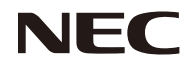

## *Προβολέας*

# *PE401H*

*Εγχειρίδιο χρήσης*

Αρ. Μοντέλου NP-PE401H

Έκδ. 2/03/14

- Οι επωνυμίες DLP, BrilliantColor και DLP Link αποτελούν εμπορικά σήματα της Texas Instruments.
- Η επωνυμία IBM αποτελεί εμπορικό σήμα ή σήμα κατατεθέν της International Business Machines Corporation.
- Οι επωνυμίες Macintosh, Mac OS X, iMac και PowerBook αποτελούν εμπορικά σήματα της Apple Inc., κατατεθέντα στις ΗΠΑ και σε άλλες χώρες.
- Οι επωνυμίες Microsoft, Windows, Windows Vista, Internet Explorer, .NET Framework και PowerPoint αποτελούν σήματα κατατεθέντα ή εμπορικά σήματα της Microsoft Corporation στις Ηνωμένες Πολιτείες ή/και σε άλλες χώρες.
- Η επωνυμία MicroSaver αποτελεί σήμα κατατεθέν της Kensington Computer Products Group, θυγατρικής της ACCO Brands.
- Η εφαρμογή Virtual Remote Tool χρησιμοποιεί τη βιβλιοθήκη WinI2C/DDC, © Nicomsoft Ltd.
- Η επωνυμία HDMI, το λογότυπο HDMI και η επωνυμία High-Definition Multimedia Interface αποτελούν εμπορικά σήματα ή σήματα κατατεθέντα της HDMI Licensing LLC.

## HƏMI

- Η επωνυμία Blu-ray αποτελεί εμπορικό σήμα της Blu-ray Disc Association
- To Trademark PJLink αποτελεί εμπορικό σήμα το οποίο εφαρμόζεται για δικαιώματα εμπορικού σήματος στην Ιαπωνία, τις Ηνωμένες Πολιτείες Αμερικής και άλλες χώρες και περιοχές.
- Τα CRESTRON και ROOMVIEW αποτελούν σήματα κατατεθέντα της Crestron Electronics, Inc. στις Ηνωμένες Πολιτείες και άλλες χώρες.
- Άλλα προϊόντα και ονόματα εταιρειών που αναφέρονται στο παρόν εγχειρίδιο χρήσης ενδέχεται να αποτελούν εμπορικά σήματα ή σήματα κατατεθέντα των αντίστοιχων κατόχων τους.

### **ΣΗΜΕΙΩΣΕΙΣ**

- (1) Δεν επιτρέπεται η εν όλω ή εν μέρει ανατύπωση του περιεχομένου του παρόντος εγχειριδίου χρήσης χωρίς άδεια.
- (2) Το περιεχόμενο του παρόντος εγχειριδίου χρήσης υπόκειται σε αλλαγές χωρίς προειδοποίηση.
- (3) Έχει δοθεί μεγάλη προσοχή κατά την προετοιμασία του παρόντος εγχειριδίου χρήσης. Ωστόσο, εάν παρατηρήσετε τυχόν αμφισβητήσιμα σημεία, σφάλματα ή παραλείψεις, παρακαλούμε επικοινωνήστε μαζί μας.
- (4) Κατά παρέκκλιση του άρθρου (3), η NEC δεν ευθύνεται για τυχόν αιτήματα αποζημίωσης λόγω απώλειας κερδών ή λόγω άλλων αιτίων που θεωρείται ότι απορρέουν από τη χρήση του προβολέα.

## **Προειδοποιήσεις ασφαλείας**

### **Προφυλάξεις**

Διαβάστε προσεκτικά αυτές τις οδηγίες πριν χρησιμοποιήσετε τον προβολέα NEC και διατηρήστε το εγχειρίδιο πρόχειρο για μελλοντική χρήση.

### **ΠΡΟΣΟΧΗ**

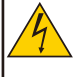

Για να διακόψετε την παροχή ρεύματος, βεβαιωθείτε ότι έχετε αφαιρέσει το φις από την πρίζα ρεύματος.

Η πρίζα ρεύματος πρέπει να είναι εγκατεστημένη όσο το δυνατόν πιο κοντά στον εξοπλισμό και σε εύκολα προσβάσιμο σημείο.

### **ΠΡΟΣΟΧΗ**

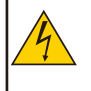

ΓΙΑ ΝΑ ΑΠΟΦΥΓΕΤΕ ΤΗΝ ΗΛΕΚΤΡΟΠΛΗΞΙΑ, ΜΗΝ ΑΝΟΙΓΕΤΕ ΤΟ ΕΣΩΤΕΡΙΚΟ ΤΗΣ ΣΥΣΚΕΥΗΣ. ΣΤΟ ΕΣΩΤΕΡΙΚΟ ΥΠΑΡΧΟΥΝ ΕΞΑΡΤΗΜΑΤΑ ΥΨΗΛΗΣ ΤΑΣΗΣ. ΓΙΑ ΣΕΡΒΙΣ ΑΠΕΥΘΥΝΘΕΙΤΕ ΣΕ ΕΞΕΙΔΙΚΕΥΜΕΝΟ ΤΕΧΝΙΚΟ ΠΡΟΣΩΠΙΚΟ.

Αυτό το σύμβολο προειδοποιεί το χρήστη ότι στο εσωτερικό της συσκευής υπάρχουν εξαρτήματα χωρίς μόνωση με αρκετά υψηλή τάση ώστε να προκληθεί ηλεκτροπληξία. Επομένως, είναι επικίνδυνο να αγγίζετε τα εξαρτήματα που βρίσκονται στο εσωτερικό της συσκευής.

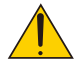

Αυτό το σύμβολο ενημερώνει το χρήστη ότι παρέχονται σημαντικές οδηγίες που αφορούν στη λειτουργία και τη συντήρηση αυτής της συσκευής.

Οι πληροφορίες θα πρέπει να διαβάζονται προσεκτικά για την αποφυγή προβλημάτων.

**ΠΡΟΕΙΔΟΠΟΙΗΣΗ:** ΓΙΑ ΝΑ ΑΠΟΦΥΓΕΤΕ ΠΥΡΚΑΓΙΑ Ή ΗΛΕΚΤΡΟΠΛΗΞΙΑ, ΜΗΝ ΕΚΘΕΤΕΤΕ ΤΗ ΣΥΣΚΕΥΗ ΣΕ ΒΡΟΧΗ Ή ΥΓΡΑΣΙΑ. ΜΗ ΧΡΗΣΙΜΟΠΟΙΕΙΤΕ ΤΟ ΦΙΣ ΑΥΤΗΣ ΤΗΣ ΣΥΣΚΕΥΗΣ ΜΕ ΚΑΛΩΔΙΟ ΠΡΟΕΚΤΑΣΗΣ Ή ΣΕ ΠΡΙΖΑ, ΕΑΝ ΟΙ ΑΚΡΟΔΕΚΤΕΣ ΤΟΥ ΦΙΣ ΔΕΝ ΜΠΟΡΟΥΝ ΝΑ ΕΙΣΑΧΘΟΥΝ ΠΛΗΡΩΣ.

### **Ειδοποίηση Συμμόρφωσης DOC (μόνο για τον Καναδά)**

Αυτή η ψηφιακή συσκευή Κατηγορίας B συμμορφώνεται με το πρότυπο ICES-003 του Καναδά.

### **Κανονισμός Πληροφοριών Μηχανικών Θορύβων - 3. GPSGV,**

Η υψηλότερη στάθμη ηχητικής πίεσης είναι μικρότερη από 70 dB (A) σύμφωνα με το πρότυπο EN ISO 7779.

### **Απόρριψη του χρησιμοποιημένου προϊόντος**

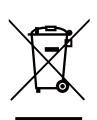

Η νομοθεσία της ΕΕ όπως εφαρμόζεται σε κάθε κράτος μέλος απαιτεί τα χρησιμοποιημένα ηλεκτρικά και ηλεκτρονικά προϊόντα τα οποία φέρουν τη σήμανση (αριστερά) να απορρίπτονται ξεχωριστά από τα συνηθισμένα οικιακά απορρίμματα. Σε αυτά συμπεριλαμβάνονται οι προβολείς και τα ηλεκτρικά εξαρτήματά τους. Όταν απορρίπτετε τέτοια προϊόντα, ακολουθήστε τις οδηγίες των τοπικών Αρχών ή/και ρωτήστε στο κατάστημα από όπου αγοράσατε το προϊόν. Έπειτα από τη συλλογή των χρησιμοποιημένων προϊόντων, επαναχρησιμοποιούνται και ανακυκλώνονται με τον κατάλληλο τρόπο. Αυτή η προσπάθεια θα μας βοηθήσει να μειώσουμε τα απορρίμματα, καθώς και την αρνητική τους επίπτωση στην ανθρώπινη υγεία και στο περιβάλλον, όπως του υδραργύρου που περιέχεται σε λυχνίες, σε ελάχιστα επίπεδα. Η σήμανση στα ηλεκτρικά και ηλεκτρονικά προϊόντα ισχύει μόνο για τα τωρινά κράτη μέλη της Ευρωπαϊκής Ένωσης.

### **ΠΡΟΕΙΔΟΠΟΙΗΣΗ ΓΙΑ ΚΑΤΟΙΚΟΥΣ ΤΗΣ ΚΑΛΙΦΟΡΝΙΑ:**

Η επαφή με τα καλώδια που παρέχονται με αυτό το προϊόν σας εκθέτει σε μόλυβδο, χημική ουσία που η Πολιτεία της Καλιφόρνιας θεωρεί ότι προκαλεί γενετικές ανωμαλίες ή άλλες αναπαραγωγικές βλάβες. *ΠΛΕΝΕΤΕ ΤΑ ΧΕΡΙΑ ΣΑΣ ΜΕΤΑ ΤΗΝ ΕΠΑΦΗ.*

## **Παρεμβολές RF (μόνο για τις ΗΠΑ)**

### **ΠΡΟΕΙΔΟΠΟΙΗΣΗ**

Η Ομοσπονδιακή Επιτροπή Επικοινωνιών δεν επιτρέπει τροποποιήσεις ή αλλαγές στη μονάδα ΕΚΤΟΣ από αυτές που ορίζονται από τη NEC Display Solutions of America, Inc. στο παρόν εγχειρίδιο. Η μη συμμόρφωση με αυτόν τον κυβερνητικό κανονισμό μπορεί να ακυρώσει το δικαίωμά σας για χρήση αυτού του εξοπλισμού. Ο παρών εξοπλισμός έχει δοκιμαστεί και έχει διαπιστωθεί ότι συμμορφώνεται με τα όρια ψηφιακής συσκευής Κατηγορίας Β, σύμφωνα με τους Κανονισμούς FCC, Μέρος 15. Αυτά τα όρια έχουν θεσπιστεί για την παροχή δέουσας προστασίας από επιζήμιες παρεμβολές σε χώρους κατοικιών. Αυτή η συσκευή δημιουργεί, χρησιμοποιεί και μπορεί να εκπέμψει ενέργεια ραδιοσυχνοτήτων και, αν δεν έχει εγκατασταθεί και χρησιμοποιηθεί σύμφωνα με τις οδηγίες, μπορεί να προκαλέσει επιβλαβείς παρεμβολές σε συσκευές ραδιοεπικοινωνίας. Ωστόσο, δεν παρέχεται καμία εγγύηση ότι δεν θα υπάρξουν παρεμβολές σε μια συγκεκριμένη εγκατάσταση.

Αν ο παρών εξοπλισμός προκαλέσει επιβλαβείς παρεμβολές στη ραδιοφωνική ή τηλεοπτική λήψη, γεγονός που μπορεί να διαπιστωθεί με την απενεργοποίηση και την ενεργοποίηση της συσκευής, ο χρήστης θα πρέπει να δοκιμάσει να διορθώσει τις παρεμβολές λαμβάνοντας ένα ή περισσότερα από τα παρακάτω μέτρα:

- Αλλάζοντας τον προσανατολισμό ή τη θέση της κεραίας λήψης.
- Αυξάνοντας την απόσταση ανάμεσα στον εξοπλισμό και το δέκτη.
- Συνδέοντας τον εξοπλισμό σε μια πρίζα ή κύκλωμα διαφορετικό από αυτό στο οποίο είναι συνδεδεμένος ο δέκτης.
- Απευθυνόμενος στον αντιπρόσωπο ή σε έναν έμπειρο τεχνικό ραδιοφώνου/τηλεόρασης για βοήθεια.

Μόνο για το Η.Β.: Στο Η.Β., το εγκεκριμένο καλώδιο ηλεκτρικού ρεύματος BS με διαμορφωμένο βύσμα διαθέτει μαύρη ασφάλεια (5 Amp) εγκατεστημένη για χρήση με αυτόν τον εξοπλισμό. Εάν ο εξοπλισμός δεν συνοδεύεται από καλώδιο ρεύματος, απευθυνθείτε στον προμηθευτή σας.

### **Σημαντικές προφυλάξεις**

Αυτές οι οδηγίες ασφαλείας διασφαλίζουν τη μεγάλη διάρκεια ζωής του προβολέα σας και αποτρέπουν την πιθανότητα πυρκαγιάς και ηλεκτροπληξίας. Διαβάστε τις προσεκτικά και τηρήστε όλες τις προειδοποιήσεις.

### **Εγκατάσταση**

- Μην τοποθετείτε τον προβολέα στα παρακάτω σημεία:
	- επάνω σε ασταθές καροτσάκι, βάση ή τραπέζι.
	- κοντά σε νερό, μπάνιο ή δωμάτια με υγρασία.
	- σε άμεση ηλιακή ακτινοβολία, κοντά σε καλοριφέρ ή συσκευές που εκπέμπουν θερμότητα.
	- σε περιβάλλον με σκόνη, καπνό ή ατμούς.
	- επάνω σε μια κόλλα χαρτί, υφάσματα, χαλιά ή τυχόν αντικείμενα που έχουν υποστεί ζημιά ή επηρεαστεί από τη θερμότητα.
- Αν θέλετε να τοποθετήσετε τον προβολέα στην οροφή:
	- Μην επιχειρήσετε να εγκαταστήσετε τον προβολέα μόνοι σας.
	- Ο προβολέας πρέπει να εγκαθίσταται από εξειδικευμένους τεχνικούς, ώστε να διασφαλίζεται η σωστή λειτουργία και να μειώνεται ο κίνδυνος τραυματισμού.
	- Επίσης, η οροφή πρέπει να είναι αρκετά δυνατή για να αντέξει τον προβολέα και η εγκατάσταση πρέπει να γίνει σύμφωνα με τυχόν τοπικούς κανονισμούς δόμησης.
	- Για περισσότερες πληροφορίες, επικοινωνήστε με τον αντιπρόσωπό μας.

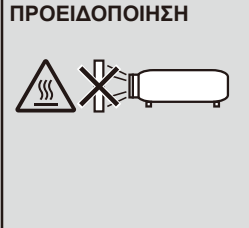

**ΠΡΟΕΙΔΟΠΟΙΗΣΗ** • Μην καλύπτετε το φακό με οποιοδήποτε άλλο αντικείμενο εκτός από το ολισθαίνον κάλυμμα του φακού, όταν ο προβολέας είναι ενεργοποιημένος. Αν κάνετε κάτι τέτοιο, το αντικείμενο ενδέχεται να θερμανθεί υπερβολικά και πιθανόν να προκαλέσει πυρκαγιά ή ζημιά λόγω της θερμότητας που εκπέμπεται από την έξοδο φωτός.

• Μην τοποθετείτε αντικείμενα που επηρεάζονται εύκολα από τη θερμότητα μπροστά από το λαμπτήρα του προβολέα. Αν κάνετε κάτι τέτοιο, το αντικείμενο ενδέχεται να λιώσει λόγω της θερμότητας που εκπέμπεται από την έξοδο φωτός.

### **Τοποθέτηση του προβολέα σε οριζόντια θέση**

Η γωνία κλίσης του προβολέα δεν πρέπει να υπερβαίνει τις 5 μοίρες, ούτε πρέπει να εγκαθίσταται ο προβολέας με οποιονδήποτε άλλον τρόπο εκτός από την επιτραπέζια στήριξη ή τη στήριξη στην οροφή, διαφορετικά η διάρκεια ζωής του λαμπτήρα μπορεί να μειωθεί σημαντικά.

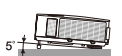

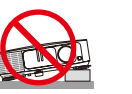

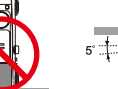

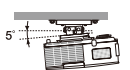

### **Προφυλάξεις σχετικά με πυρκαγιά και ηλεκτροπληξία**

- Βεβαιωθείτε ότι ο χώρος αερίζεται και ότι ο εξαερισμός δεν εμποδίζεται, ώστε να μη συσσωρεύεται θερμότητα στο εσωτερικό του προβολέα. Αφήστε απόσταση τουλάχιστον 10 cm (4 ιντσών) ανάμεσα στον προβολέα και τον τοίχο.
- Μην προσπαθήσετε να αγγίξετε τη θύρα εξαερισμού, καθώς μπορεί να είναι καυτή όταν ο προβολέας είναι ενεργοποιημένος, καθώς και αμέσως μετά την απενεργοποίησή του.

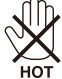

- Μην επιτρέπετε σε ξένα αντικείμενα, όπως συνδετήρες ή χαρτιά, να πέφτουν μέσα στον προβολέα. Μην επιχειρήσετε να βγάλετε οποιαδήποτε αντικείμενα έχουν πέσει μέσα στον προβολέα. Μην εισάγετε μεταλλικά αντικείμενα, όπως ένα σύρμα ή ένα κατσαβίδι μέσα στον προβολέα. Αν κάτι πέσει μέσα στον προβολέα, αποσυνδέστε τον αμέσως και ζητήστε από το εξουσιοδοτημένο προσωπικό σέρβις να το αφαιρέσει.
- Μην τοποθετείτε αντικείμενα πάνω στον προβολέα.
- Μην αγγίζετε το φις κατά τη διάρκεια καταιγίδας. Κάτι τέτοιο, μπορεί να προκαλέσει ηλεκτροπληξία ή πυρκαγιά.
- Ο προβολέας είναι σχεδιασμένος για λειτουργία σε παροχή ρεύματος 100-240V AC 50/60 Hz. Βεβαιωθείτε ότι η παροχή ρεύματος συμφωνεί με αυτή την απαίτηση προτού προσπαθήσετε να χρησιμοποιήσετε τον προβολέα.
- Μην κοιτάζετε μέσα στο φακό, όταν ο προβολέας είναι ενεργοποιημένος. Μπορεί να προκληθεί σοβαρή βλάβη στα μάτια σας.

- Κρατήστε αντικείμενα (μεγεθυντικός φακός κ.λπ.) εκτός της πορείας φωτός του προβολέα. Η πορεία φωτός που προβάλλεται από το λαμπτήρα είναι εκτεταμένη, και συνεπώς οποιαδήποτε αντικείμενα που θα μπορούσαν να αλλάξουν την πορεία του φωτός που εξέρχεται από το λαμπτήρα μπορούν να προκαλέσουν απρόβλεπτα αποτελέσματα, όπως μια πυρκαγιά ή βλάβη στα μάτια.
- Μην εμποδίζετε την πορεία του φωτός μεταξύ της φωτεινής πηγής και του λαμπτήρα με αντικείμενα. Κάτι τέτοιο, μπορεί να προκαλέσει πυρκαγιά στο αντικείμενο.
- Μην τοποθετείτε αντικείμενα που επηρεάζονται εύκολα από τη θερμότητα μπροστά από το λαμπτήρα του προβολέα ή τη θύρα εξαερισμού.

Κάτι τέτοιο, θα μπορούσε να λιώσει το αντικείμενο ή να κάψετε τα χέρια σας από τη θερμότητα που εκπέμπεται από την έξοδο φωτός και τη θύρα εξαερισμού.

- Χειρίζεστε το καλώδιο ρεύματος προσεκτικά. Ένα κατεστραμμένο ή φθαρμένο καλώδιο ρεύματος μπορεί να προκαλέσει ηλεκτροπληξία ή πυρκαγιά.
	- Μη χρησιμοποιείτε κανένα άλλο καλώδιο ρεύματος εκτός από αυτό που παρέχεται με τον προβολέα.
	- Μη λυγίζετε ή τεντώνετε το καλώδιο ρεύματος υπερβολικά.
	- Μην τοποθετείτε το καλώδιο ρεύματος κάτω από τον προβολέα ή κάτω από οποιοδήποτε βαρύ αντικείμενο.
	- Μην καλύπτετε το καλώδιο ρεύματος με άλλα μαλακά υλικά, όπως τα χαλιά.
	- Μη θερμαίνετε το καλώδιο ρεύματος.
	- Μην πιάνετε το φις με βρεγμένα χέρια.
- Απενεργοποιήστε τον προβολέα, αποσυνδέστε το καλώδιο ρεύματος και ζητήστε από εξουσιοδοτημένο προσωπικό σέρβις να ελέγξει τον προβολέα, αν ισχύει κάποιο από τα παρακάτω:
	- Όταν το καλώδιο ρεύματος ή το φις είναι κατεστραμμένο ή φθαρμένο.
	- Αν έχει χυθεί κάποιο υγρό μέσα στον προβολέα ή αν ο προβολέας έχει εκτεθεί σε βροχή ή νερό.
- Αν ο προβολέας δεν λειτουργεί κανονικά, παρόλο που ακολουθείτε τις οδηγίες που περιγράφονται στο παρόν εγχειρίδιο χρήσης.
- Αν ο προβολέας έχει πέσει κάτω ή αν το περίβλημα έχει υποστεί ζημιά.
- Αν ο προβολέας παρουσιάζει διακριτή αλλαγή στην απόδοση, υποδεικνύοντας ανάγκη για σέρβις.
- Αποσυνδέστε το καλώδιο ρεύματος και οποιαδήποτε άλλα καλώδια προτού μεταφέρετε τον προβολέα.
- Απενεργοποιήστε τον προβολέα και αποσυνδέστε το καλώδιο ρεύματος προτού καθαρίσετε το περίβλημα ή αντικαταστήσετε το λαμπτήρα.
- Απενεργοποιήστε τον προβολέα και αποσυνδέστε το καλώδιο ρεύματος, αν ο προβολέας δεν πρόκειται να χρησιμοποιηθεί για παρατεταμένο χρονικό διάστημα.
- Όταν χρησιμοποιείτε καλώδιο LAN: Για λόγους ασφαλείας, μη το συνδέετε στη σύνδεση για περιφερειακές συσκευές με καλωδιώσεις που ίσως έχουν μεγάλη τάση.

### **Προφυλάξεις σχετικά με το τηλεχειριστήριο**

- Χειριστείτε το τηλεχειριστήριο προσεκτικά.
- Αν βραχεί, σκουπίστε το αμέσως.
- Αποφύγετε την υπερβολική θερμότητα και υγρασία.
- Μη βραχυκυκλώνετε, θερμαίνετε ή αποσυναρμολογείτε τις μπαταρίες.
- Μη ρίχνετε τις μπαταρίες στη φωτιά.
- Αν πρόκειται να μη χρησιμοποιήσετε το τηλεχειριστήριο για μεγάλο χρονικό διάστημα, αφαιρέστε τις μπαταρίες.
- Βεβαιωθείτε ότι έχετε τοποθετήσει τις μπαταρίες με τη σωστή πολικότητα (+/–).
- Μη χρησιμοποιείτε μαζί νέες και παλιές μπαταρίες, ούτε διαφορετικούς τύπους μπαταριών.
- Απορρίπτετε χρησιμοποιημένες μπαταρίες σύμφωνα με τους τοπικούς κανονισμούς.

### **Αντικατάσταση λαμπτήρα**

- Χρησιμοποιείτε τον προβλεπόμενο λαμπτήρα για ασφάλεια και απόδοση.
- Για να αντικαταστήσετε το λαμπτήρα, ακολουθήστε όλες τις οδηγίες που παρέχονται στις σελίδες 63-64.
- Βεβαιωθείτε ότι θα αντικαταστήσετε το λαμπτήρα όταν εμφανιστεί το μήνυμα [Η ΛΑΜΠΑ ΕΧΕΙ ΦΤΑΣΕΙ ΣΤΟ ΤΕΛΟΣ ΤΗΣ ΩΦΕΛΙΜΗΣ ΖΩΗΣ ΤΗΣ. ΑΝΤΙΚΑΤΑΣΤΗΣΤΕ ΤΗ ΛΑΜΠΑ.]. Αν συνεχίσετε να χρησιμοποιείτε το λαμπτήρα μετά το τέλος της διάρκειας ζωής του, ο λαμπτήρας ενδέχεται να θρυμματιστεί και να σκορπιστούν κομμάτια γυαλιού στην υποδοχή του λαμπτήρα. Μην τα αγγίξετε, καθώς τα κομμάτια γυαλιού μπορεί να σας τραυματίσουν.

Αν συμβεί κάτι τέτοιο, επικοινωνήστε με τον αντιπρόσωπό μας για αντικατάσταση του λαμπτήρα.

#### **Ένα χαρακτηριστικό του λαμπτήρα**

Ο προβολέας διαθέτει λαμπτήρα υδραργύρου υψηλής πίεσης ως φωτεινή πηγή. Ένα χαρακτηριστικό του λαμπτήρα είναι ότι η φωτεινότητά του μειώνεται σταδιακά με το χρόνο. Επίσης, όσες περισσότερες φορές αναβοσβήνει, τόσο αυξάνεται η πιθανότητα μείωσης της φωτεινότητάς του.

### **ΠΡΟΣΟΧΗ:**

- ΜΗΝ ΑΓΓΙΖΕΤΕ ΤΟ ΛΑΜΠΤΗΡΑ αμέσως μετά τη χρήση του. Ο λαμπτήρας θα είναι υπερβολικά καυτός. Απενεργοποιήστε τον προβολέα και στη συνέχεια αποσυνδέστε το καλώδιο ρεύματος από την πρίζα. Αφήστε να περάσει τουλάχιστον μία ώρα για να κρυώσει ο λαμπτήρας πριν τον πιάσετε.
- Όταν αφαιρείτε το λαμπτήρα από τον προβολέα που έχετε τοποθετήσει στην οροφή, βεβαιωθείτε ότι δεν βρίσκεται κανείς κάτω από τον προβολέα. Ενδέχεται να πέσουν κομμάτια γυαλιού, αν ο λαμπτήρας έχει καεί.

#### **Σημείωση για τους κατοίκους των ΗΠΑ**

Ο λαμπτήρας αυτού του προϊόντος περιέχει υδράργυρο. Παρακαλείσθε να τον απορρίπτετε σύμφωνα με την τοπική, κρατική ή ομοσπονδιακή νομοθεσία.

### **Προφυλάξεις για την υγεία χρηστών που βλέπουν εικόνες 3D**

- Πριν από την προβολή, μην παραλείψετε να διαβάσετε τις προφυλάξεις για την υγεία που ενδεχομένως υπάρχουν στο εγχειρίδιο χρήσης που συνοδεύει τα τρισδιάστατα γυαλιά LCD ή που συνοδεύει το συμβατό με 3D περιεχόμενο, όπως DVD, βιντεοπαιχνίδια, αρχεία βίντεο υπολογιστή και άλλα παρόμοια είδη. Για να αποφευχθούν τυχόν αρνητικά συμπτώματα, προσέξτε τα παρακάτω:
	- Μη χρησιμοποιείτε τρισδιάστατα γυαλιά LCD για να βλέπετε οτιδήποτε άλλο υλικό εκτός από εικόνες 3D.
	- Διατηρείτε απόσταση τουλάχιστον 2 m/7 ποδών μεταξύ οθόνης και χρήστη. Η θέαση εικόνων 3D από πολύ κοντινή απόσταση μπορεί να κουράσει τα μάτια σας.
	- Αποφεύγετε τη θέαση εικόνων 3D για παρατεταμένο χρονικό διάστημα. Κάνετε ένα διάλειμμα τουλάχιστον 15 λεπτών μετά από κάθε ώρα θέασης.
	- Αν εσείς ή κάποιο μέλος της οικογένειάς σας έχει ιστορικό κρίσεων φωτοευαισθησίας, συμβουλευτείτε ένα γιατρό πριν προχωρήσετε στη θέαση εικόνων 3D.
	- Κατά τη θέαση εικόνων 3D, αν αισθανθείτε συμπτώματα, όπως ναυτία, ζάλη, αναγούλα, πονοκέφαλο, κόπωση στα μάτια, θολή όραση, σπασμούς και μούδιασμα, διακόψτε τη θέασή τους. Αν τα συμπτώματα επιμείνουν, συμβουλευτείτε γιατρό.

### **Σχετικά με τη λειτουργία σε υψηλό υψόμετρο**

- Επιλέξτε [ΛΕΙΤΟΥΡΓΙΑ ΑΝΕΜΙΣΤΗΡΑ] σε [ΥΨΗΛΗ ΤΑΧΥΤΗΤΑ] όταν χρησιμοποιείτε τον προβολέα σε υψόμετρο πάνω από περίπου 760 μέτρα (2500 πόδια).
- Η χρήση του προβολέα σε υψόμετρο περίπου 760 μέτρων (2500 ποδών) ή υψηλότερα χωρίς να έχει ρυθμιστεί η επιλογή [ΥΨΗΛΗ ΤΑΧΥΤΗΤΑ] μπορεί να προκαλέσει υπερθέρμανση του προβολέα και επακόλουθη απενεργοποίηση μέσω της διάταξης προστασίας. Εάν συμβεί αυτό, περιμένετε δύο ή τρία λεπτά πριν θέσετε τον προβολέα σε λειτουργία.
- Η χρήση του προβολέα σε υψόμετρα μικρότερα από περίπου 760 μέτρα (2500 πόδια), όταν έχει ρυθμιστεί η επιλογή [ΥΨΗΛΗ ΤΑΧΥΤΗΤΑ] μπορεί να προκαλέσει υπερβολική ψύξη του λαμπτήρα, κάνοντας την εικόνα να τρεμοπαίζει. Εναλλάξτε σε [ΛΕΙΤΟΥΡΓΙΑ ΑΝΕΜΙΣΤΗΡΑ] στο [ΑΥΤΟΜ.].
- Η χρήση του προβολέα σε υψόμετρο περίπου 760 μέτρων (2500 ποδών) ή μεγαλύτερο μπορεί να μειώσει τη διάρκεια ζωής των οπτικών εξαρτημάτων, όπως ο λαμπτήρας.

### **Σχετικά με τα πνευματικά δικαιώματα των πρωτότυπων προβαλλόμενων εικόνων:**

Παρακαλούμε σημειώστε ότι η χρήση αυτού του προβολέα για εμπορική χρήση ή για προσέλκυση της προσοχής του κοινού σε κάποιο δημόσιο χώρο, όπως καφετέρια ή ξενοδοχείο, και η χρήση συμπίεσης ή επέκτασης της εικόνας της οθόνης με τις ακόλουθες λειτουργίες μπορεί να εγείρει ανησυχίες σχετικά με την καταπάτηση πνευματικών δικαιωμάτων, σύμφωνα με το νόμο περί πνευματικών δικαιωμάτων. [ΑΝΑΛΟΓΙΕΣ ΕΙΚ.], [KEYSTONE], Λειτουργία μεγέθυνσης και άλλες παρόμοιες λειτουργίες.

### **[ΣΗΜΕΙΩΣΗ] Λειτουργία διαχείρισης ενέργειας**

Ο προβολέας διαθέτει λειτουργίες διαχείρισης ενέργειας.

Για να μειωθεί η κατανάλωση ενέργειας, οι λειτουργίες διαχείρισης ενέργειας (1 και 2) είναι εργοστασιακά προεπιλεγμένες κατά τον ακόλουθο τρόπο. Για να ελέγξετε τον προβολέα μέσω σύνδεσης LAN ή σειριακού καλωδίου, χρησιμοποιήστε το μενού οθόνης για να αλλάξετε τις ρυθμίσεις στο 1 και 2.

### **1. ΛΕΙΤΟΥΡΓΙΑ ΑΝΑΜΟΝΗΣ (Εργοστασιακή ρύθμιση: ΕΞΟΙΚΟΝΟΜΗΣΗΣ ΕΝΕΡΓΕΙΑΣ)**

Για να ελέγξετε τον προβολέα μέσω εξωτερικής συσκευής, επιλέξτε [ΚΑΝΟΝΙΚΗ] για [ΛΕΙΤΟΥΡΓΙΑ ΑΝΑΜΟΝΗΣ].

Όταν έχει επιλεγεί [ΕΞΟΙΚΟΝΟΜΗΣΗΣ ΕΝΕΡΓΕΙΑΣ] για την [ΛΕΙΤΟΥΡΓΙΑ ΑΝΑΜΟΝΗΣ], οι ακόλουθες συνδέσεις και λειτουργίες δεν λειτουργούν:

- η σύνδεση PC CONTROL, η σύνδεση MONITOR OUT, η σύνδεση AUDIO OUT, οι λειτουργίες LAN, η λειτουργία ειδοποίησης ηλεκτρονικού ταχυδρομείου, η λειτουργία DDC/CI (Virtual Remote Tool)

### **2. ΑΥΤ. ΑΠΕΝ. (Εργοστασιακή ρύθμιση: 30 λεπτά)**

Για να ελέγξετε τον προβολέα μέσω εξωτερικής συσκευής, επιλέξτε [0] για την [ΑΥΤ. ΑΠΕΝ. (Λ.)]. -Όταν έχει επιλεγεί [30] για την [ΑΥΤ. ΑΠΕΝ.], μπορείτε να ρυθμίσετε τον προβολέα να απενεργοποιείται σε 30 λεπτά, εάν δεν έχει ληφθεί κανένα σήμα από οποιαδήποτε είσοδο ή δεν έχει πραγματοποιηθεί καμία λειτουργία.

# *Πίνακας περιεχομένων*

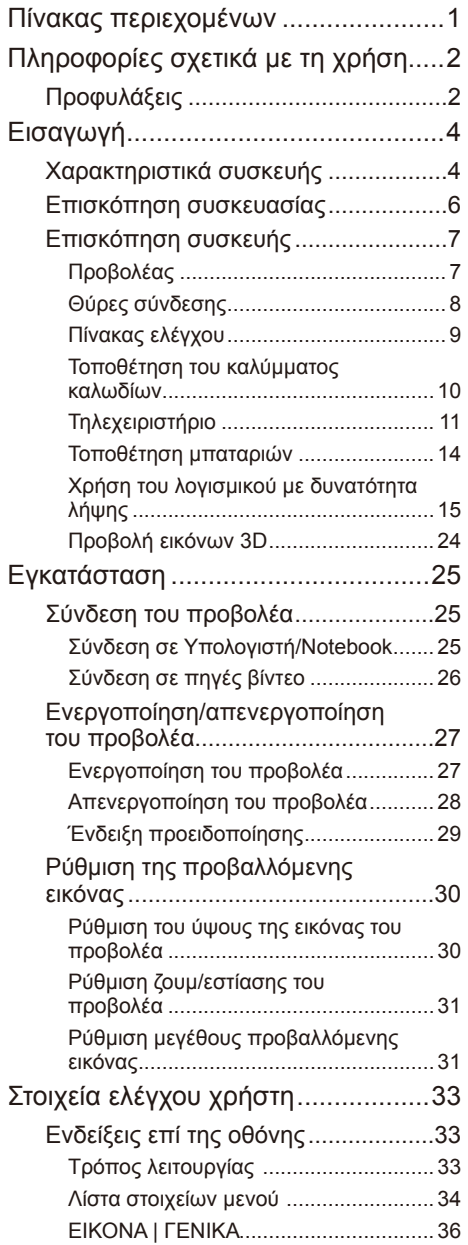

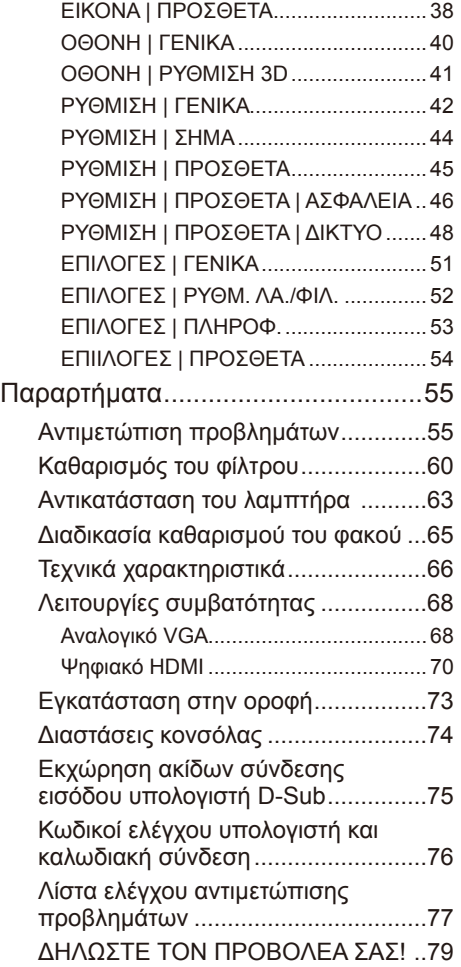

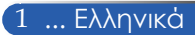

# <span id="page-8-0"></span>*Πληροφορίες σχετικά με τη χρήση*

## **Προφυλάξεις**

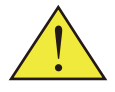

*Λαμβάνετε σοβαρά υπόψη όλες τις προειδοποιήσεις, προφυλάξεις και προτροπές για συντήρηση που συνιστώνται στο παρόν εγχειρίδιο χρήσης, για να μεγιστοποιήσετε τη διάρκεια ζωής της συσκευής σας.*

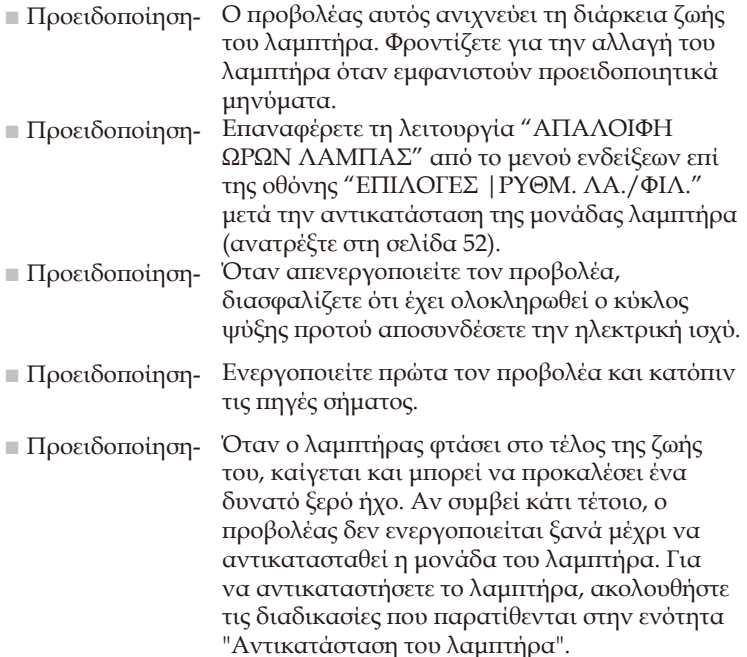

Πληροφορίες τουρκικής RoHS σχετικά με την τουρκική αγορά EEE Yönetmeliğine Uygundur.

Αυτή η συσκευή δεν προορίζεται για χρήση στο άμεσο οπτικό πεδίο του περιβάλλοντος εργασίας. Για την αποφυγή ενοχλητικών αντανακλάσεων στο περιβάλλον εργασίας, η συσκευή αυτή δεν πρέπει να τοποθετείται στο άμεσο οπτικό πεδίο.

Οι οθόνες τύπου υψηλής απολαβής δεν είναι ιδανικές για χρήση με αυτόν τον προβολέα. Όσο χαμηλότερη είναι η απολαβή της οθόνης (δηλ. απολαβή οθόνης της τάξης 1), τόσο καλύτερη η εμφάνιση της προβαλλόμενης εικόνας.

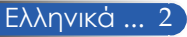

# *Πληροφορίες σχετικά με τη χρήση*

### *Τι να κάνετε:*

- Απενεργοποιείτε τη συσκευή πριν από το καθάρισμα.
- Χρησιμοποιείτε ένα μαλακό πανί μουσκεμένο με ήπιο απορρυπαντικό για να καθαρίσετε το περίβλημα προβολής.
- Αποσυνδέετε το φις του καλωδίου ρεύματος από την πρίζα εναλλασσόμενου ρεύματος, αν η συσκευή δεν χρησιμοποιείται για μεγάλο χρονικό διάστημα.
- Αν ο φακός είναι λερωμένος, χρησιμοποιείτε κάποιο πανί καθαρισμού για φακούς που διατίθεται στο εμπόριο.

### *Τι να μην κάνετε:*

- Μη χρησιμοποιείτε καθαριστικά που χαράσσουν, κερί ή διαλύτες για τον καθαρισμό της συσκευής.
- Μη χρησιμοποιείτε τη συσκευή στις ακόλουθες συνθήκες:
	- Υπερβολική ζέστη, κρύο ή υγρασία.
	- Σε περιοχές επιρρεπείς σε υπερβολική σκόνη και βρωμιά.
	- Σε άμεση ηλιακή ακτινοβολία.
	- Μετακίνηση του προβολέα κρατώντας το κάλυμμα καλωδίων.
	- Κρέμασμα αντικειμένου από τον προβολέα σε εγκατάσταση προσάρτησης σε οροφή ή τοίχο.
	- Εφαρμογή υπερβολικής πίεσης στο φακό.
	- Ύπαρξη δακτυλικών αποτυπωμάτων στην επιφάνεια του φακού.

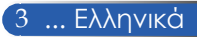

## <span id="page-10-0"></span>**Χαρακτηριστικά συσκευής**

- **Υψηλή ανάλυση** Υποστήριξη Full HD (1920 x 1080).
- **Αναλογία ζουμ x 1,7** Υψηλή αναλογία ζουμ, η οποία συμβάλει στην εύκολη διευθέτηση των διαφόρων καταστάσεων.

■ **Γρήγορη απενεργοποίηση, Άμεση απενεργοποίηση** Ο προβολέας μπορεί να τοποθετηθεί πίσω στη θέση του αμέσως μετά τη διακοπή της τροφοδοσίας. Δεν απαιτείται περίοδος αναμονής μέχρι να κρυώσει μετά την απενεργοποίησή του από το τηλεχειριστήριο ή τον πίνακα ελέγχου της κονσόλας.

Ο προβολέας διαθέτει μια λειτουργία που ονομάζεται "Άμεση απενεργοποίηση". Η λειτουργία αυτή επιτρέπει την απενεργοποίηση του προβολέα (ακόμη και κατά τη διάρκεια προβολής μιας εικόνας), χρησιμοποιώντας τον κύριο διακόπτη λειτουργίας ή αποσυνδέοντας την παροχή εναλλασσόμενου ρεύματος. Για να αποσυνδέσετε την παροχή εναλλασσόμενου ρεύματος όταν ο προβολέας είναι ενεργοποιημένος, χρησιμοποιήστε πολύπριζο που διαθέτει διακόπτη και αποζεύκτη.

■ **0,5 W σε κατάσταση αναμονής με τεχνολογία εξοικονόμησης ενέργειας**

Επιλέγοντας [ΕΞΟΙΚΟΝΟΜΗΣΗΣ ΕΝΕΡΓΕΙΑΣ] για τη [ΛΕΙΤΟΥΡΓΙΑ ΑΝΑΜΟΝΗΣ] από το μενού, ο προβολέας τίθεται σε λειτουργία εξοικονόμησης ενέργειας, η οποία καταναλώνει μόνο 0,5 W (τυπική τιμή).

- **Δύο θύρες εισόδου HDMI παρέχουν ψηφιακό σήμα** Οι δύο είσοδοι HDMI παρέχουν ψηφιακά σήματα συμβατά με το HDCP. Η είσοδος HDMI υποστηρίζει επίσης και ηχητικό σήμα.
- **8 W + 8 W ενσωματωμένα ηχεία για ολοκληρωμένη λύση αναπαραγωγής ήχου** Ισχυρά στερεοφωνικά ηχεία 8 watt + 8 watt παρέχουν επαρκή ένταση ήχου για μεγάλες αίθουσες.
- **Υποστηρίζονται λειτουργίες 3D** Ο προβολέας μπορεί να υποστηρίζει τις ακόλουθες μορφές με DLP® Link.
	- HDMI 3D
	- HQFS 3D

■ **Ενσωματωμένη σύνδεση RJ-45 για δυνατότητα ενσύρματης δικτύωσης**

Ο πελάτης μπορεί να ελέγχει τον προβολέα από τον υπολογιστή του μέσω ενσύρματου LAN.

- **Προγράμματα λογισμικού (Λογισμικό υποστήριξης χρήστη)**  Δύο προγράμματα: Virtual Remote Tool, PC Control Utility Pro 4/Pro 5, των οποίων η λήψη μπορεί να γίνει από την ιστοσελίδα μας.
- **Αποτροπή μη εξουσιοδοτημένης χρήσης του προβολέα**  Βελτιωμένες έξυπνες ρυθμίσεις ασφαλείας για προστασία της λέξης-κλειδί, κλείδωμα του πίνακα ελέγχου της κονσόλας, υποδοχή ασφαλείας και άνοιγμα αλυσίδας ασφαλείας για αποτροπή μη εξουσιοδοτημένης πρόσβασης, ρυθμίσεις και αποτροπή κλοπής.

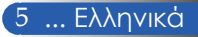

## <span id="page-12-0"></span>**Επισκόπηση συσκευασίας**

*Αυτός ο προβολέας συνοδεύεται από όλα τα στοιχεία που εμφανίζονται παρακάτω. Ελέγξτε να βεβαιωθείτε ότι η μονάδα είναι πλήρης. Αν λείπει κάποιο στοιχείο, επικοινωνήστε με τον αντιπρόσωπό μας αμέσως.*

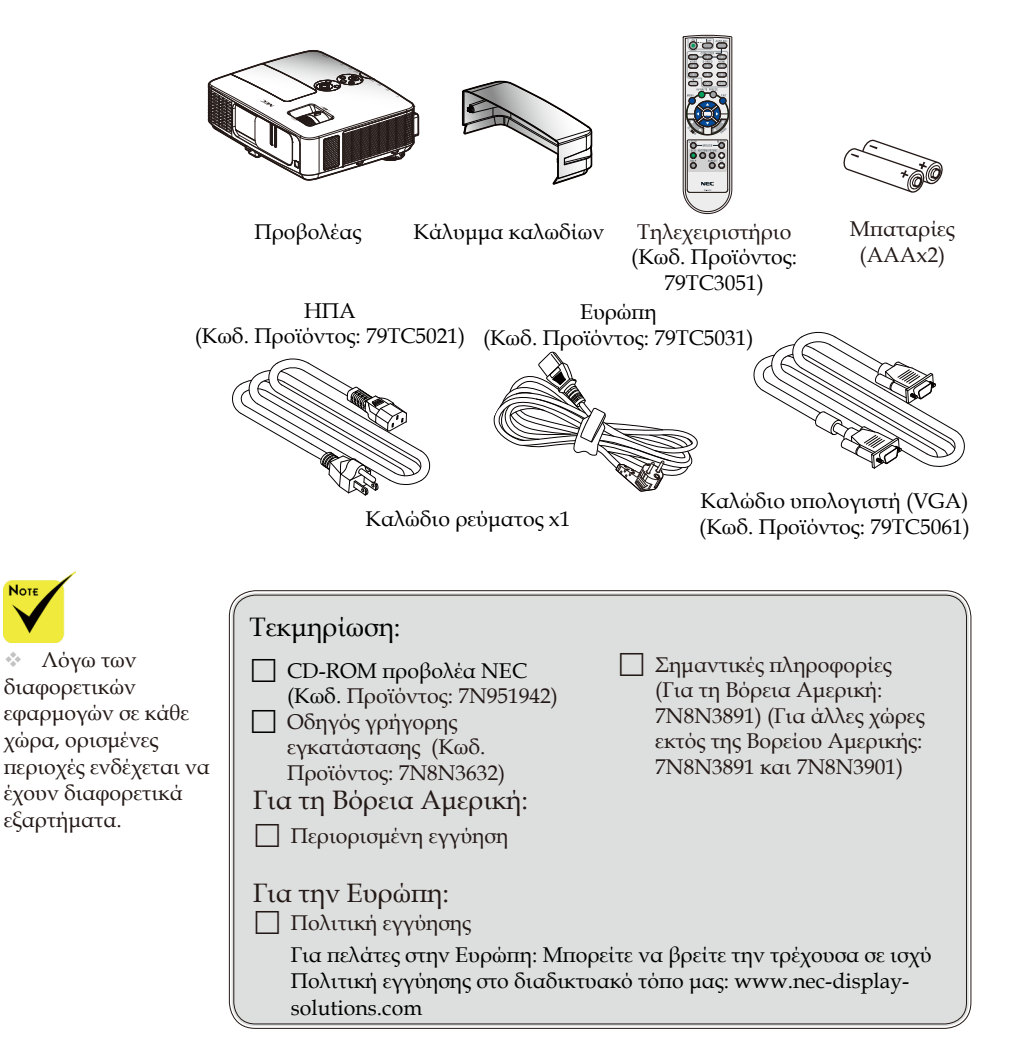

## <span id="page-13-0"></span>**Επισκόπηση συσκευής**

**Προβολέας**

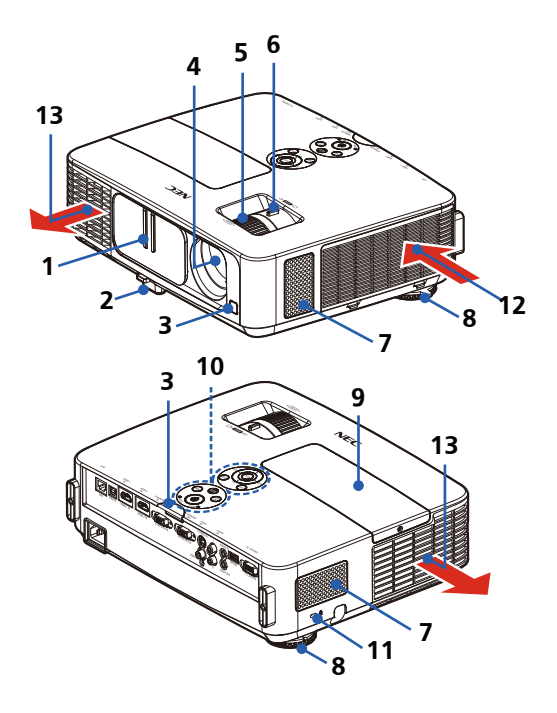

- 1. Κάλυμμα φακού
- 2. Πόδι ρύθμισης κλίσης
- 3. Αισθητήρες τηλεχειρισμού
- 4. Φακός
- 5. Δακτύλιος εστίασης
- 6. Μοχλός ζουμ
- 7. Ηχεία
- 8. Πίσω πόδια
- 9. Κάλυμμα λαμπτήρα
- 10. Πίνακας ελέγχου
- 11. Θύρα κλειδαριάς Kensington<sup>TM</sup> (Αυτή η υποδοχή ασφαλείας υποστηρίζει το σύστημα
- ασφαλείας MicroSaver®) 12. Θύρα εισαγωγής
- 13. Θύρα εξαγωγής

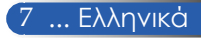

**Θύρες σύνδεσης**

<span id="page-14-0"></span>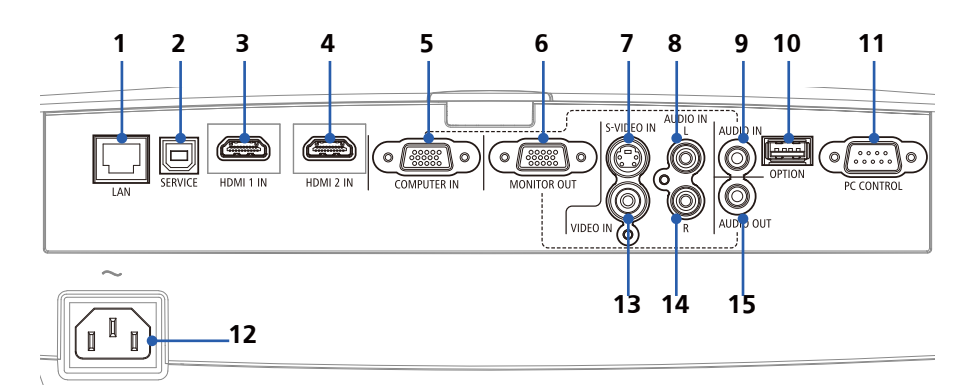

- 1. Σύνδεση LAN (RJ-45)
- 2. Θύρα SERVICE (μόνο για σέρβις)
- 3. Σύνδεση HDMI 1 IN
- 4. Σύνδεση HDMI 2 IN
- 5. Σύνδεση COMPUTER IN
- 6. Σύνδεση MONITOR OUT (Διαχωρισμός μόνο σήματος συγχρονισμού)
- 7. Σύνδεση S-VIDEO IN
- 8. Σύνδεση AUDIO IN L
- 9. Υποδοχή AUDIO IN (για COMPUTER IN)
- 10. Σύνδεση OPTION (για μελλοντική χρήση)
- 11. Σύνδεση PC CONTROL
- 12. AC IN
- 13. Σύνδεση VIDEO IN
- 14. Σύνδεση AUDIO IN R
- 15. Σύνδεση AUDIO OUT

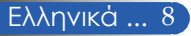

**Πίνακας ελέγχου**

<span id="page-15-0"></span>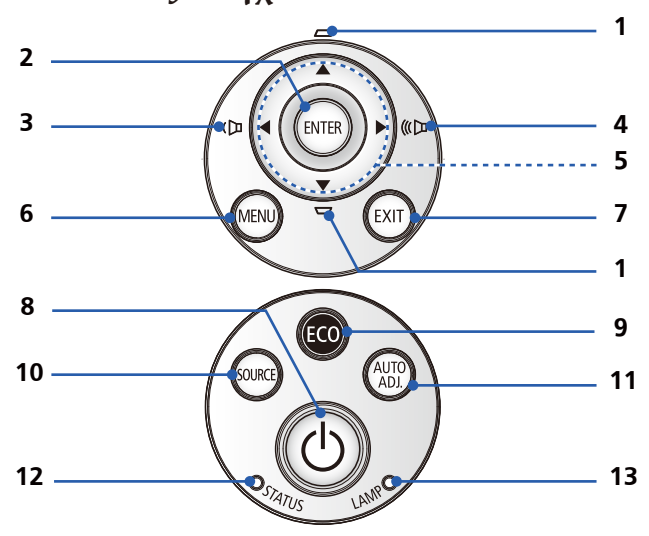

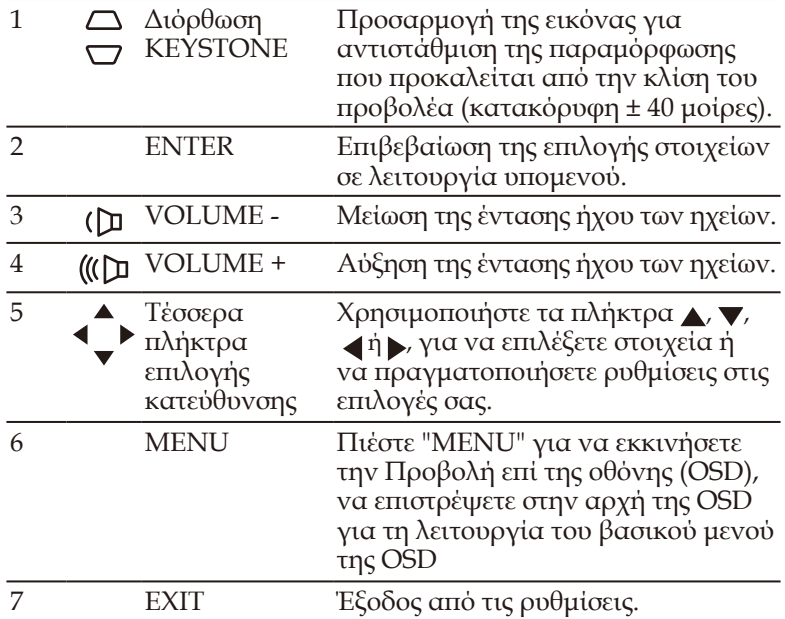

<span id="page-16-0"></span>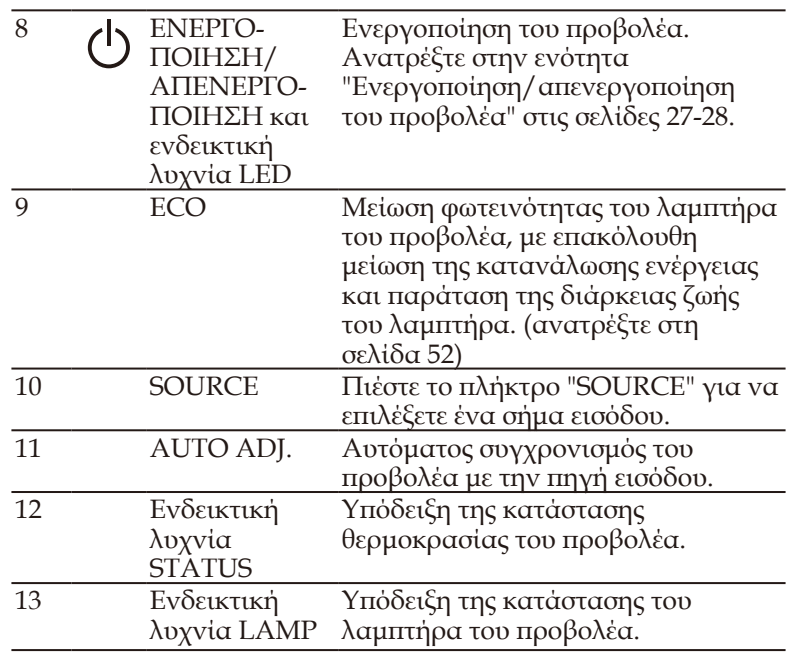

### **ΠΡΟΣΟΧΗ:**

• Βεβαιωθείτε ότι έχετε σφίξει τις βίδες μετά την τοποθέτηση του καλύμματος καλωδίων. Σε αντίθετη περίπτωση, το κάλυμμα καλωδίων ενδέχεται να βγει και να πέσει, προκαλώντας τραυματισμό ή ζημιά στο κάλυμμα καλωδίων.

• Μην τοποθετείτε ομαδοποιημένα τα καλώδια στο κάλυμμα καλωδίων. Εάν αυτό δεν τηρηθεί, ενδέχεται να προκληθεί ζημιά στο καλώδιο ρεύματος και επακόλουθη πυρκαγιά.

### **Τοποθέτηση του καλύμματος καλωδίων**

Κάλυμμα καλωδίων 1 2

### **Διαδικασία για την τοποθέτηση του καλύμματος καλωδίων:**

- 1. Προσαρτήστε το κάλυμμα καλωδίων στον προβολέα.
- 2. Σφίξτε τις δύο βίδες στις δύο πλευρές του καλύμματος καλωδίων. <sup>9</sup>

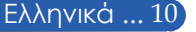

## **Τηλεχειριστήριο**

<span id="page-17-0"></span>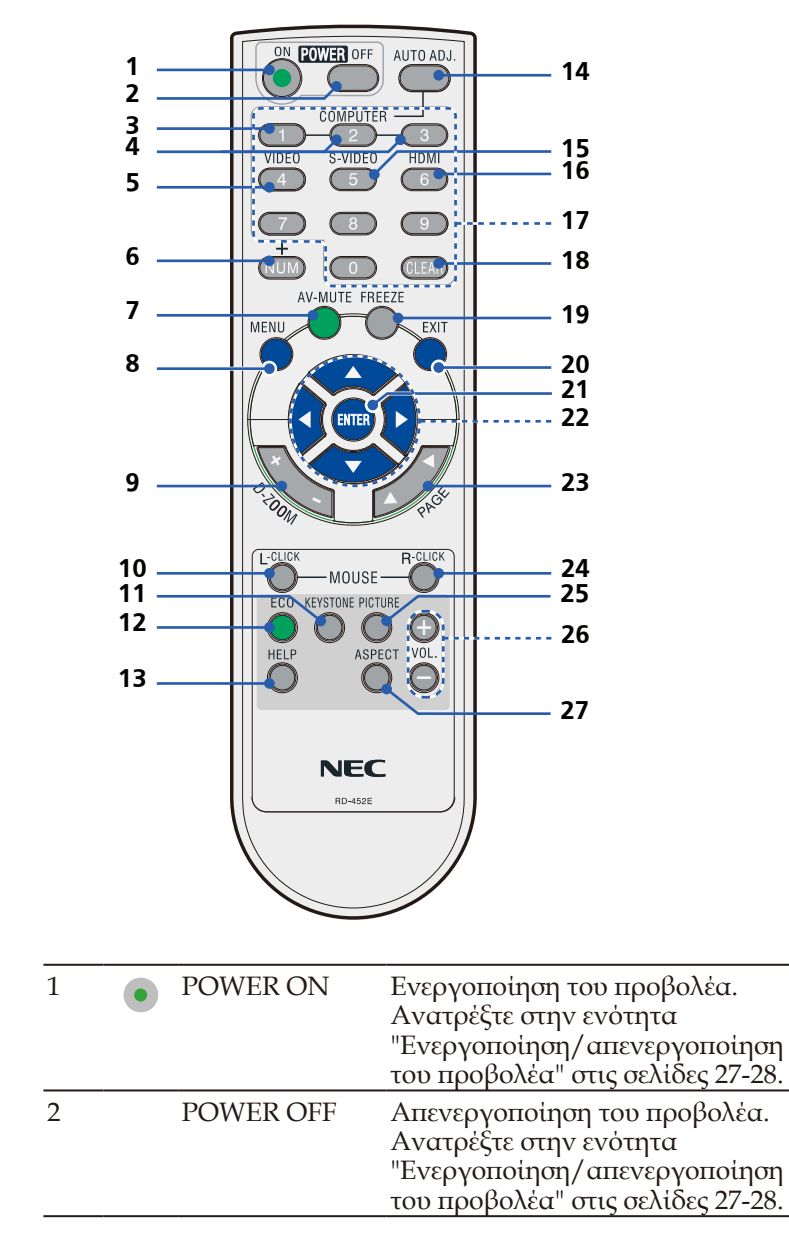

... Ελληνικά

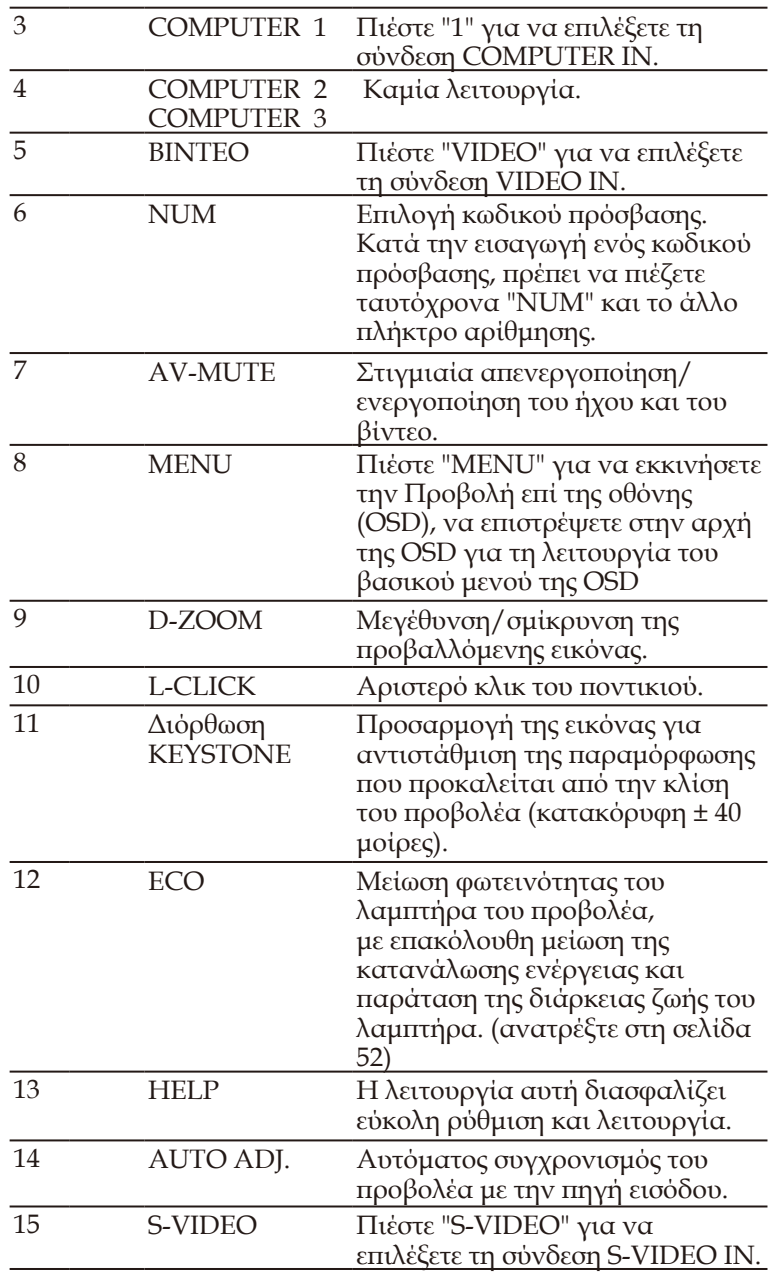

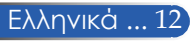

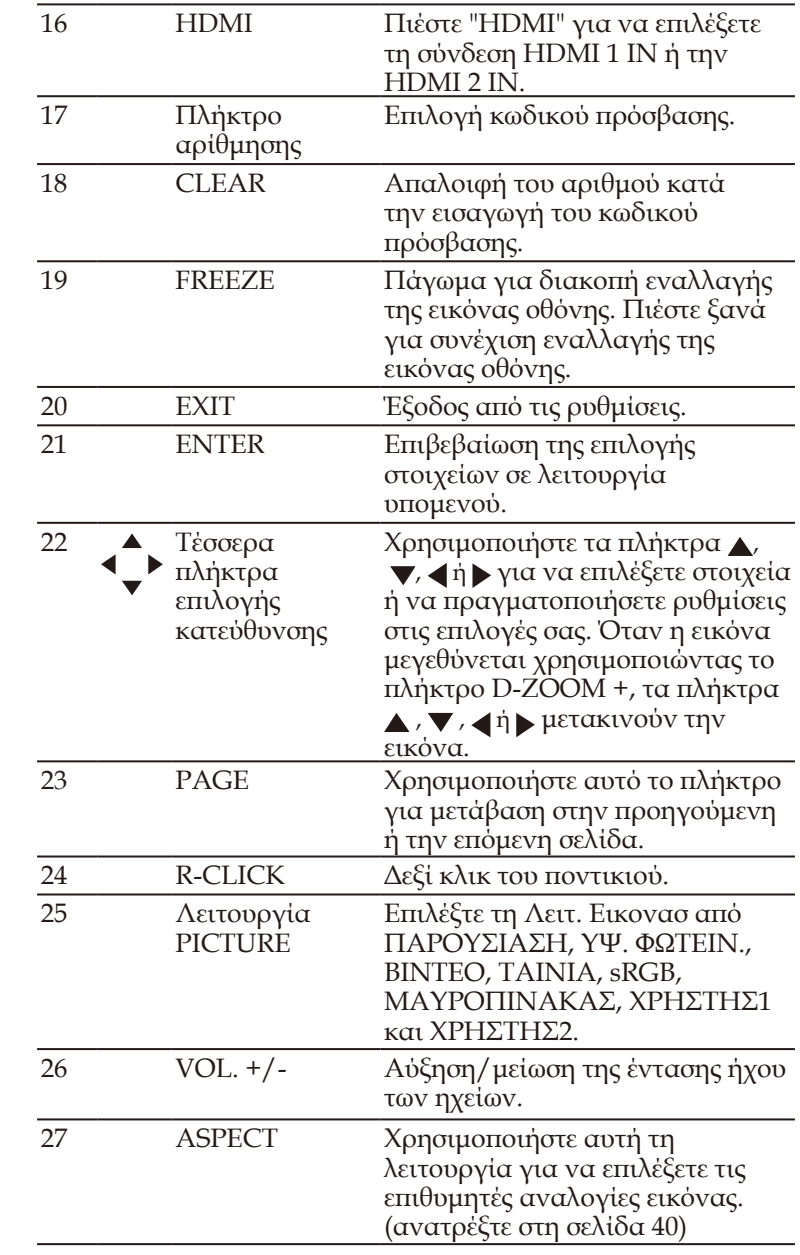

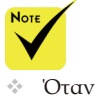

προβάλλεται η εικόνα σε σμίκρυνση, τα πλήκτρα  $\blacktriangle$ ,  $\blacktriangledown$ , ή δεν είναι διαθέσιμα για μετακίνηση της εικόνας.

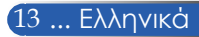

### <span id="page-20-0"></span>**Τοποθέτηση μπαταριών**

1. Πιέστε σταθερά και σύρετε για να αφαιρέσετε το κάλυμμα μπαταριών.

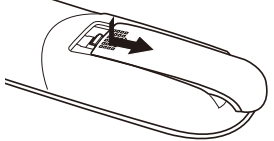

- 2. Τοποθετήστε νέες μπαταρίες (AAA). Βεβαιωθείτε ότι έχετε τοποθετήσει τις μπαταρίες με τη σωστή πολικότητα (+/–).
- 3. Σύρετε το κάλυμμα πάνω από τις μπαταρίες μέχρι να ασφαλίσει στη θέση του. Μην αναμιγνύετε διαφορετικούς τύπους μπαταριών ή καινούργιες και παλιές μπαταρίες.

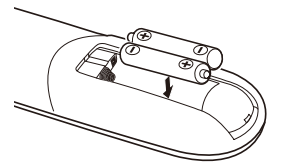

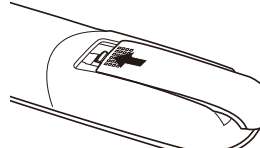

### **Προφυλάξεις σχετικά με το τηλεχειριστήριο**

- Χειρίζεστε το τηλεχειριστήριο προσεκτικά.
- Αν βραχεί το τηλεχειριστήριο, σκουπίστε το αμέσως.
- Αποφύγετε την υπερβολική θερμότητα και υγρασία.
- Μην τοποθετείτε τις μπαταρίες ανάποδα.
- Αντικαταστήστε τις μόνο με ίδιου ή ισοδύναμου τύπου μπαταρίες, σύμφωνα με τις συστάσεις του κατασκευαστή.
- Απορρίπτετε τις χρησιμοποιημένες μπαταρίες σύμφωνα με τους τοπικούς κανονισμούς

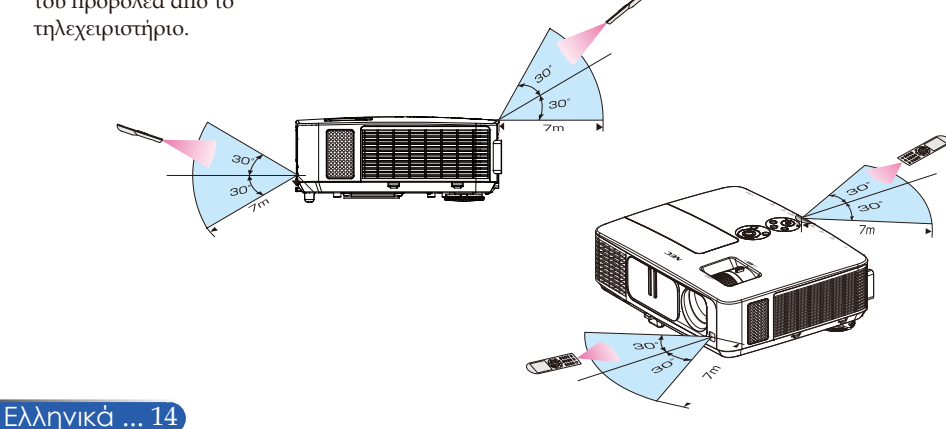

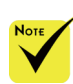

 Το υπέρυθρο σήμα λειτουργεί με οπτική γραμμή έως απόσταση 7 m/22 πόδια και σε γωνία 60 μοιρών του αισθητήρα τηλεχειρισμού με την κονσόλα του προβολέα.

 Αν υπάρχουν αντικείμενα ανάμεσα στο τηλεχειριστήριο και τον αισθητήρα ή αν αντανακλάται έντονο φως στον αισθητήρα, ο προβολέας δεν ανταποκρίνεται. Οι αδύναμες μπαταρίες εμποδίζουν επίσης το σωστό χειρισμό του προβολέα από το τηλεχειριστήριο.

<span id="page-21-0"></span>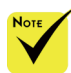

 Όταν έχει επιλεγεί "Computer IN" ως είσοδος, προβάλλεται η οθόνη ή η γραμμή εργαλείων εικονικού τηλεχειρισμού, καθώς και η οθόνη του υπολογιστή σας.

 Χρησιμοποιήστε το καλώδιο υπολογιστή (VGA) που παρέχεται για να συνδέσετε τη σύνδεση COMPUTER IN απευθείας στη σύνδεση εξόδου της οθόνης του υπολογιστή για να χρησιμοποιήσετε το Virtual Remote Tool. Η χρήση μεταγωγέα ή καλωδίων εκτός του παρεχόμενου καλωδίου υπολογιστή (VGA), ενδέχεται να προκαλέσει αστοχία στην επικοινωνία σήματος. Σύνδεση καλωδίου VGA:

Αρ. ακίδων 12 και 15 απαιτούνται για DDC/CI.

 Το Virtual Remote Tool ενδέχεται να μη λειτουργήσει, εξαρτώμενο από τις προδιαγραφές του υπολογιστή σας και την έκδοση των προσαρμογέων γραφικών ή των προγραμμάτων οδήγησης.

 Ο προβολέας δεν υποστηρίζει τη λειτουργία αυτόματης αναζήτησης LAN του Virtual Remote Tool. Για να συνδέσετε τον προβολέα, καταχωρήστε μια διεύθυνση IP μη αυτόματα.

## **Χρήση του λογισμικού με δυνατότητα λήψης**

# **Χρήση του καλωδίου του υπολογιστή (VGA) για τη λειτουργία του προβολέα (Virtual Remote Tool)**

Χρησιμοποιώντας το βοηθητικό λογισμικό "Virtual Remote Tool", το οποίο μπορείτε να λάβετε από το διαδικτυακό τόπο μας (http://www.nec-display.com/dl/en/index.html), στην οθόνη του υπολογιστή σας προβάλλεται η οθόνη (ή η γραμμή εργαλείων) εικονικού τηλεχειρισμού.

Αυτό θα συμβάλει στο να εκτελείτε λειτουργίες όπως η ενεργοποίηση ή απενεργοποίηση του προβολέα και η επιλογή σήματος μέσω του καλωδίου του υπολογιστή (VGA), του σειριακού καλωδίου ή της σύνδεσης LAN.

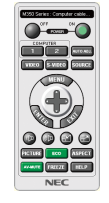

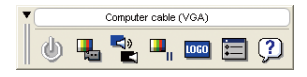

Οθόνη εικονικού τηλεχειρισμού Γραμμή εργαλείων

Αυτή η ενότητα παρέχει περιγραφή της προετοιμασίας για τη χρήση του Virtual Remote Tool.

Για πληροφορίες σχετικά με τη χρήση του Virtual Remote Tool, ανατρέξτε στη Βοήθεια του Virtual Remote Tool. (-> σελίδα [19](#page-25-0))

- Βήμα 1: Εγκαταστήστε το Virtual Remote Tool στον υπολογιστή σας. (-> σελίδα [16](#page-22-0))
- Βήμα 2: Συνδέστε τον προβολέα στον υπολογιστή. (-> σελίδα [17](#page-23-0))
- Βήμα 3: Εκκινήστε το Virtual Remote Tool. (-> σελίδα [1](#page-24-0)8)

### **ΣΥΜΒΟΥΛΗ:**

- Το Virtual Remote Tool μπορεί να χρησιμοποιηθεί σε LAN και σειριακή σύνδεση.
- Για πληροφορίες ενημέρωσης σχετικά με το Virtual Remote Tool, επισκεφθείτε το διαδικτυακό τόπο μας:
	- http://www.nec-display.com/dl/en/index.html

### **ΣΥΜΒΟΥΛΗ:**

• Η σύνδεση COMPUTER IN του προβολέα υποστηρίζει DDC/CI (Display Data Channel Command Interface). Η λειτουργία DDC/CI είναι μια τυπική διασύνδεση για αμφίδρομη επικοινωνία μεταξύ οθόνης/προβολέα και υπολογιστή.

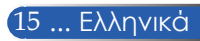

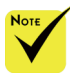

 Για την εγκατάσταση ή κατάργηση εγκατάστασης του προγράμματος, ο λογαριασμός χρήστη των Windows πρέπει να έχει δικαιώματα [Διαχειριστή] (Windows 8, Windows 7, Windows Vista και Windows XP)

 Πριν από την εγκατάσταση, πραγματοποιήστε έξοδο από όλα τα εκτελούμενα προγράμματα. Εάν εκτελείται κάποιο άλλο πρόγραμμα, η εγκατάσταση ενδέχεται να μην ολοκληρωθεί.

### <span id="page-22-0"></span>Βήμα 1: Εγκατάσταση του Virtual Remote Tool στον υπολογιστή σας • Υποστηριζόμενα λειτουργικά συστήματα

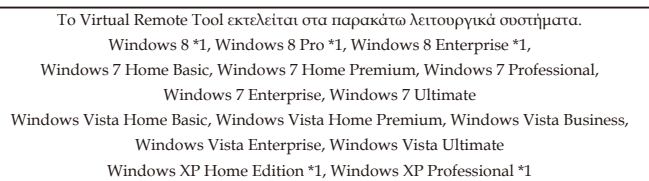

\*1: Για να εκτελεστεί το Virtual Remote Tool, απαιτείται το "Microsoft .NET Framework Έκδοση 2.0". Το Microsoft .NET Framework είναι διαθέσιμο από την ιστοσελίδα της Microsoft. Εγκαταστήστε το Microsoft .NET Framework Έκδοση 2.0, 3.0 ή 3.5 στον υπολογιστή σας.

*1 Πραγματοποιήστε λήψη του ενημερωμένου αρχείου VRT exe από το διαδικτυακό τόπο μας (http://www.nec-display.com/dl/en/index.html).*

*2 Κάντε διπλό κλικ στο εικονίδιο VRT. exe.*

Το Πρόγραμμα εγκατάστασης εκκινεί και εμφανίζεται η οθόνη του Οδηγού.

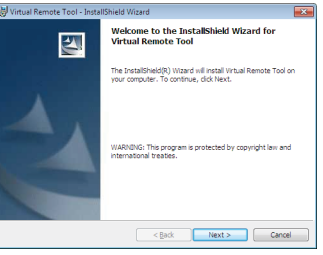

*3 Κάντε κλικ στο "Επόμενο".*

Εμφανίζεται η οθόνη "ΑΔΕΙΑ ΧΡΗΣΗΣ ΤΕΛΙΚΟΥ ΧΡΗΣΤΗ".

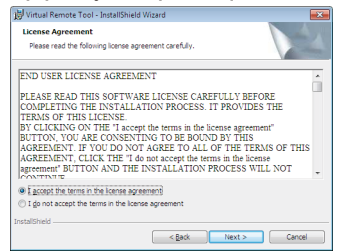

Διαβάστε την "ΑΔΕΙΑ ΧΡΗΣΗΣ ΤΕΛΙΚΟΥ ΧΡΗΣΤΗ" προσεκτικά.

*4 Εάν συμφωνείτε, κάντε κλικ στην επιλογή "Αποδέχομαι τους όρους της άδειας χρήσης"* και στη συνέχεια κάντε κλικ στο "Επόμενο".

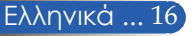

Ακολουθήστε τις οδηγίες στις οθόνες του προγράμματος εγκατάστασης για να ολοκληρώσετε την εγκατάσταση.

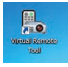

Μετά την ολοκλήρωση της εγκατάστασης, εμφανίζεται το εικονίδιο συντόμευσης του Virtual Remote Tool

### **ΣΥΜΒΟΥΛΗ:Κατάργηση εγκατάστασης του Virtual Remote Tool**

• Προετοιμασία:

Πραγματοποιήστε έξοδο από το Virtual Remote Tool προτού καταργήσετε την εγκατάσταση. Για την κατάργηση εγκατάστασης του Virtual Remote Tool, ο λογαριασμός χρήστη των Windows πρέπει να έχει δικαιώματα "Διαχειριστή" (Windows 8, Windows 7 και Windows Vista) ή δικαιώματα "Διαχειριστή υπολογιστή" (Windows XP).

- **Στα Windows 7/Windows Vista**
- 1 Κάντε κλικ στο "Έναρξη" και στη συνέχεια "Πίνακας ελέγχου". Εμφανίζεται το παράθυρο του Πίνακα ελέγχου.
- 2 Κάντε κλικ στο "Κατάργηση εγκατάστασης προγράμματος" στο "Προγράμματα"
- Εμφανίζεται το παράθυρο "Προγράμματα και δυνατότητες".
- 3 Επιλέξτε Virtual Remote Tool και κάντε κλικ επάνω του.
- 4 Κάντε κλικ στο "Κατάργηση εγκατάστασης/Αλλαγή" ή στο "Κατάργηση εγκατάστασης".

Όταν εμφανιστεί το παράθυρο "Έλεγχος λογαριασμού χρήστη", κάντε κλικ στο "Συνέχεια".

Ακολουθήστε τις οδηγίες που εμφανίζονται στις οθόνες για να ολοκληρώσετε την κατάργηση εγκατάστασης.

### • **Στα Windows XP**

- 1 Κάντε κλικ στο "Έναρξη" και στη συνέχεια "Πίνακας ελέγχου".
- Εμφανίζεται το παράθυρο του Πίνακα ελέγχου.
- 2 Κάντε διπλό κλικ στο "Προσθαφαίρεση προγραμμάτων". Εμφανίζεται το παράθυρο Προσθαφαίρεση προγραμμάτων.
- 3 Κάντε κλικ στο Virtual Remote Tool από τη λίστα και στη συνέχεια κάντε κλικ στο "Κατάργηση".

Ακολουθήστε τις οδηγίες που εμφανίζονται στις οθόνες για να ολοκληρώσετε την κατάργηση εγκατάστασης.

### <span id="page-23-0"></span>Βήμα 2: Σύνδεση του προβολέα στον υπολογιστή

- *1 Χρησιμοποιήστε το καλώδιο υπολογιστή (VGA) που παρέχεται για να συνδέσετε τη σύνδεση COMPUTER IN του προβολέα απευθείας στη σύνδεση εξόδου της οθόνης του υπολογιστή.*
- *2 Συνδέστε το παρεχόμενο καλώδιο ρεύματος στη σύνδεση AC IN του προβολέα και στην πρίζα του τοίχου.*

Ο προβολέας βρίσκεται σε κατάσταση αναμονής.

### **ΣΥΜΒΟΥΛΗ:**

• Κατά την πρώτη εκκίνηση του Virtual Remote Tool, εμφανίζεται το παράθυρο "Εύκολη εγκατάσταση" για να πλοηγηθείτε στις συνδέσεις σας.

<span id="page-24-0"></span>Βήμα 3: Εκκίνηση του Virtual Remote Tool

*Ξεκινήστε χρησιμοποιώντας το εικονίδιο συντόμευσης* 

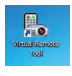

*Ξεκινήστε από το μενού Έναρξη*

Κάντε κλικ στις επιλογές [Έναρξη] -> [Όλα τα προγράμματα] ή [Προγράμματα] -> [Λογισμικό υποστήριξης χρήστη προβολέα NEC] -> [Virtual Remote Tool] -> [Virtual Remote Tool].

Κατά την πρώτη εκκίνηση του Virtual Remote Tool, εμφανίζεται το παράθυρο "Εύκολη εγκατάσταση".

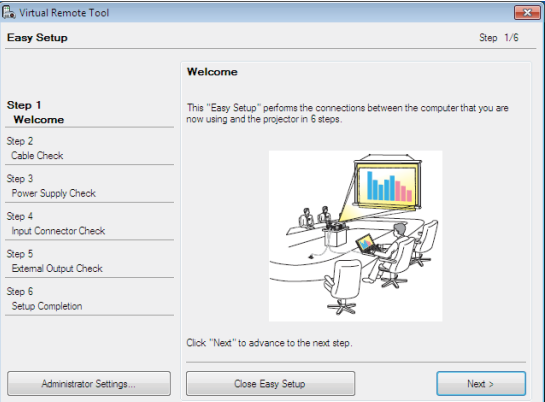

Ακολουθήστε τις οδηγίες που εμφανίζονται στην οθόνη.

Όταν ολοκληρωθεί η διαδικασία "Εύκολη εγκατάσταση", εμφανίζεται η οθόνη του Virtual Remote Tool.

### **ΣΥΜΒΟΥΛΗ:**

• Μπορείτε να εμφανίσετε την οθόνη (ή τη γραμμή εργαλείων) Virtual Remote Tool χωρίς να εμφανίσετε το παράθυρο "Εύκολη εγκατάσταση". Για να το κάνετε αυτό, κάντε κλικ για να θέσετε ένα σημάδι επιλογής στο "Να μη χρησιμοποιηθεί η εύκολη εγκατάσταση την επόμενη φορά" στην οθόνη στο Βήμα 6 του "Εύκολη εγκατάσταση".

Λειτουργια Αναμονησ

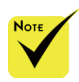

 Όταν έχει επιλεγεί "Εξοικονομησησ Ενεργειασ" για τη "Λειτουργια Αναμονησ" από το μενού, δεν είναι δυνατός ο έλεγχος του προβολέα μέσω του καλωδίου υπολογιστή (VGA), του σειριακού καλωδίου ή της σύνδεσης δικτύου (ενσύρματο δίκτυο LAN).

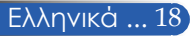

### Έξοδος από το Virtual Remote Tool

*1 Κάντε κλικ στο εικονίδιο Virtual Remote Tool στη γραμμή εργασιών.*

Εμφανίζεται το αναδυόμενο μενού.

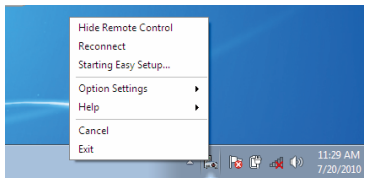

*2 Κάντε κλικ στην επιλογή "Έξοδος".*

<span id="page-25-0"></span>Το Virtual Remote Tool κλείνει.

Προβολή του αρχείου βοήθειας του Virtual Remote Tool Εμφάνιση του αρχείου βοήθειας με χρήση της γραμμής εργασιών *1 Κάντε κλικ στο εικονίδιο Virtual Remote Tool της γραμμής εργασιών, όταν* 

*εκτελείται το Virtual Remote Tool.*

Εμφανίζεται το αναδυόμενο μενού.

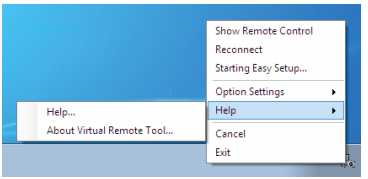

*2 Κάντε κλικ στην επιλογή "Βοήθεια".*

Εμφανίζεται η οθόνη της Βοήθειας

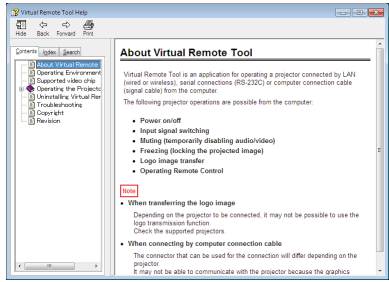

Εμφάνιση του αρχείου βοήθειας με χρήση του μενού Έναρξη.

Κάντε κλικ στις επιλογές "Έναρξη" -> "Όλα τα προγράμματα" ή "Προγράμματα" -> "Λογισμικό υποστήριξης χρήστη προβολέα NEC" -> "Virtual Remote Tool" και κατόπιν "Βοήθεια για το Virtual Remote Tool" με αυτή τη σειρά.

Εμφανίζεται η οθόνη της Βοήθειας.

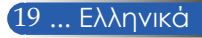

### **Έλεγχος του προβολέα μέσω σύνδεσης LAN (PC Control Utility Pro 4 για Windows/PC Control Utility Pro 5 για Mac OS)**

**[Χρήση σε Windows]**

**Χρησιμοποιώντας το βοηθητικό λογισμικό "PC Control Utility Pro 4", το οποίο μπορείτε να λάβετε από το διαδικτυακό τόπο μας (http://www.nec-display.com/dl/en/index.html), ο προβολέας** 

**μπορεί να ελέγχεται από υπολογιστή μέσω σύνδεσης LAN.**

### Λειτουργίες ελέγχου

Ενεργοποίηση/απενεργοποίηση, επιλογή σήματος, πάγωμα εικόνας, σίγαση εικόνας, σίγαση ήχου, ρύθμιση, ειδοποίηση μηνύματος σφάλματος, χρονοδιάγραμμα συμβάντων.

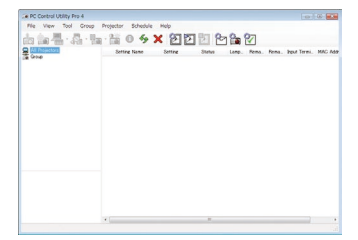

**Οθόνη του PC Control Utility Pro 4**

Αυτή η ενότητα παρέχει μια περιγραφή της προετοιμασίας για τη χρήση του PC Control Utility Pro 4. Για πληροφορίες σχετικά με τον τρόπο χρήσης του PC Control Utility Pro 4, ανατρέξτε στη Βοήθεια του PC Control Utility Pro 4. (-> σελίδα 22)

- Βήμα 1: Εγκαταστήστε το PC Control Utility Pro 4 στον υπολογιστή σας. (-> σελίδα 21)
- Βήμα 2: Συνδέστε τον προβολέα σε ένα LAN. (-> σελίδα 22)
- Βήμα 3: Εκκινήστε το PC Control Utility Pro 4. (-> σελίδα 22)

### **ΣΥΜΒΟΥΛΗ:**

- Το PC Control Utility Pro 4 μπορεί να χρησιμοποιηθεί με σειριακή σύνδεση.
- Για πληροφορίες ενημέρωσης σχετικά με το PC Control Utility Pro 4, επισκεφθείτε το διαδικτυακό τόπο μας:
- http://www.nec-display.com/dl/en/index.html

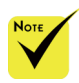

 Όταν ο προβολέας βρίσκεται σε κατάσταση αναμονής, η λειτουργία Προειδοποιητικό μήνυμα του PC Control Utility Pro4 δεν είναι διαθέσιμη.

Για να καταστήσετε αυτή τη λειτουργία διαθέσιμη ακόμη και στην κατάσταση αναμονής,

χρησιμοποιήστε τη λειτουργία E-Mail Alert (Ειδοποίηση ηλεκτρονικού ταχυδρομείου) του προβολέα. (-> σελίδα 49)

 Για την εγκατάσταση ή κατάργηση εγκατάστασης του προγράμματος, ο λογαριασμός χρήστη των Windows πρέπει να έχει δικαιώματα [Διαχειριστή] (Windows 8, Windows 7, Windows Vista και Windows XP)

 Πριν από την εγκατάσταση, πραγματοποιήστε έξοδο από όλα τα εκτελούμενα προγράμματα. Εάν εκτελείται κάποιο άλλο πρόγραμμα, η να μην ολοκληρωθεί. Βήμα 1: Εγκατάσταση του PC Control Utility Pro 4 στον υπολογιστή

 • Υποστηριζόμενα λειτουργικά συστήματα - Το PC Control Utility Pro 4 εκτελείται στα παρακάτω λειτουργικά συστήματα.

Windows 8 \*1, Windows 8 Pro \*1, Windows 8 Enterprise \*1, Windows 7 Home Basic, Windows 7 Home Premium, Windows 7 Professional, Windows 7 Enterprise, Windows 7 Ultimate Windows Vista Home Basic, Windows Vista Home Premium, Windows Vista Business, Windows Vista Enterprise, Windows Vista **Ultimate** 

Windows XP Home Edition \*1, Windows XP Professional \*1

- \*1: Για να εκτελεστεί το PC Control Utility Pro 4, απαιτείται το "Microsoft .NET Framework Έκδοση 2.0". Το Microsoft .NET Framework Version 2.0 είναι διαθέσιμο από την ιστοσελίδα της Microsoft. Εγκαταστήστε το Microsoft .NET Framework Έκδοση 2.0, 3.0 ή 3.5 στον υπολογιστή σας.
- *1 Συνδέστε τον υπολογιστή σας στο Διαδίκτυο και πραγματοποιήστε λήψη του ενημερωμένου αρχείου PCCUP4 exe από το διαδικτυακό μας τόπο (http://www.nec-display.com/dl/en/index.html).*
- *2 Κάντε διπλό κλικ στο εικονίδιο PCCUP4. exe.*

Το Πρόγραμμα εγκατάστασης εκκινεί και εμφανίζεται η οθόνη του Οδηγού.

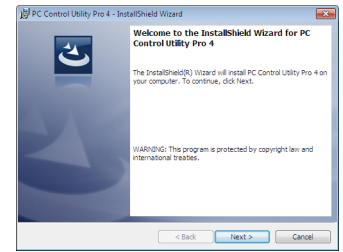

*3 Κάντε κλικ στο "Επόμενο".* εγκατάσταση ενδέχεται

Εμφανίζεται η οθόνη "ΑΔΕΙΑ ΧΡΗΣΗΣ ΤΕΛΙΚΟΥ ΧΡΗΣΤΗ".

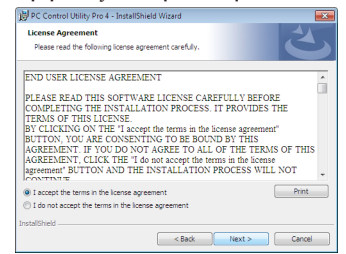

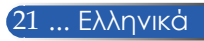

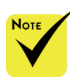

 Για να δουλέψει η λειτουργία Χρονοδιάγραμμα του PC Control utility Pro 4, ο υπολογιστής σας πρέπει να βρίσκεται σε κατάσταση λειτουργίας και όχι σε κατάσταση αναμονής/αναστολής λειτουργίας. Επιλέξτε "Επιλογές ενέργειας" από το "Πίνακας ελέγχου" των Windows και απενεργοποιήστε την κατάσταση αναμονής/αναστολής λειτουργίας προτού εκτελέσετε το εργαλείο προγραμματισμού.

[Παράδειγμα] Για Windows 7:

Επιλέξτε "Πίνακας ελέγχουl" -> "Σύστημα και ασφάλεια" -> "Επιλογές ενέργειας" -> "Επιλογή χρόνου μετάβασης σε κατάσταση αναστολής λειτουργίας" -> "Μετάβαση του υπολογιστή σε αναστολή λειτουργίας" -> "Ποτέ".

 Όταν έχει επιλεγεί "Εξοικονομησησ Ενεργειασ" για τη "Λειτουργια Αναμονησ" από το μενού, δεν είναι δυνατός ο έλεγχος του προβολέα μέσω του σειριακού καλωδίου ή της σύνδεσης δικτύου (ενσύρματο δίκτυο LAN).

 Ο προβολέας δεν υποστηρίζει τη λειτουργία αυτόματης αναζήτησης LAN του PC Control Utility Pro 4. Για να συνδέσετε τον προβολέα, καταχωρήστε μια διεύθυνση IP μη αυτόματα.

### Διαβάστε την "ΑΔΕΙΑ ΧΡΗΣΗΣ ΤΕΛΙΚΟΥ ΧΡΗΣΤΗ" προσεκτικά.

*4 Εάν συμφωνείτε, κάντε κλικ στην επιλογή "Αποδέχομαι τους όρους της άδειας χρήσης"* και στη συνέχεια κάντε κλικ στο "Επόμενο".

Ακολουθήστε τις οδηγίες στις οθόνες του προγράμματος εγκατάστασης για να ολοκληρώσετε την εγκατάσταση.

#### **ΣΥΜΒΟΥΛΗ: Κατάργηση εγκατάστασης του PC Control Utility Pro 4**

• Για να καταργήσετε την εγκατάσταση του PC Control Utility Pro 4, ακολουθήστε την ίδια διαδικασία που περιγράφεται στην ενότητα "Κατάργηση εγκατάστασης του Virtual Remote Tool". Εκλάβετε το "Virtual Remote Tool" ως "PC Control Utility Pro 4" (-> σελίδα 19)

#### Βήμα 2: Σύνδεση του προβολέα σε ένα LAN

Συνδέστε τον προβολέα στο LAN, ακολουθώντας τις οδηγίες της ενότητας "Σύνδεση του προβολέα" στη σελίδα 25 και της "Πώς να χρησιμοποιήσετε το πρόγραμμα περιήγησης για τον έλεγχο του προβολέα σας" στις σελίδες 49-50.

#### Βήμα 3: Εκκίνηση του PC Control Utility Pro 4

Κάντε κλικ στις επιλογές "Έναρξη" -> "Όλα τα προγράμματα" ή "Προγράμματα" -> "Λογισμικό υποστήριξης χρήστη προβολέα NEC" -> "PC Control Utility Pro 4" -> "PC Control Utility Pro 4".

#### **ΣΥΜΒΟΥΛΗ: Προβολή της Βοήθειας του PC Control Utility Pro 4**

• Εμφάνιση του αρχείου Βοήθειας του PC Control Utility Pro 4 ενώ το λογισμικό εκτελείται.

Κάντε κλικ στο "Βοήθεια (H)" -> "Βοήθεια (H)" του παραθύρου του PC Control Utility Pro 4 με αυτή τη σειρά.

- Εμφανίζεται το αναδυόμενο μενού.
- Εμφάνιση του αρχείου βοήθειας με χρήση του μενού Έναρξη. Κάντε κλικ στις επιλογές "Έναρξη" -> "Όλα τα προγράμματα" ή "Προγράμματα" -> "Λογισμικό υποστήριξης χρήστη προβολέα NEC" -> "PC Control Utility Pro 4" -> "Βοήθεια του PC Control Utility Pro 4". Εμφανίζεται η οθόνη της Βοήθειας.

### **PC Control Utility Pro 5 για Mac OS**

### Βήμα 1: Εγκατάσταση του PC Control Utility Pro 5 στον υπολογιστή

- *1 Συνδέστε τον υπολογιστή σας στο Διαδίκτυο και επισκεφθείτε το διαδικτυακό τόπο μας (http://www.nec-display.com/dl/en/index.html).*
- *2 Πραγματοποιήστε λήψη του ενημερωμένου PC Control Utility Pro 5 από το διαδικτυακό τόπο μας.*
- *3 Στην εύρεση, πιέστε "Control + κλικ" ή κάντε δεξί κλικ στο PC Control Utility Pro 5.mpkg.*
- *4 Επιλέξτε "Άνοιγμα" από το πάνω μέρος του μενού που εμφανίζεται με βάση τα συμφραζόμενα.*

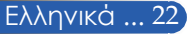

*5 Κάντε κλικ στο "Άνοιγμα" του παραθύρου διαλόγου. Αν σας ζητηθεί, εισαγάγετε όνομα διαχειριστή και κωδικό πρόσβασης.*

*Το πρόγραμμα εγκατάστασης εκκινεί.*

- *6 Κάντε κλικ στο "Επόμενο".*
	- *Εμφανίζεται η οθόνη "ΑΔΕΙΑ ΧΡΗΣΗΣ ΤΕΛΙΚΟΥ ΧΡΗΣΤΗ".*
- *7 Διαβάστε την "ΑΔΕΙΑ ΧΡΗΣΗΣ ΤΕΛΙΚΟΥ ΧΡΗΣΤΗ" και κάντε κλικ στο "Επόμενο".*

*Εμφανίζεται το παράθυρο επιβεβαίωσης.*

*8 Κάντε κλικ στην επιλογή "Αποδέχομαι τους όρους της άδειας χρήσης". Ακολουθήστε τις οδηγίες στις οθόνες του προγράμματος εγκατάστασης για να ολοκληρώσετε την εγκατάσταση.*

### Βήμα 2: Σύνδεση του προβολέα σε ένα LAN

*Συνδέστε τον προβολέα στο LAN, ακολουθώντας τις οδηγίες της ενότητας "Σύνδεση του προβολέα"* (-> σελίδα 25)

### (Χρονοδιάγραμμα) του Βήμα 3: Εκκίνηση του PC Control Utility Pro 5

- *1. Ανοίξτε το φάκελο Εφαρμογές στο Mac OS.*
- *2. Κάντε κλικ στο φάκελο "PC Control Utility Pro 5".*
- *3. Κάντε κλικ στο εικονίδιο "PC Control Utility Pro 5".*

*Το PC Control Utility Pro 5 εκκινεί.*

### **ΣΥΜΒΟΥΛΗ: Προβολή της Βοήθειας του PC Control Utility Pro 5**

- Εμφάνιση του αρχείου Βοήθειας του PC Control Utility Pro 5 ενώ το λογισμικό εκτελείται.
- Από τη γραμμή μενού, κάντε κλικ στο "Βοήθεια" → "Βοήθεια" με αυτή τη σειρά.
	- Εμφανίζεται η οθόνη της Βοήθειας
	- Εμφάνιση της Βοήθειας χρησιμοποιώντας την Πλατφόρμα
	- 1. Ανοίξτε το "Φάκελος Εφαρμογήςr" στο Mac OS.
	- 2. Κάντε κλικ στο φάκελο "PC Control Utility Pro 5".

3. Κάντε κλικ στο εικονίδιο "Βοήθεια του PC Control Utility Pro 5". Εμφανίζεται η οθόνη της Βοήθειας.

### **ΣΥΜΒΟΥΛΗ: Κατάργηση εγκατάστασης προγράμματος λογισμικού**

- 1. Τοποθετήστε το φάκελο "PC Control Utility Pro 5" στο εικονίδιο απορριμμάτων.
- 2. Τοποθετήστε το αρχείο διαμόρφωσης του PC Control Utility Pro 5 στο εικονίδιο απορριμμάτων.
- Το αρχείο διαμόρφωσης του PC Control Utility Pro 5 βρίσκεται στη διεύθυνση "/Users/<το όνομα χρήστη>/Application Data/NEC Projector User Supportware/PC Control Utility Pro 5".

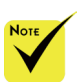

 Για να δουλέψει η λειτουργία Schedule PC Control utility Pro 5, ο υπολογιστής σας πρέπει να βρίσκεται σε κατάσταση λειτουργίας και όχι σε κατάσταση αναστολής λειτουργίας. Επιλέξτε "Energy Saver" (Εξοικονόμηση ενέργειας) από το "System Preferences" (Προτιμήσεις συστήματος) του Mac και απενεργοποιήστε την κατάσταση αναστολής λειτουργίας προτού εκτελέσετε το εργαλείο προγραμματισμού.

 Όταν έχει επιλεγεί [ΕΞΟΙΚΟΝΟΜΗΣΗΣ ΕΝΕΡΓΕΙΑΣ] για [ΛΕΙΤΟΥΡΓΙΑ ΑΝΑΜΟΝΗΣ] από το μενού, ο προβολέας δεν μπορεί να ενεργοποιηθεί μέσω του δικτύου.

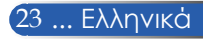

## <span id="page-30-0"></span>**Προβολή εικόνων 3D**

Ο προβολέας παρέχει εικόνες 3D σε χρήστες οι οποίοι είναι εφοδιασμένοι με τρισδιάστατα γυαλιά LCD του εμπορίου.

#### ΠΡΟΣΟΧΗ

Προφυλάξεις για την υγεία Πριν από την προβολή, μην παραλείψετε να διαβάσετε τις προφυλάξεις για την υγεία που ενδεχομένως υπάρχουν στο εγχειρίδιο χρήσης που συνοδεύει τα τρισδιάστατα γυαλιά LCD ή που συνοδεύει το συμβατό με 3D περιεχόμενο, όπως DVD, βιντεοπαιχνίδια, αρχεία βίντεο υπολογιστή και άλλα παρόμοια είδη.

Για να αποφευχθούν τυχόν αρνητικά συμπτώματα, προσέξτε τα παρακάτω: - Μη χρησιμοποιείτε τρισδιάστατα γυαλιά LCD για να βλέπετε οτιδήποτε άλλο υλικό εκτός από εικόνες 3D.

- Διατηρείτε απόσταση τουλάχιστον 2 m/7 ποδών μεταξύ οθόνης και χρήστη. Η θέαση εικόνων 3D από πολύ κοντινή απόσταση μπορεί να κουράσει τα μάτια σας.

Αποφεύγετε τη θέαση εικόνων 3D για παρατεταμένο χρονικό διάστημα. Κάνετε ένα διάλειμμα τουλάχιστον 15 λεπτών μετά από κάθε ώρα θέασης. - Αν εσείς ή κάποιο μέλος της οικογένειάς σας έχει ιστορικό κρίσεων φωτοευαισθησίας, συμβουλευτείτε ένα γιατρό πριν προχωρήσετε στη θέαση εικόνων 3D.

- Κατά τη θέαση εικόνων 3D, αν αισθανθείτε συμπτώματα, όπως ναυτία, ζάλη, αναγούλα, πονοκέφαλο, κόπωση στα μάτια, θολή όραση, σπασμούς και μούδιασμα, διακόψτε τη θέασή τους. Αν τα συμπτώματα επιμείνουν, συμβουλευτείτε γιατρό.

- Η θέαση εικόνων 3D πρέπει να γίνεται από την μπροστινή πλευρά της οθόνης. Η θέαση υπό γωνία ενδέχεται να προκαλέσει κόπωση στα μάτια.

### **Τρισδιάστατα γυαλιά LCD**

• Χρησιμοποιείτε γυαλιά 3D του εμπορίου τα οποία πληρούν τις ακόλουθες απαιτήσεις:

- Είναι συμβατά με DLP® Link

- Υποστηρίζουν ρυθμό κατακόρυφης ανανέωσης της οθόνης έως 144 Hz. **Βήματα για τη θέαση εικόνων 3D στον προβολέα**

1. Συνδέστε τον προβολέα στoν εξοπλισμό βίντεο που διαθέτετε.

2. Ενεργοποιήστε τον προβολέα και προβάλετε το μενού επί της οθόνης.

3. Επιλέξτε [ΡΥΘΜ. 3D] από την καρτέλα [ΟΘΟΝΗ] και στη συνέχεια επιλέξτε [ΕΝΕΡΓΟ] για [3D].

- Ορίστε για [ΑΝΤΙΣΤΡΟΦΗ 3D] και [ΔΟΜΗ 3D] βάσει των απαιτήσεων. (ανατρέξτε στη σελίδα 41)

4. Αναπαραγάγετε το συμβατό με 3D περιεχόμενο και χρησιμοποιήστε τον προβολέα για την προβολή της εικόνας.

5. Χρησιμοποιήστε τα τρισδιάστατα γυαλιά σας LCD για τη θέαση των εικόνων 3D.

Ανατρέξτε επίσης στο εγχειρίδιο χρήσης που συνόδευε τα τρισδιάστατα γυαλιά σας LCD για περισσότερες πληροφορίες.

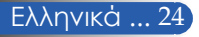

## **Σύνδεση του προβολέα Σύνδεση σε Υπολογιστή/Notebook**

<span id="page-31-0"></span>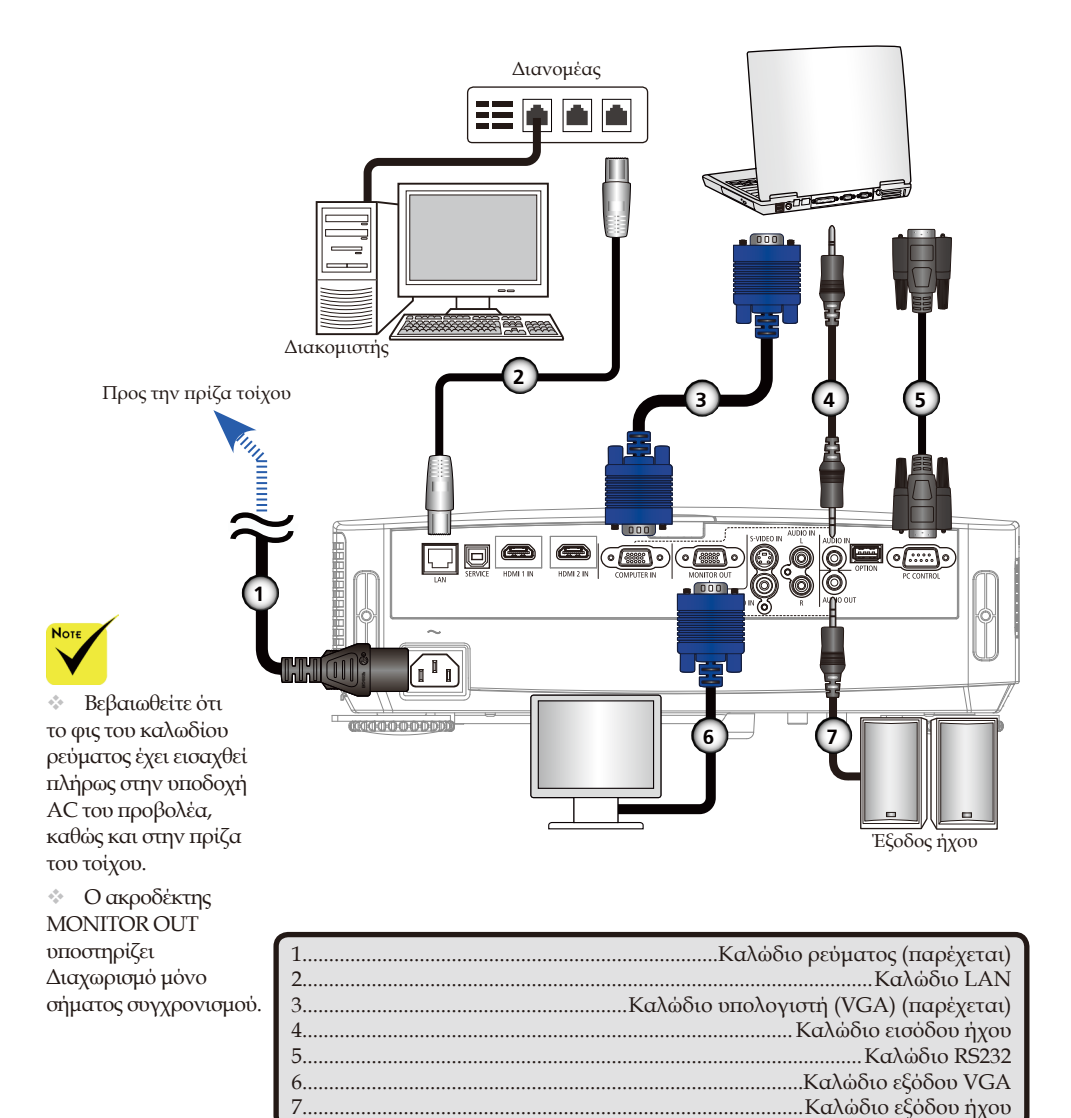

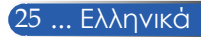

### **Σύνδεση σε πηγές βίντεο**

<span id="page-32-0"></span>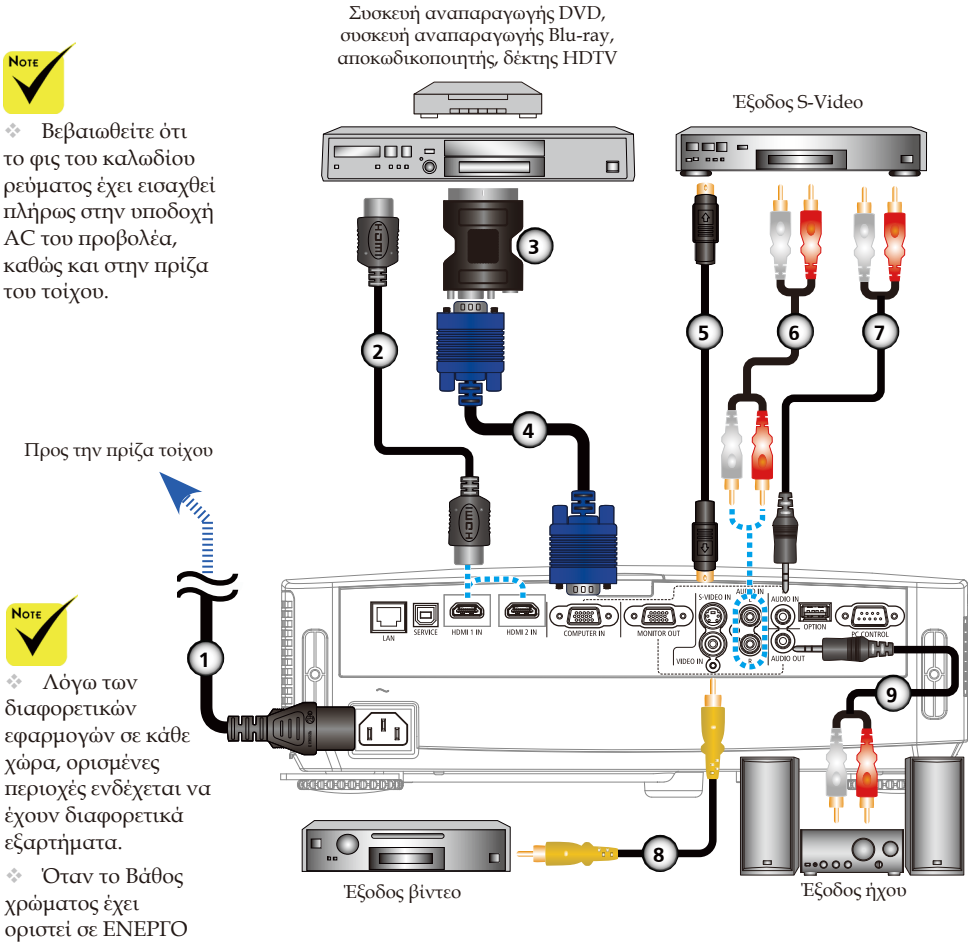

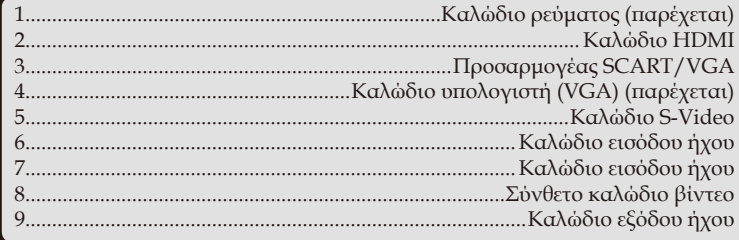

οριστεί σε ΕΝΕΡΓΟ στη συσκευή HDMI, μπορεί να παραχθεί θόρυβος βίντεο ή ήχου ανάλογα με τον εξοπλισμό ή το καλώδιο που χρησιμοποιείται. Αν συμβεί αυτό, ρυθμίστε το Βάθος χρώματος σεΑΠΕΝΕΡΓ (8 bit).

Καλώδιο HDMI: Χρησιμοποιήστε καλώδιο HDMI® υψηλής ταχύτητας.

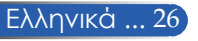

<span id="page-33-0"></span>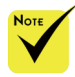

 Όταν ενεργοποιείτε τον προβολέα για πρώτη φορά, εμφανίζεται το μενού Εκκίνησης. Αυτό το μενού σάς παρέχει τη δυνατότητα να επιλέξετε τη γλώσσα των μενού. Για να επιλέξετε γλώσσα, χρησιμοποιήστε το πλήκτρο  $\blacktriangle$ ,  $\nabla$ ,  $\blacktriangle$  ή  $\blacktriangleright$ του τηλεχειριστηρίου. Επιλέξτε τη γλώσσα. Ανατρέξτε στην ενότητα Γλώσσα στη σελίδα 42.

 Ενόσω η ενδεικτική λυχνία POWER αναβοσβήνει μπλε σε γρήγορο ρυθμό, δεν είναι δυνατή η απενεργοποίηση της συσκευής με το πλήκτρο ενεργοποίησης.

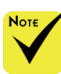

(\*)Όταν έχει επιλεγεί "Εξοικονομησησ Ενεργειασ" για "Λειτουργια Αναμονησ", η ενδεικτική λυχνία Power γίνεται κόκκινη. Όταν έχει επιλεγεί "Κανονική" για "Λειτουργια Αναμονησ", η ενδεικτική λυχνία Power γίνεται πορτοκαλί.

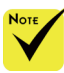

Ενεργοποιείτε πρώτα τον προβολέα και κατόπιν τις πηγές σήματος.

## **Ενεργοποίηση/απενεργοποίηση του προβολέα**

## **Ενεργοποίηση του προβολέα**

- 1. Σύρετε το κάλυμμα του φακού για να το αφαιρέσετε.
- 2. Βεβαιωθείτε ότι το καλώδιο ρεύματος και το καλώδιο σήματος είναι σταθερά συνδεδεμένα. Η ενδεικτική λυχνία Power γίνεται κόκκινη. (\*)
- 3. Ενεργοποιήστε τον προβολέα, πιέζοντας το κουμπί "POWER" στο τηλεχειριστήριο ή το Ο στον πίνακα ελέγχου. Η ενδεικτική λυχνία Power αναβοσβήνει μπλε. Εμφανίζεται η οθόνη εκκίνησης (λογότυπο NEC) και η ενδεικτική λυχνία Power γίνεται σταθερά μπλε.
- 4. Ενεργοποιήστε την πηγή σήματος (υπολογιστή, notebook, συσκευή αναπαραγωγής βίντεο κ.λπ.). Ο προβολέας εντοπίζει την πηγή αυτόματα.

ή

 Αν συνδέσετε πολλές πηγές ταυτόχρονα, χρησιμοποιήστε το πλήκτρο "SOURCE" στον πίνακα ελέγχου ή χρησιμοποιήστε "COMPUTER 1", "VIDEO", "HDMI" στο τηλεχειριστήριο για εναλλαγή εισόδων.

1 Κάλυμμα φακού

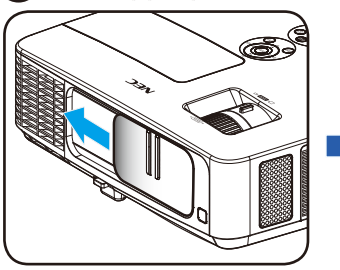

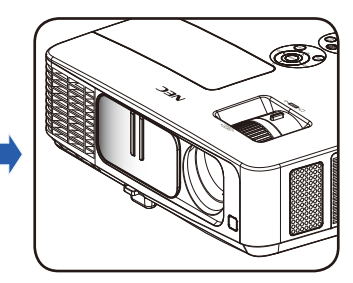

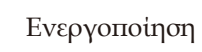

2

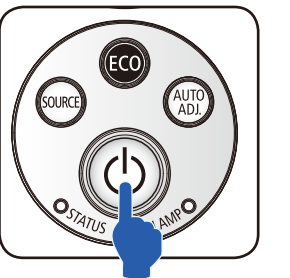

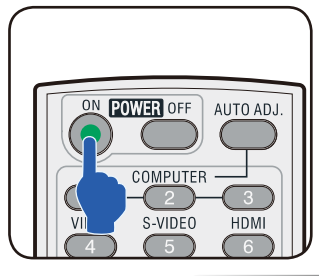

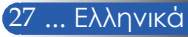

<span id="page-34-0"></span>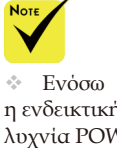

η ενδεικτική λυχνία POWER αναβοσβήνει μπλε σε γρήγορο ρυθμό, δεν είναι δυνατή η απενεργοποίηση της συσκευής με το πλήκτρο ενεργοποίησης.

## **Απενεργοποίηση του προβολέα**

1. Πιέστε το πλήκτρο "POWER OFF" στο τηλεχειριστήριο ή το πλήκτρο Ο στον πίνακα ελέγχου για να απενεργοποιήσετε το λαμπτήρα του προβολέα. Στην οθόνη εμφανίζεται το ακόλουθο μήνυμα.

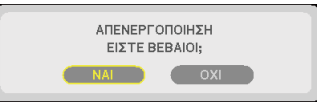

- 2. Πιέστε το πλήκτρο "POWER OFF" ξανά για επιβεβαίωση.
- 3. Αποσυνδέστε το καλώδιο ρεύματος από την πρίζα και τον προβολέα. Αν αποσυνδέσετε το καλώδιο ρεύματος καθώς προβάλλεται η εικόνα και συνδέσετε ξανά το καλώδιο ρεύματος, περιμένετε τουλάχιστον για ένα δευτερόλεπτο προτού συνδέσετε ξανά το καλώδιο ρεύματος.

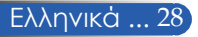

## **Ένδειξη προειδοποίησης**

<span id="page-35-0"></span>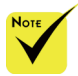

Για περισσότερες πληροφορίες σχετικά με την ενδεικτική λυχνία STATUS (ΚΑΤΑΣΤΑΣΗ), ανατρέξτε στη σελίδα 58.

 Όταν η ενδεικτική λυχνία "STATUS" (ΚΑΤΑΣΤΑΣΗ) αναβοσβήνει κόκκινη, υποδεικνύει ότι ο προβολέας έχει υπερθερμανθεί. Η λειτουργία του προβολέα τερματίζεται αυτόματα.

> ΕΙΔ/ΣΗ! ΥΠΕΡΒΟΛΙΚΗ ΘΕΡΜΟΚΡΑΣ **REBAIOGEITE OTI EINALE AEVGEPES OLEIS, KALOLEE, AEPA.** 2. ΒΕΒΑΙΩΘΕΙΤΕ ΟΤΙ Η ΘΕΡΜ, ΠΕΡΙΒ, ΕΙΝΑΙ ΚΑΤΩ ΑΠΟ 40 ΒΑΘΜΟΥΣ Ο

 Όταν η ενδεικτική λυχνία "LAMP" (ΛΑΜΠΤΗΡΑΣ) γίνει κόκκινη και στην οθόνη εμφανιστεί το ακόλουθο μήνυμα, ο προβολέας έχει ανιχνεύσει ότι ο λαμπτήρας έχει πλησιάσει στο τέλος της διάρκειας ζωής του. Όταν δείτε αυτό το μήνυμα, αλλάξτε το λαμπτήρα το συντομότερο δυνατό.

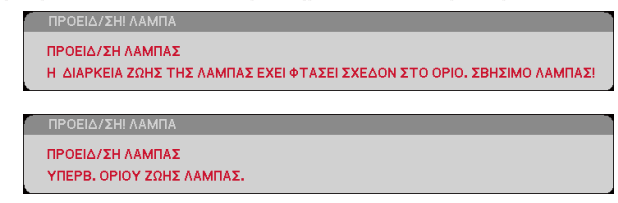

 Όταν η ενδεικτική λυχνία "STATUS" (ΚΑΤΑΣΤΑΣΗ) αναβοσβήνει κόκκινη και στην οθόνη εμφανιστεί το ακόλουθο μήνυμα, υποδεικνύει βλάβη του ανεμιστήρα. Διακόψτε τη χρήση του προβολέα και αποσυνδέστε το καλώδιο ρεύματος από την πρίζα. Στη συνέχεια, επικοινωνήστε με τον τοπικό μας αντιπρόσωπο ή με το κέντρο σέρβις.

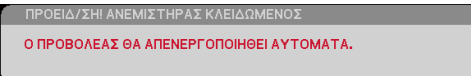

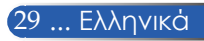
### *Εγκατάσταση*

### **Ρύθμιση της προβαλλόμενης εικόνας**

#### **Ρύθμιση του ύψους της εικόνας του προβολέα**

*Ο προβολέας διαθέτει πόδι ρύθμισης κλίσης και πίσω πόδια, ώστε να είναι δυνατή η ανύψωση και το χαμήλωμα της εικόνας για την πλήρωση της οθόνης.*

- 1. Πιέστε τη διάταξη ασφάλισης του ποδιού ρύθμισης κλίσης. <sup>0</sup> Ανυψώστε ή χαμηλώστε την εικόνα στην επιθυμητή γωνία ύψους και κατόπιν αφήστε τη διάταξη ασφάλισης για να ασφαλίσετε το πόδι στη θέση του. <sup>9</sup>
- 2. Περιστρέψτε τα πίσω πόδια αριστερόστροφα για να ανυψώσετε τον προβολέα ή δεξιόστροφα για να τον χαμηλώσετε. <sup>6</sup>

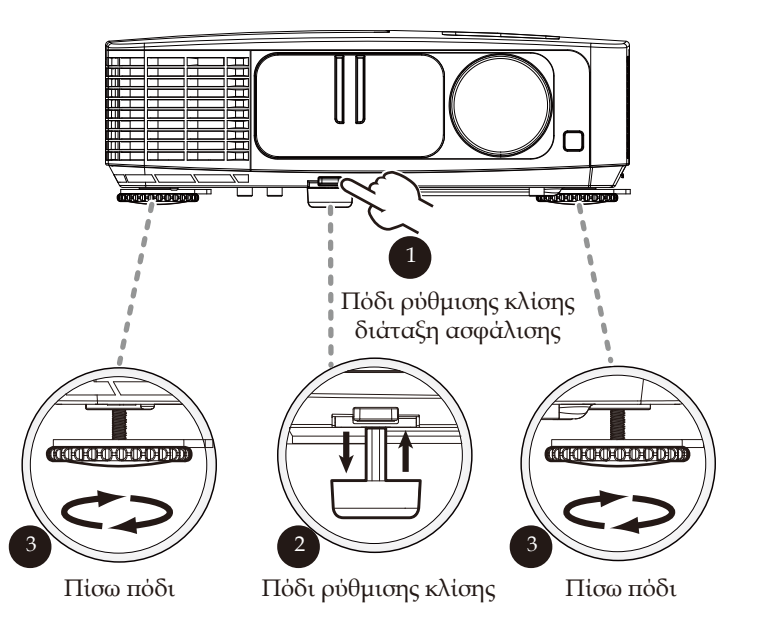

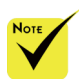

 Χρησιμοποιώντας το πόδι ρύθμισης κλίσης, ο προβολέας μπορεί να ανυψωθεί μέχρι 5 μοίρες.

 Σε καθένα από τα πίσω πόδια υπάρχει ένα ελαστικό εξάρτημα για διόρθωση των πίσω ποδιών. Μπορείτε να αφαιρέσετε το ελαστικό εξάρτημα για να μειώσετε το ύψος. Για να αυξήσετε ξανά το ύψος, τοποθετήστε το ελαστικό εξάρτημα ξανά στο πίσω πόδι.

Ελληνικά ... 30

### **Ρύθμιση ζουμ/εστίασης του προβολέα**

Για να επιτύχετε μεγέθυνση ή σμίκρυνση, μπορείτε να στρέψετε το δακτύλιο ζουμ. Για να εστιάσετε την εικόνα, περιστρέψτε το δακτύλιο εστίασης μέχρι η εικόνα να είναι ευκρινής. Ο προβολέας εστιάζει σε αποστάσεις από 0,82 έως 12,0 μέτρα (32 έως 474 ίντσες) με μηχανική μετατόπιση.

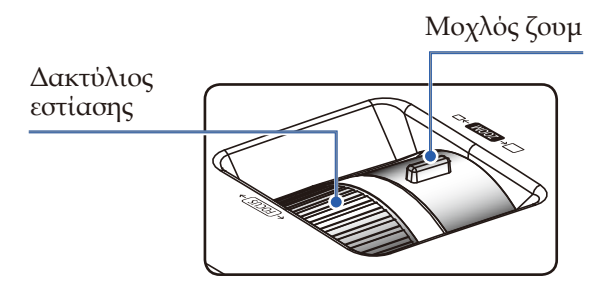

### **Ρύθμιση μεγέθους προβαλλόμενης εικόνας**

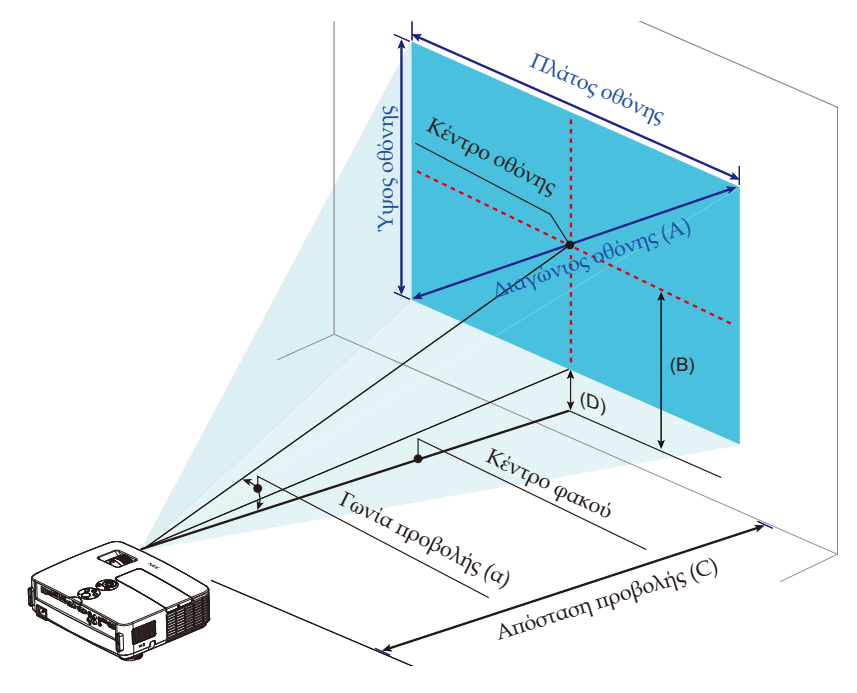

31 ... Ελληνικά

### *Εγκατάσταση*

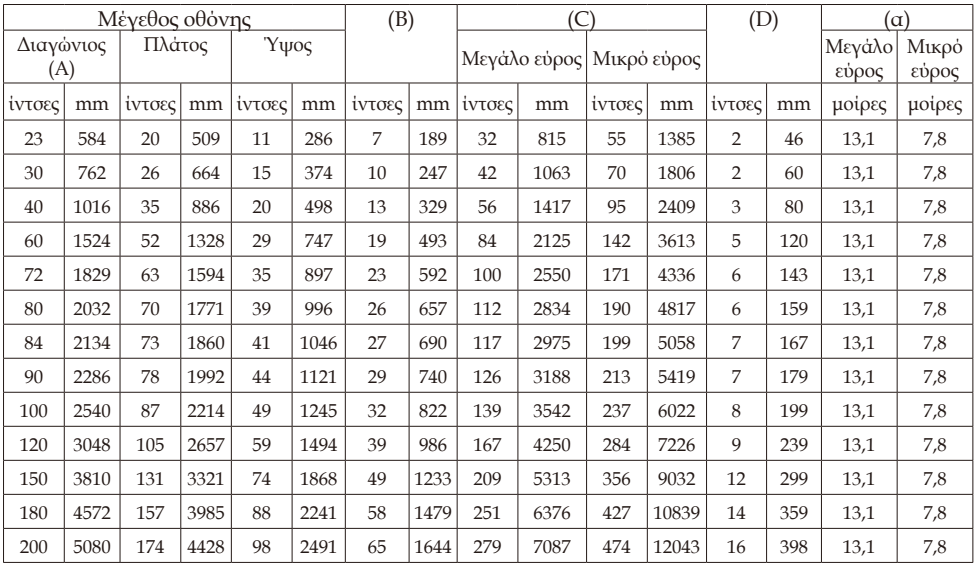

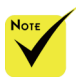

Αυτό το γράφημα είναι μόνο για την αναφορά του χρήστη.

Οι τιμές του πίνακα είναι τιμές σχεδιασμού και ενδέχεται να ποικίλλουν.

- B = Κατακόρυφη απόσταση μεταξύ του κέντρου του φακού και του κέντρου της οθόνης
	- C = Απόσταση προβολής
	- D = Κατακόρυφη απόσταση μεταξύ του κέντρου του φακού και του κάτω μέρους της οθόνης (επάνω μέρους της οθόνης για επιτραπέζια τοποθέτηση)
	- α = Γωνία προβολής

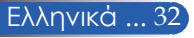

### **Ενδείξεις επί της οθόνης**

*Ο προβολέας διαθέτει πολύγλωσσες Ενδείξεις επί της οθόνης (OSD) που σας επιτρέπουν να τροποποιήσετε την εικόνα και να αλλάξετε μια ποικιλία ρυθμίσεων.*

### **Τρόπος λειτουργίας**

- 1. Για να ανοίξετε τις Ενδείξεις επί της οθόνης, πιέστε το πλήκτρο MENU στο τηλεχειριστήριο.
- 2. Όταν εμφανιστούν οι Ενδείξεις επί της οθόνης, χρησιμοποιήστε τα πλήκτρα  $\blacktriangleleft$  για να επιλέξετε κάποιο στοιχείο του βασικού μενού. Όταν κάνετε μια επιλογή σε μια συγκεκριμένη σελίδα, πιέστε το πλήκτρο για να περάσετε στο υπομενού.
- 3. Χρησιμοποιήστε τα πλήκτρα  $\blacktriangle \blacktriangledown$  για να επιλέξετε το επιθυμητό στοιχείο του υπομενού και προσαρμόστε τις ρυθμίσεις χρησιμοποιώντας τα πλήκτρα **(detail)**.
- 4. Επιλέξτε το επιθυμητό στοιχείο στο υπομενού και πιέστε το πλήκτρο ENTER για να περάσετε σε άλλο υπομενού. Μετά τη ρύθμιση, πιέστε το πλήκτρο ΜΕΝΟΥ για να κλείσετε το υπομενού.
- 5. Μετά την ολοκλήρωση των ρυθμίσεων, πιέστε το πλήκτρο ΜΕΝΟΥ ή ΕΞΟΔΟΣ για να επιστρέψετε στο βασικό μενού.
- 6. Για έξοδο, πιέστε ξανά το πλήκτρο MENU. Οι Ενδείξεις επί της οθόνης κλείνουν και ο προβολέας αποθηκεύει αυτόματα τις νέες ρυθμίσεις.

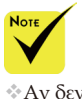

Αν δεν χρησιμοποιηθεί κανένα πλήκτρο για 30 δευτερόλεπτα, οι Ενδείξεις επί της οθόνης κλείνουν αυτόματα.

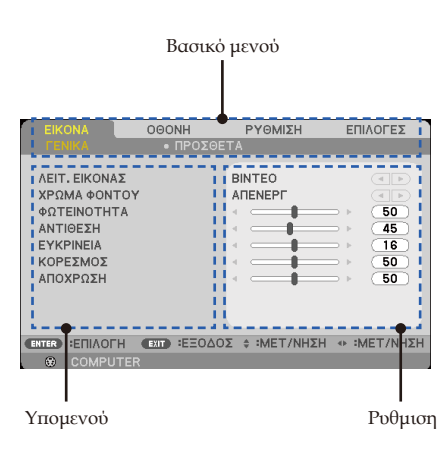

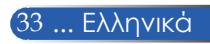

#### **Λίστα στοιχείων μενού**

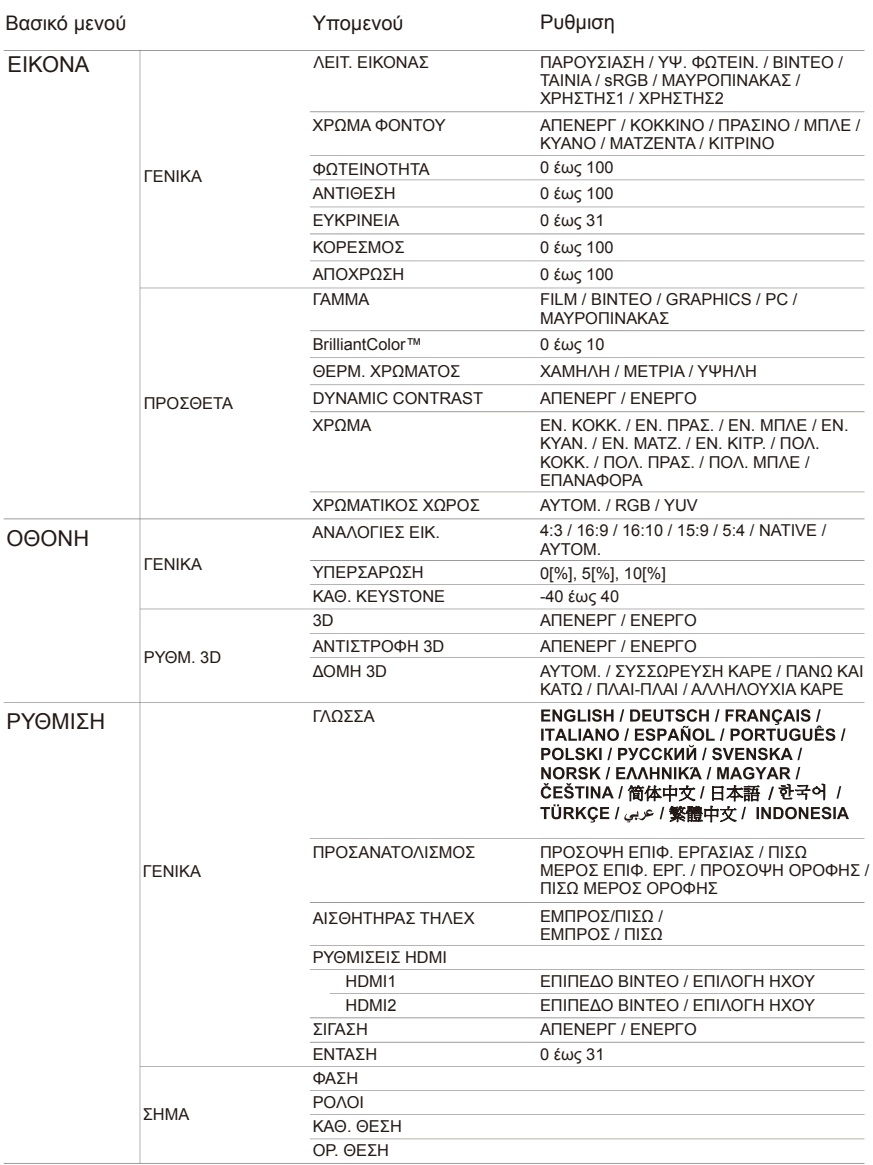

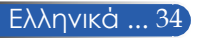

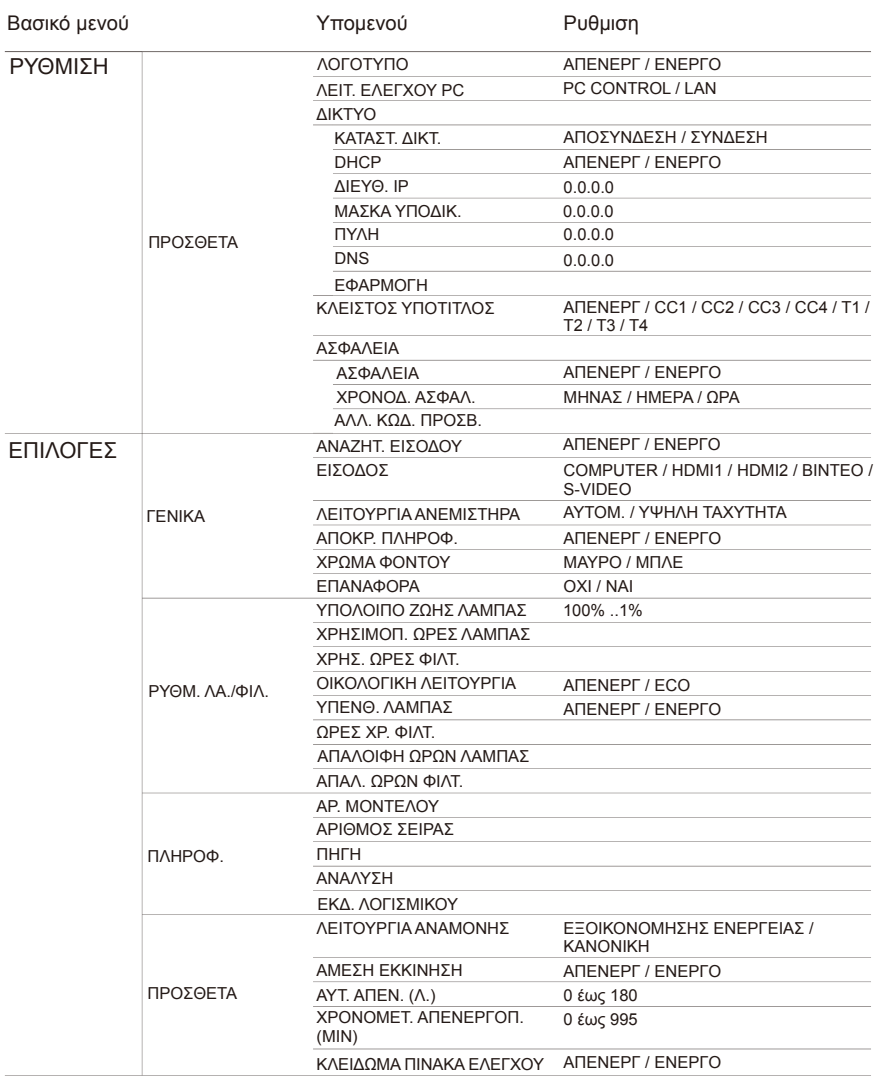

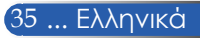

### *ΕΙΚΟΝΑ | ΓΕΝΙΚΑ*

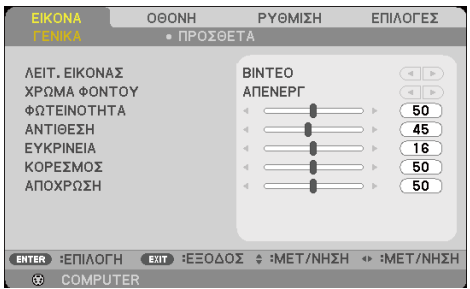

#### ΛΕΙΤ. ΕΙΚΟΝΑΣ

Υπάρχουν πολλές βελτιστοποιημένες εργοστασιακές ρυθμίσεις για διάφορους τύπους εικόνων. Χρησιμοποιήστε το πλήκτρο  $\blacktriangleleft$  ή  $\blacktriangleright$  για να επιλέξετε το στοιχείο.

- ΠΑΡΟΥΣΙΑΣΗ: Για υπολογιστή ή notebook.
- ΥΨ. ΦΩΤΕΙΝ.: Μέγιστη φωτεινότητα από είσοδο υπολογιστή.
- ΒΙΝΤΕΟ: Αυτός ο τρόπος λειτουργίας συνιστάται για τυπική θέαση τηλεοπτικών προγραμμάτων.
- ΤΑΙΝΙΑ: Για οικιακό κινηματογράφο.
- sRGB: Τυποποιημένο χρώμα ακριβείας.
- ΜΑΥΡΟΠΙΝΑΚΑΣ: Αυτός ο τρόπος λειτουργίας πρέπει να επιλέγεται για την επίτευξη βέλτιστων ρυθμίσεων χρώματος, όταν η προβολή πραγματοποιείται επάνω σε πίνακα (πράσινο).
- ΧΡΗΣΤΗΣ1/ΧΡΗΣΤΗΣ2: Απομνημόνευση ρυθμίσεων χρήστη.

#### ΧΡΩΜΑ ΦΟΝΤΟΥ

Χρησιμοποιήστε αυτή τη λειτουργία για να επιλέξετε κατάλληλο χρώμα σε σχέση με τον τοίχο. Αντισταθμίζει την απόκλιση χρώματος λόγω του χρώματος του τοίχου, ώστε να εμφανίζεται ο σωστός χρωματικός τόνος της εικόνας.

#### ΦΩΤΕΙΝΟΤΗΤΑ

Ρυθμίστε τη φωτεινότητα της εικόνας.

- Πιέστε το πλήκτρο για πιο σκοτεινή εικόνα.
- Πιέστε το πλήκτρο για πιο φωτεινή εικόνα.

#### ΑΝΤΙΘΕΣΗ

Η αντίθεση ελέγχει το βαθμό διαφοράς ανάμεσα στα φωτεινότερα και τα σκοτεινότερα μέρη της εικόνας. Η ρύθμιση της αντίθεσης μεταβάλλει τις αναλογίες μαύρου και λευκού της εικόνας.

- Πιέστε το πλήκτρο για να μειώσετε την αντίθεση.
- Πιέστε το πλήκτρο για να αυξήσετε την αντίθεση.

#### ΕΥΚΡΙΝΕΙΑ

Ρυθμίστε την ευκρίνεια της εικόνας.

- Πιέστε το πλήκτρο για να μειώσετε την ευκρίνεια.
- Πιέστε το πλήκτρο για να αυξήσετε την ευκρίνεια.

#### ΚΟΡΕΣΜΟΣ

Ρυθμίστε μια εικόνα βίντεο από ασπρόμαυρη σε πλήρως κορεσμένου χρώματος.

- Πιέστε το πλήκτρο για να μειώσετε την ποσότητα κορεσμού της εικόνας.
- Πιέστε το πλήκτρο για να αυξήσετε την ποσότητα κορεσμού της εικόνας.

#### ΑΠΟΧΡΩΣΗ

Ρυθμίστε την ισορροπία χρώματος του κόκκινου και του πράσινου.

- Πιέστε το πλήκτρο για να αυξήσετε το βαθμό του πράσινου στην εικόνα.
- Πιέστε το πλήκτρο για να αυξήσετε το βαθμό του κόκκινου στην εικόνα.

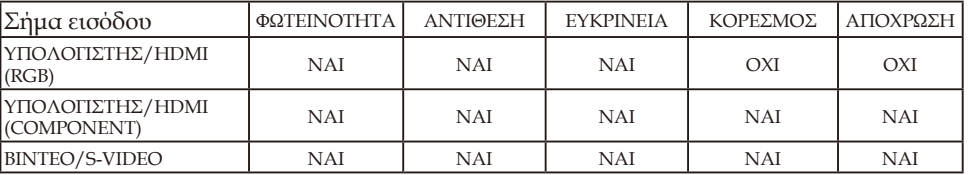

Ναι=Προσαρμόσιμο, Όχι=Όχι προσαρμόσιμο

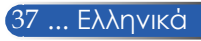

### *ΕΙΚΟΝΑ | ΠΡΟΣΘΕΤΑ*

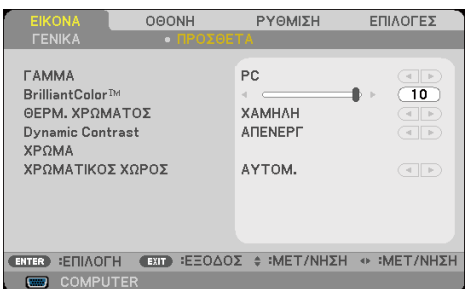

#### ΓΑΜΜΑ

Αυτό σας επιτρέπει να επιλέξετε έναν πίνακα τιμών γάμμα που να έχει μικρορυθμιστεί για να αποδίδει την καλύτερη δυνατή ποιότητα εικόνας από την είσοδο.

- FILM: για οικιακό κινηματογράφο.
- ΒΙΝΤΕΟ: για πηγή βίντεο ή τηλεόρασης.
- GRAPHICS: για πηγή εικόνας.
- PC: για πηγή υπολογιστή.
- ΜΑΥΡΟΠΙΝΑΚΑΣ: για προβολή στον πίνακα.

#### BrilliantColor™

Αυτό το ρυθμιζόμενο στοιχείο χρησιμοποιεί νέο αλγόριθμο επεξεργασίας χρώματος και βελτιώσεις σε επίπεδο συστήματος για να επιτρέψει περισσότερη φωτεινότητα, ενώ παρέχει πραγματικά, πιο έντονα χρώματα στην εικόνα. Το εύρος τιμών είναι από το "0" έως το "10". Αν προτιμάτε μια πιο έντονα τονισμένη εικόνα, ορίστε τη ρύθμιση πιο κοντά στο μέγιστό της. Για πιο απαλή και φυσική εικόνα, ορίστε τη ρύθμιση πιο κοντά στο ελάχιστό της.

#### ΘΕΡΜ. ΧΡΩΜΑΤΟΣ

Ρυθμίστε τη θερμοκρασία των χρωμάτων. Σε υψηλότερη θερμοκρασία, η οθόνη φαίνεται πιο ψυχρή (μπλε), σε χαμηλότερη θερμοκρασία, η οθόνη φαίνεται πιο θερμή (κόκκινη).

#### DYNAMIC CONTRAST

Η ενεργοποίηση αυτού του στοιχείου επιτρέπει τη ρύθμιση του λόγου αντίθεσης στο κατάλληλο επίπεδο.

#### ΧΡΩΜΑ

Πιέστε το ENTER στο επόμενο μενού, όπως φαίνεται παρακάτω και, στη συνέχεια, πιέστε το  $\blacktriangle$  ή το  $\nabla$  για να επιλέξετε στοιχείο.

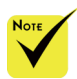

 Η Θερμ. χρώματος δεν είανι διαθέσιμη όταν έχουν επιλεγεί "ΥΨ. ΦΩΤΕΙΝ." ή "sRGB" για "ΛΕΙΤ. ΕΙΚΟΝΑΣ".

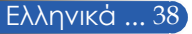

- ΕΝ. ΚΟΚΚ./ΕΝ. ΠΡΑΣ./ΕΝ. ΜΠΛΕ/ΠΟΛ. ΚΟΚΚ./ΠΟΛ. ΠΡΑΣ./ΠΟΛ. ΜΠΛΕ/ΕΝ. ΚΥΑΝ./ΕΝ. ΜΑΤΖ./ΕΝ. ΚΙΤΡ.: Χρησιμοποιήστε το ή το πλήκτρο για να επιλέξετε τα ΧΡΩΜΑΤΑ ΚΟΚΚΙΝΟ, ΠΡΑΣΙΝΟ, ΜΠΛΕ, ΚΥΑΝΟ, ΜΑΤΖΕΝΤΑ ΚΑΙ ΚΙΤΡΙΝΟ.
- ΕΠΑΝΑΦΟΡΑ: Επιλέξτε "ΝΑΙ" για επιστροφή στις εργοστασιακά προκαθορισμένες ρυθμίσεις προσαρμογής χρώματος.

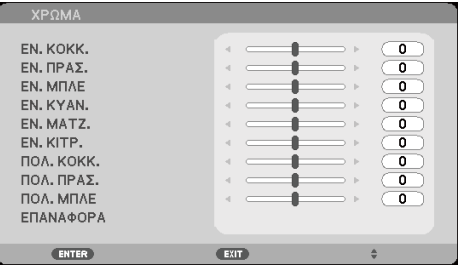

#### ΧΡΩΜΑΤΙΚΟΣ ΧΩΡΟΣ

Επιλέξτε ένα κατάλληλο τύπο χρωματικού πίνακα από τους ΑΥΤΟΜ., RGB ή YUV.

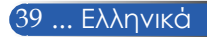

### *ΟΘΟΝΗ | ΓΕΝΙΚΑ*

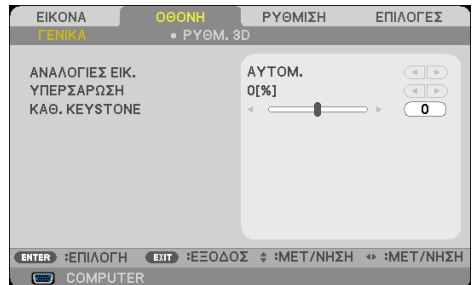

#### ΑΝΑΛΟΓΙΕΣ ΕΙΚ.

Χρησιμοποιήστε αυτή τη λειτουργία για να επιλέξετε τις επιθυμητές αναλογίες εικόνας.

- 4:3: Αυτή η μορφή προορίζεται για πηγές εισόδου 4×3.
- 16:9: Αυτή η μορφή προορίζεται για πηγές εισόδου 16×9, όπως HDTV και DVD βελτιωμένο για τηλεόραση ευρείας οθόνης.
- 16:10: Αυτή η μορφή προορίζεται για πηγές εισόδου 16×10, όπως οι φορητοί υπολογιστές ευρείας οθόνης.
- 15:9: Η μορφή αυτή προορίζεται για πηγές letterbox που δεν είναι 16x9 και για χρήστες που χρησιμοποιούν εξωτερικό φακό 16x9 για την προβολή αναλογιών εικόνας 1,67:1, χρησιμοποιώντας πλήρη ανάλυση.
- 5:4: Αυτή η μορφή προορίζεται για πηγές εισόδου 5×4.
- NATIVE: Αυτή η μορφή εμφανίζει την αρχική εικόνα χωρίς αλλαγή κλίμακας.
- ΑΥΤΟΜ.: Επιλέγει αυτόματα την κατάλληλη μορφή οθόνης.

#### ΥΠΕΡΣΑΡΩΣΗ

Η λειτουργία υπερσάρωσης αφαιρεί το θόρυβο σε μια εικόνα βίντεο. Υπερσάρωση της εικόνας για την αφαίρεση του θορύβου της κωδικοποίησης του βίντεο στα άκρα της πηγής βίντεο.

#### ΚΑΘ. KEYSTONE

Πιέστε το ή το για να ρυθμίσετε την κατακόρυφη παραμόρφωση της εικόνας. Αν η εικόνα εμφανίζεται τραπεζοειδής, με αυτή την επιλογή την κάνετε πιο τετράγωνη.

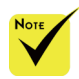

 Κάθε I/O διαθέτει διαφορετική ρύθμιση για "ΥΠΕΡΣΑΡΩΣΗ".

#### Ελληνικά ... 40

### *ΟΘΟΝΗ | ΡΥΘΜ. 3D*

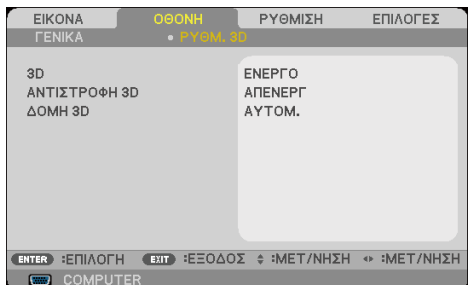

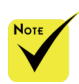

#### Οι επιλογές "ΑΝΤΙΣΤΡΟΦΗ 3D" και "ΔΟΜΗ 3D"είναι διαθέσιμες μόνο όταν είναι ενεργοποιημένη η λειτουργία 3D.

#### 3D

Επιλέξτε "ΕΝΕΡΓΟ" ώστε να ενεργοποιήσετε αυτό το στοιχείο για εικόνες 3D. (Εργοστασιακή προεπιλογή: ΑΠΕΝΕΡΓ.)

#### ΑΝΤΙΣΤΡΟΦΗ 3D

- Επιλέξτε "ΕΝΕΡΓΟ" για αντιστροφή του περιεχομένου του αριστερού και δεξιού καρέ.
- Για θέαση 3D, απαιτείται πηγή 3D, περιεχόμενο 3D και γυαλιά ενεργού κλείστρου.
- Επιλέξτε "ΑΠΕΝΕΡΓ." για προεπιλεγμένο περιεχόμενο καρέ.

#### ΔΟΜΗ 3D

Ρυθμίστε τη μορφή 3D για να προβάλλεται το περιεχόμενο 3D σωστά.

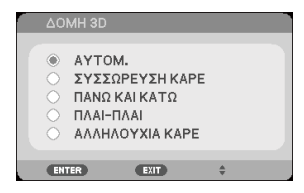

**ΣΥΜΒΟΥΛΗ:** Υποστηριζόμενο σήμα 3D

- Για σήμα υπολογιστή: 1024x768@60/120Hz, 1280x720@60Hz 1280x800@60/120Hz
- Για σήμα βίντεο: 480i@60Hz
- Για σήμα HDMI: 720p (Συσσωρευση Καρε) 1280x720@50/60 720p (Συσσωρευση Καρε) 1920x1080@24 720p (Πανω Και Κατω) 1280x720@50/60 720p (Πανω Και Κατω) 1920x1080@24 1080i (Πλαι-πλαι (μισή)) 1920x1080@50(25)/60(30)

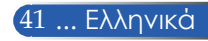

### *ΡΥΘΜΙΣΗ | ΓΕΝΙΚΑ*

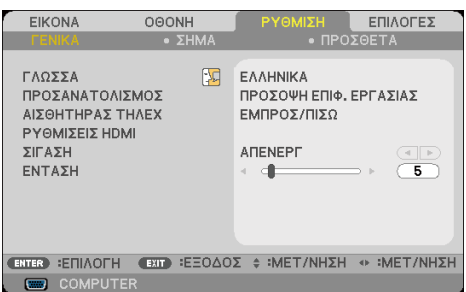

#### ΓΛΩΣΣΑ

Επιλέξτε το πολύγλωσσο μενού των Ενδείξεων επί της οθόνης. Πιέστε το ή το στο υπομενού και στη συνέχεια χρησιμοποιήστε το ή το για να επιλέξετε την επιθυμητή γλώσσα. Πιέστε το πλήκτρο ENTER για να ολοκληρώσετε την επιλογή.

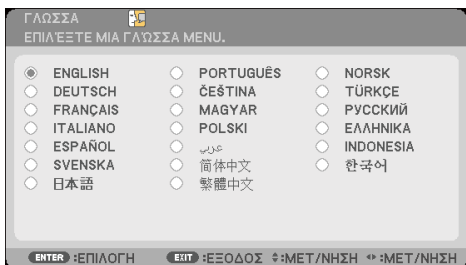

#### ΠΡΟΣΑΝΑΤΟΛΙΣΜΟΣ

ΠΡΟΣΟΨΗ ΕΠΙΦ. ΕΡΓΑΣΙΑΣ:

Αυτή είναι η προεπιλεγμένη ρύθμιση. Η εικόνα προβάλλεται απευθείας στην οθόνη.

ΠΙΣΩ ΜΕΡΟΣ ΕΠΙΦ. ΕΡΓ.:

Με αυτή την επιλογή η εικόνα εμφανίζεται ανεστραμμένη.

ΠΡΟΣΟΨΗ ΟΡΟΦΗΣ:

Με αυτή την επιλογή η εικόνα εμφανίζεται ανάποδα.

ΠΙΣΩ ΜΕΡΟΣ ΟΡΟΦΗΣ

Με αυτή την επιλογή η εικόνα εμφανίζεται ανεστραμμένη και ανάποδα.

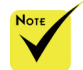

 Τα ΠΙΣΩ ΜΕΡΟΣ ΕΠΙΦ. ΕΡΓ. και ΠΙΣΩ ΜΕΡΟΣ ΟΡΟΦΗΣ πρέπει να χρησιμοποιούνται με διαφανή οθόνη.

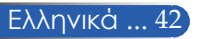

#### ΑΙΣΘΗΤΗΡΑΣ ΤΗΛΕΧ

Επιλέξτε τη θέση του αισθητήρα τηλεχειρισμού.

#### ΡΥΘΜΙΣΕΙΣ HDMI

Χρησιμοποιήστε αυτή τη λειτουργία για να ρυθμίσετε το HDMI1/ HDMI2

- ΕΠΙΠΕΔΟ ΒΙΝΤΕΟ: Επιλέξτε "ΑΥΤΟΜ." για αυτόματο εντοπισμό του επιπέδου βίντεο. Αν ο αυτόματος εντοπισμός δεν λειτουργεί καλά, επιλέξτε "ΚΑΝΟΝΙΚΗ" για να απενεργοποιήσετε τη λειτουργία "ΕΝΙΣΧΥΜΕΝΟΣ" της συσκευής σας HDMI ή επιλέξτε "ΕΝΙΣΧΥΜΕΝΟΣ" για να βελτιώσετε την αντίθεση εικόνας και να αυξήσετε τις λεπτομέρειες στις σκοτεινές περιοχές.
- ΕΠΙΛΟΓΗ ΗΧΟΥ: Χρησιμοποιήστε αυτή τη λειτουργία για να επιλέξετε πηγή ήχου από "HDMI1", "HDMI2" ή "ΥΠΟΛΟΓΙΣΤΗ".

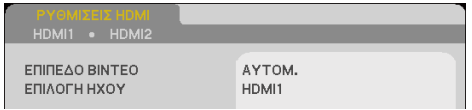

#### ΣΙΓΑΣΗ

- Επιλέξτε "ΕΝΕΡΓΟ" για να ενεργοποιήσετε τη σίγαση.
- Επιλέξτε "ΑΠΕΝΕΡΓ." για να απενεργοποιήσετε τη σίγαση.

#### ΕΝΤΑΣΗ

- ▶ Πιέστε το πλήκτρο ◀ νια να μειώσετε την ένταση.
- Πιέστε το πλήκτρο για να αυξήσετε την ένταση.

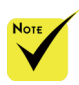

 Η "ΡΥΘΜΙΣΗ HDMI" υποστηρίζεται μόνο σε πηγή HDMI.

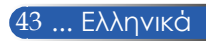

### *ΡΥΘΜΙΣΗ | ΣΗΜΑ*

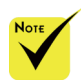

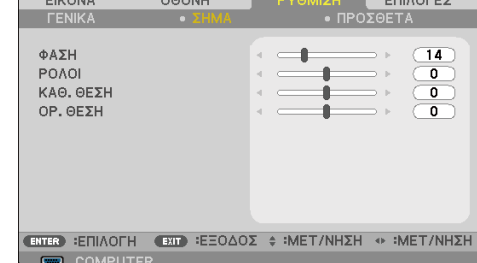

 Η επιλογή "ΣΗΜΑ" υποστηρίζεται μόνο σε Αναλογικό σήμα VGA (RGB).

#### ΦΑΣΗ

Συγχρονίζει το χρονισμό του σήματος της οθόνης με αυτόν της κάρτας γραφικών. Αν η εικόνα είναι ασταθής ή τρεμοπαίζει, χρησιμοποιήστε αυτή τη λειτουργία για να τη διορθώσετε.

 $\mathcal{F}$  = ......

#### ΡΟΛΟΙ

Αλλάξτε τη συχνότητα της εμφάνισης δεδομένων για να ταιριάζει με τη συχνότητα της κάρτας γραφικών του υπολογιστή σας. Χρησιμοποιήστε αυτή τη λειτουργία μόνο εάν η εικόνα εμφανίζεται να τρεμοπαίζει κατακόρυφα.

#### ΚΑΘ. ΘΕΣΗ

- Πιέστε το πλήκτρο για να μετακινήσετε την εικόνα προς τα αριστερά.
- Πιέστε το πλήκτρο για να μετακινήσετε την εικόνα προς τα δεξιά.

#### ΟΡ. ΘΕΣΗ

- Πιέστε το πλήκτρο για να μετακινήσετε την εικόνα προς τα κάτω.
- Πιέστε το πλήκτρο για να μετακινήσετε την εικόνα προς τα πάνω.

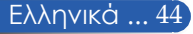

### *ΡΥΘΜΙΣΗ | ΠΡΟΣΘΕΤΑ*

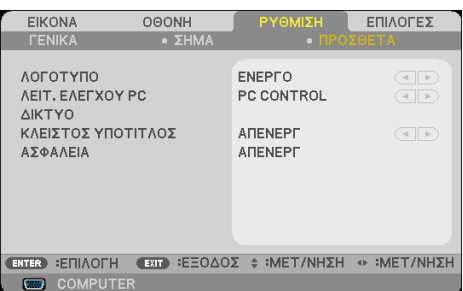

#### ΛΟΓΟΤΥΠΟ

Χρησιμοποιήστε αυτή τη λειτουργία για να προβληθεί η οθόνη εκκίνησης (λογότυπο NEC).

- ΕΝΕΡΓΟ: Εμφανίζει το λογότυπο NEC.
- ΑΠΕΝΕΡΓ.: Δεν εμφανίζει το λογότυπο NEC.

#### ΛΕΙΤ. ΕΛΕΓΧΟΥ PC

 PC CONTROL: Επιτρέπει στον υπολογιστή τον έλεγχο ενός μεμονωμένου προβολέα.

(εργοστασιακή προεπιλογή)

 LAN: Επιτρέπει τον έλεγχο του προβολέα μέσω προγράμματος περιήγησης (Internet Explorer) χρησιμοποιώντας το δίκτυο.

#### ΔΙΚΤΥΟ

Ανατρέξτε στις σελίδες 48-50.

#### ΚΛΕΙΣΤΟΣ ΥΠΟΤΙΤΛΟΣ

Χρησιμοποιήστε αυτή τη λειτουργία για να ενεργοποιήσετε τις κλειστές λεζάντες, καθώς και το μενού των κλειστών λεζάντων. Προβείτε σε κατάλληλη επιλογή κλειστών λεζάντων: ΑΠΕΝΕΡΓ., CC1, CC2, CC3, CC4, T1, T2, T3 και T4.

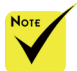

 Όταν έχει επιλεγεί "ΕΞΟΙΚΟΝΟΜΗΣΗΣ ΕΝΕΡΓΕΙΑΣ" για "ΛΕΙΤΟΥΡΓΙΑ ΑΝΑΜΟΝΗΣ" από το μενού, =δεν είναι δυνατός ο έλεγχος του προβολέα σε λειτουργία αναμονής από εξωτερικό εξοπλισμό.

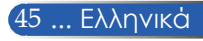

#### ΑΣΦΑΛΕΙΑ

- ΑΠΕΝΕΡΓ.: Επιλέξτε "ΑΠΕΝΕΡΓ." για να είναι δυνατή η ενεργοποίηση του προβολέα χωρίς επαλήθευση του κωδικού πρόσβασης.
- ΕΝΕΡΓΟ: Επιλέξτε "ΕΝΕΡΓΟ" για χρήση επαλήθευσης ασφάλειας κατά την ενεργοποίηση του προβολέα.

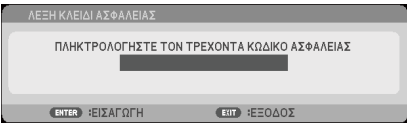

- Πρώτη φορά:
	- 1. Ο κωδικός πρόσβασης αποτελείται από 4 ψηφία και η προεπιλεγμένη τιμή είναι "1234". (πρώτη φορά)
	- 2. Χρησιμοποιήστε τα αριθμητικά πλήκτρα του τηλεχειριστηρίου για να εισαγάγετε τον κωδικό πρόσβασής σας και κατόπιν πιέστε ENTER για να τον επιβεβαιώσετε.

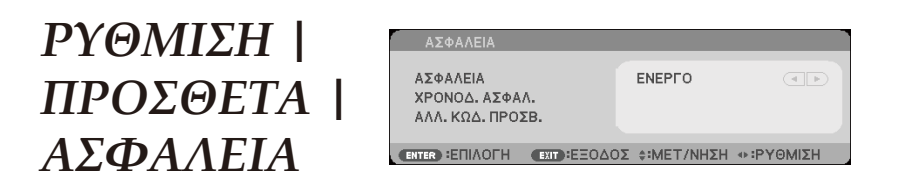

#### ΧΡΟΝΟΔ. ΑΣΦΑΛ.

Χρησιμοποιήστε αυτή τη λειτουργία για να ορίσετε το χρονικό διάστημα (ΜΗΝΑΣ/ΗΜΕΡΑ/ΩΡΑ) που μπορεί να χρησιμοποιηθεί ο προβολέας. Όταν παρέλθει αυτό το χρονικό διάστημα θα σας ζητηθεί να εισαγάγετε ξανά τον κωδικό πρόσβασής σας.

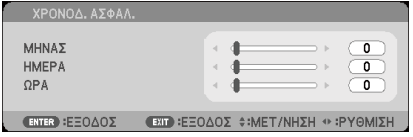

Ο "ΧΡΟΝΟΔ. ΑΣΦΑΛ." θα επανεκκινήσει την αντίστροφη μέτρηση όταν ο προβολέας απενεργοποιηθεί και στη συνέχεια ενεργοποιηθεί ξανά.

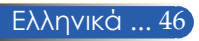

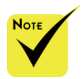

 Η προεπιλεγμένη τιμή πρόσβασης είναι "1234" (πρώτη φορά).

#### ΑΛΛ. ΚΩΔ. ΠΡΟΣΒ.

- 1. Πιέστε ENTER για να ρυθμίσετε το ΛΕΞΗ ΚΛΕΙΔΙ ΑΣΦΑΛΕΙΑΣ.
- 2. Ο κωδικός πρόσβασης πρέπει να αποτελείται από 4 ψηφία.
	- Τρέχων κωδικός πρόσβασης .<br>ΑΕΞΗ ΚΑΕΙΔΙ ΑΣΦΑΛΕΙΑΊ ΠΛΗΚΤΡΟΛΟΓΗΣΤΕ ΤΟΝ ΤΡΕΧΟΝΤΑ ΚΩΔΙΚΟ ΑΣΦΑΛΕΙΑΣ ENTER : EIZAFRITH  $EID$  : $E E OAOZ$
- 3. Χρησιμοποιήστε τα αριθμητικά πλήκτρα του τηλεχειριστηρίου για να εισαγάγετε τον **παλιό** κωδικό πρόσβασής σας και κατόπιν πιέστε ENTER για να τον επιβεβαιώσετε.
	- Εισαγωγή νέου κωδικού πρόσβασης

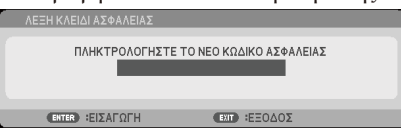

- 4. Χρησιμοποιήστε τα αριθμητικά πλήκτρα του τηλεχειριστηρίου για να εισαγάγετε το **νέο** κωδικό πρόσβασής σας και κατόπιν πιέστε ENTER για να τον επιβεβαιώσετε.
	- Επιβεβαίωση νέου κωδικού πρόσβασης

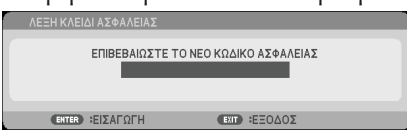

- 5. Εισαγάγετε το νέο κωδικό πρόσβασης ξανά και πιέστε ENTER για επιβεβαίωση.
- Αν εισαχθεί εσφαλμένος κωδικός πρόσβασης 3 φορές, η λειτουργία του προβολέα τερματίζεται αυτόματα. (Κατά την ενεργοποίηση του προβολέα.)
- Αν έχετε ξεχάσει τον κωδικό πρόσβασής σας, επικοινωνήστε με το τοπικό γραφείο μας για υποστήριξη.

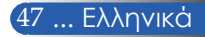

### *ΡΥΘΜΙΣΗ | ΠΡΟΣΘΕΤΑ | ΔΙΚΤΥΟ*

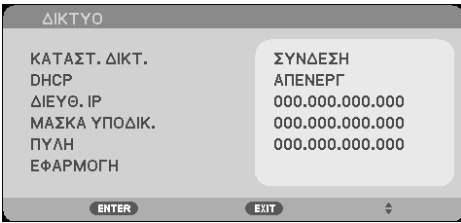

#### ΚΑΤΑΣΤ. ΔΙΚΤ.

Προβάλλετε την κατάσταση σύνδεσης του δικτύου. (προεπιλογή: ΑΠΟΣΥΝΔΕΣΗ)

#### DHCP

Χρησιμοποιήστε αυτή τη λειτουργία για να επιλέξετε την επιθυμητή οθόνη εκκίνησης. Αν αλλάξετε τη ρύθμιση σε κάποια άλλη, κατά την έξοδό σας από το μενού των Ενδείξεων επί της οθόνης, η νέα ρύθμιση θα ισχύσει από την επόμενη εκκίνηση.

ΕΝΕΡΓΟ: Εκχωρήστε αυτόματα μια διεύθυνση IP στον προβολέα από έναν εξωτερικό διακομιστή DHCP.

ΑΠΕΝΕΡΓ.: Εκχωρήστε μη αυτόματα μια διεύθυνση IP.

#### ΔΙΕΥΘ. IP

Επιλέξτε μια διεύθυνση IP.

#### ΜΑΣΚΑ ΥΠΟΔΙΚ.

Επιλέξτε αριθμό μάσκας υποδικτύου.

#### ΠΥΛΗ

Επιλέξτε την προεπιλεγμένη πύλη του συνδεδεμένου στον προβολέα δικτύου.

#### ΕΦΑΡΜΟΓΗ

Πιέστε ENTER για εφαρμογή της επιλογής.

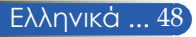

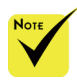

#### **Πώς να χρησιμοποιήσετε ένα πρόγραμμα περιήγησης για να ελέγξετε τον προβολέα σας**

- τη διεύθυνση IP του προβολέα, δεν είναι δυνατή η σύνδεση στο διακομιστή υπηρεσίας σας.
- PJLink: Ρυθμίστε κωδικό πρόσβασης για το PJLink. Το PJLink αποτελεί τυποποίηση του πρωτοκόλλου που χρησιμοποιείται για τον έλεγχο προβολέων διαφόρων κατασκευαστών. Αυτό το πρότυπο πρωτόκολλο έχει θεσπιστεί από την Japan Business Machine and Information System Industries Association (JBMIA) το 2005. Ο προβολέας υποστηρίζει όλες τις εντολές του PJLink Κατηγορίας 1.
- $\triangle$  AMX BEACON: Ενεργοποιήστε ή απενεργοποιήστε για εντοπισμό από το AMX Device Discovery κατά τη σύνδεση στο δίκτυο που υποστηρίζεται από το σύστημα ελέγχου NetLinx του AMX.
- Συμβατότητα **CRESTRON** ROOMVIEW: Ο προβολέας υποστηρίζει **CRESTRON** ROOMVIEW, επιτρέποντας σε πολλαπλές συσκευές που έχουν συνδεθεί στο δίκτυο να διαχειρίζονται και να ελέγχονται από έναν υπολογιστή ή ελεγκτή. Για περισσότερες πληροφορίες, επισκεφθείτε τη διεύθυνση http:// www.crestron.com

 $\degree$  Όταν χρησιμοποιήσετε 1. Ενεργοποιήστε το DHCP για να επιτραπεί στο διακομιστή DHCP η αυτόματη εκχώρηση διεύθυνσης IP ή εισαγάγετε μη αυτόματα τις απαιτούμενες πληροφορίες δικτύου.

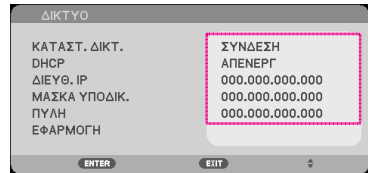

- 2. Κατόπιν επιλέξτε εφαρμογή και πιέστε το πλήκτρο ENTER για να ολοκληρώσετε τη διαδικασία ρύθμισης παραμέτρων.
- 3. Ανοίγοντας το πρόγραμμα περιήγησης και πληκτρολογώντας από την οθόνη Ενδείξεων LAN, η ιστοσελίδα προβάλλεται ως ακολούθως:

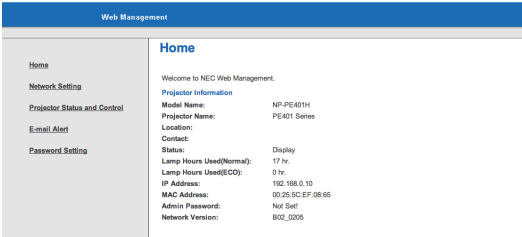

4. Ανοίξτε την επιλογή "Projector Status and Control (Κατάσταση και Έλεγχος Προβολέα)" για να ελέγξετε τον προβολέα σας.

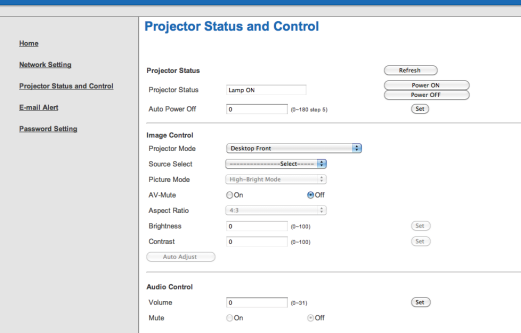

#### *Όταν πραγματοποιείτε απευθείας σύνδεση από τον υπολογιστή σας στον προβολέα*

Βήμα 1: Βρείτε μια διεύθυνση IP (προεπιλογή:192.168.0.10) από τη λειτουργία LAN του προβολέα.

**AIEYO, IP** 

192.168.0.10

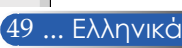

- Βήμα 2: Επιλέξτε εφαρμογή και πιέστε το πλήκτρο ENTER του τηλεχειριστηρίου ή του πίνακα ελέγχου για να υποβάλλετε τη λειτουργία ή πιέστε το πλήκτρο MENU του τηλεχειριστηρίου ή του πίνακα ελέγχου για να εξέλθετε.
- Βήμα 3: Για να ανοίξετε την επιλογή Network Connections (Συνδέσεις δικτύου), κάντε κλικ διαδοχικά σε **Έναρξη**, **Πίνακας ελέγχου**, **Συνδέσεις δικτύου και Internet**, **Συνδέσεις δικτύου**. Κάντε κλικ στη σύνδεση που θέλετε να ρυθμίσετε τις παραμέτρους, και στη συνέχεια κάτω από το **Εργασίες δικτύου** , κάντε κλικ στο **Αλλαγή των ρυθμίσεων αυτής της σύνδεσης.**
- Βήμα 4: Στην καρτέλα **Γενικα**, κάτω από το **Αυτή η σύνδεση χρησιμοποιεί τα εξής στοιχεία**, κάντε κλικ στο **Πρωτόκολλο Internet (TCP/IP)** και κατόπιν στο Properties (Ιδιότητες).

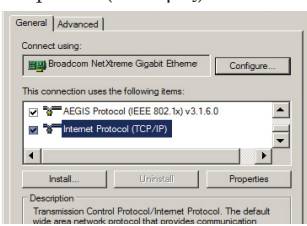

Βήμα 5: Κάντε κλικ στο **Χρήση της παρακάτω** 

**διεύθυνσης IP** και πληκτρολογήστε τα εξής:

- *1) Διευθ. IP 192.168.0.10*
- *2) Μασκα υποδικ.: 255.255.255.0*
- *3) Default gateway (Προεπιλεγμένη πύλη):192.168.0.1*

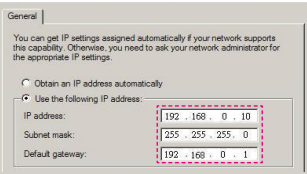

Βήμα 6: Για να ανοίξετε τις Επιλογές Internet, κάντε διαδοχικά κλικ στο πρόγραμμα περιήγησης IE, στο Επιλογές Internet, στην καρτέλα **Συνδέσεις** και τέλος στο "Ρυθμίσεις LAN..."

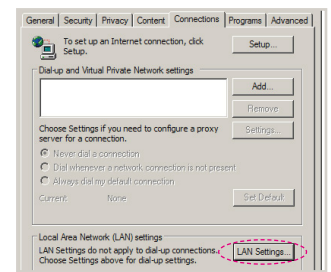

Βήμα 7: Εμφανίζεται το παράθυρο διαλόγου **Ρύθμιση τοπικού δικτύου (LAN).** Στην περιοχή **Διακομιστής μεσολάβησης**, ακυρώστε το πλαίσιο ελέγχου **Χρησιμοποιήστε ένα διακομιστή μεσολάβησης για το LAN** και κάντε κλικ στο πλήκτρο OK δύο φορές.

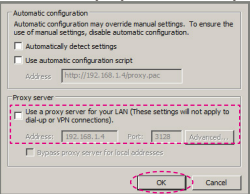

- Βήμα 8: Ανοίξτε τον IE και πληκτρολογήστε τη διεύθυνση IP 192.168.0.10 στη URL. Στη συνέχεια, πιέστε το πλήκτρο ENTER.
- Βήμα 9: Ανοίξτε την επιλογή "Projector Status and Control (Κατάσταση και Έλεγχος Προβολέα)" για να ελέγξετε τον προβολέα σας.

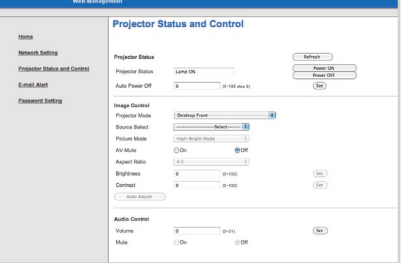

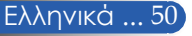

### *ΕΠΙΛΟΓΕΣ | ΓΕΝΙΚΑ*

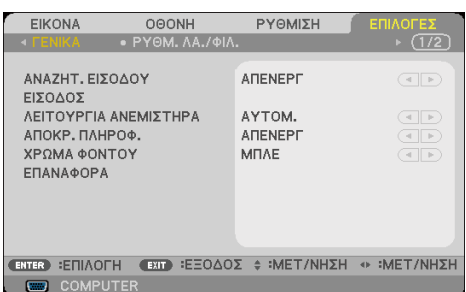

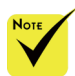

 Με εγκατεστημένο το προαιρετικό φίλτρο σκόνης, επιλέγεται, "ΥΨΗΛΗ ΤΑΧΥΤΗΤΑ" για τη "ΛΕΙΤΟΥΡΓΙΑ ΑΝΕΜΙΣΤΗΡΑ". Το φίλτρο σκόνης είναι προαιρετικό και ενδέχεται να μην απαιτείται σε κάποιες περιοχές.

 (\*) Εκτός από "ΓΛΩΣΣΑ", "ΛΟΓΟΤΥΠΟ", "ΛΕΙΤ. ΕΛΕΓΧΟΥ PC", "ΔΙΚΤΥΟ", "ΑΣΦΑΛΕΙΑ", "ΛΕΙΤΟΥΡΓΙΑ ΑΝΕΜΙΣΤΗΡΑ", "ΧΡΩΜΑ ΦΟΝΤΟΥ", "ΥΠΟΛΟΙΠΟ ΖΩΗΣ ΛΑΜΠΑΣ", "ΧΡΗΣΙΜΟΠ. ΩΡΕΣ ΛΑΜΠΑΣ", "ΧΡΗΣ. ΩΡΕΣ ΦΙΛΤ.", "ΩΡΕΣ ΧΡ. ΦΙΛΤ." και "ΛΕΙΤΟΥΡΓΙΑ ΑΝΑΜΟΝΗΣ".

#### ΑΝΑΖΗΤ. ΕΙΣΟΔΟΥ

- ΕΝΕΡΓΟ: Ο προβολέας αναζητά άλλα σήματα, εάν έχει χαθεί το τρέχον σήμα εισόδου.
- ΑΠΕΝΕΡΓ.: Ο προβολέας αναζητά μόνο την τρέχουσα σύνδεση εισόδου.

#### ΕΙΣΟΔΟΣ

Χρησιμοποιήστε αυτή την επιλογή για να ενεργοποιήσετε / απενεργοποιήσετε πηγές εισόδου. Πιέστε το ENTER για να εισέλθετε στο υπομενού και επιλέξτε τις εισόδους που απαιτούνται. Πιέστε το πλήκτρο ENTER για να ολοκληρώσετε την επιλογή. Ο προβολέας δεν αναζητεί εισόδους που δεν έχουν επιλεγεί.

#### ΛΕΙΤΟΥΡΓΙΑ ΑΝΕΜΙΣΤΗΡΑ

- ΑΥΤΟΜ.: Οι ενσωματωμένοι ανεμιστήρες λειτουργούν αυτόματα με μεταβλητή ταχύτητα, εξαρτώμενη από την εσωτερική θερμοκρασία.
- ΥΨΗΛΗ ΤΑΧΥΤΗΤΑ: Οι ενσωματωμένοι ανεμιστήρες λειτουργούν με υψηλή ταχύτητα.

Επιλέξτε αυτή τη δυνατότητα όταν χρησιμοποιείτε τον προβολέα σε υψόμετρο πάνω από περίπου 760 μέτρα / 2.500 πόδια.

#### ΑΠΟΚΡ. ΠΛΗΡΟΦ.

- ΕΝΕΡΓΟ: Επιλέξτε "ΕΝΕΡΓΟ" για απόκρυψη του μηνύματος πληροφοριών.
- ΑΠΕΝΕΡΓ.: Επιλέξτε "ΑΠΕΝΕΡΓ." για εμφάνιση του μηνύματος "ΑΝΑΖΗΤΗΣΗ".

#### ΧΡΩΜΑ ΦΟΝΤΟΥ

Χρησιμοποιήστε αυτή τη λειτουργία για να προβάλλεται μια οθόνη σε "ΜΑΥΡΟ" ή "ΜΠΛΕ" χρώμα, όταν δεν υπάρχει διαθέσιμο σήμα.

#### ΕΠΑΝΑΦΟΡΑ

Επιλέξτε "ΝΑΙ" για να επιστρέψουν οι παράμετροι προβολής όλων των μενού στις εργοστασιακά προεπιλεγμένες ρυθμίσεις. (\*)

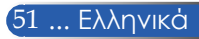

### *ΕΠΙΛΟΓΕΣ | ΡΥΘΜ. ΛΑ./ΦΙΛ.*

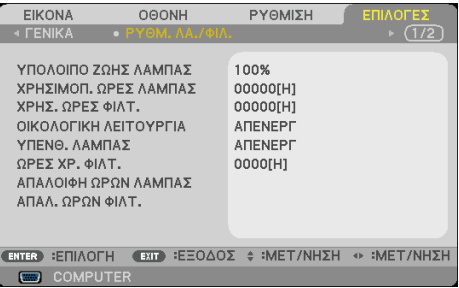

#### ΥΠΟΛΟΙΠΟ ΖΩΗΣ ΛΑΜΠΑΣ

Εμφανίστε τη διάρκεια ζωής του λαμπτήρα.

#### ΧΡΗΣΙΜΟΠ. ΩΡΕΣ ΛΑΜΠΑΣ

Εμφανίστε το χρόνο προβολής.

#### ΧΡΗΣ. ΩΡΕΣ ΦΙΛΤ.

Εμφανίστε το χρόνο που έχει χρησιμοποιηθεί το φίλτρο.

#### ΟΙΚΟΛΟΓΙΚΗ ΛΕΙΤΟΥΡΓΙΑ

Επιλέξτε "ECO" για μείωση της φωτεινότητας του λαμπτήρα του προβολέα, με επακόλουθη μείωση της κατανάλωσης ενέργειας και παράταση της διάρκειας ζωής του λαμπτήρα. Επιλέξτε "ΑΠΕΝΕΡΓ." για επιστροφή σε κανονική λειτουργία.

#### ΥΠΕΝΘ. ΛΑΜΠΑΣ

Επιλέξτε αυτή τη λειτουργία για εμφάνιση ή απόκρυψη του προειδοποιητικού μηνύματος σχετικά με την εμφάνιση του μηνύματος αλλαγής του λαμπτήρα.

Το μήνυμα εμφανίζεται όταν ο λαμπτήρας έχει φτάσει στο τέλος της διάρκειας ζωής του.

#### ΩΡΕΣ ΧΡ. ΦΙΛΤ.

Εμφανίστε το χρόνο προτίμησης σχετικά με την προβολή του μηνύματος για καθαρισμό του φίλτρου. Καθαρίστε το φίλτρο, όταν λάβετε το μήνυμα.

Όταν οριστεί "000[H]", το μήνυμα δεν εμφανίζεται.

#### ΑΠΑΛΟΙΦΗ ΩΡΩΝ ΛΑΜΠΑΣ

Επαναφέρετε το μετρητή ωρών του λαμπτήρα μετά την αντικατάσταση του λαμπτήρα.

#### ΑΠΑΛ. ΩΡΩΝ ΦΙΛΤ.

Επαναφέρετε το μετρητή ωρών του φίλτρου μετά τον καθαρισμό του φίλτρου.

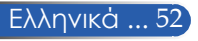

### *ΕΠΙΛΟΓΕΣ | ΠΛΗΡΟΦ.*

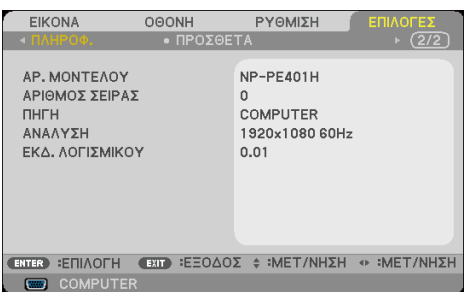

ΠΛΗΡΟΦ.

Για προβολή πληροφοριών του προβολέα στην οθόνη σχετικά με πηγή, ανάλυση και έκδοση λογισμικού.

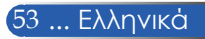

### *ΕΠΙΙΛΟΓΕΣ | ΠΡΟΣΘΕΤΑ*

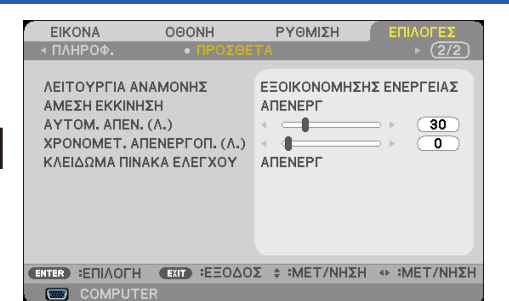

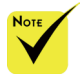

 Η λειτουργία εξοικονόμησης ενέργειας απενεργοποιεί τις ακόλουθες συνδέσεις, πλήκτρα ή λειτουργίες, όταν ο προβολέας βρίσκεται σε αναμονή:

- τη σύνδεση AUDIO  $\overline{O}$ IT

- τις λειτουργίες LAN και ειδοποίησης ηλεκτρονικού ταχυδρομείου

- τα πλήκτρα εκτός του πλήκτρου POWER στην κονσόλα
- τα πλήκτρα εκτός του πλήκτρου POWER ON στο τηλεχειριστήριο
- τη σύνδεση PC Control

- τα Virtual Remote Tool, PC Control Utility Pro 4/PC Control Utility Pro 5

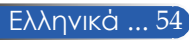

#### ΛΕΙΤΟΥΡΓΙΑ ΑΝΑΜΟΝΗΣ

- ΕΞΟΙΚΟΝΟΜΗΣΗΣ ΕΝΕΡΓΕΙΑΣ: Επιλέξτε "ΕΞΟΙΚΟΝΟΜΗΣΗΣ ΕΝΕΡΓΕΙΑΣ" για περαιτέρω εξοικονόμηση κατανάλωσης ενέργειας < 0,5W.
- ΚΑΝΟΝΙΚΗ: Επιλέξτε "ΚΑΝΟΝΙΚΗ" για επιστροφή σε κανονική λειτουργία αναμονής.

#### ΑΜΕΣΗ ΕΚΚΙΝΗΣΗ

Επιλέξτε "ΕΝΕΡΓΟ" για να ενεργοποιήσετε τη λειτουργία Άμεση ενεργοποίηση. Ο προβολέας ενεργοποιείται αυτόματα όταν παρέχεται εναλλασσόμενο ρεύμα, χωρίς να πιεστεί το πλήκτρο στον πίνακα ελέγχου του προβολέα ή το πλήκτρο POWER ON στο τηλεχειριστήριο.

#### ΑΥΤ. ΑΠΕΝ. (Λ.)

Ρυθμίζει το διάστημα του χρονοδιακόπτη αντίστροφης μέτρησης. Ο χρονοδιακόπτης αντίστροφης μέτρησης ξεκινά, όταν δεν έχει αποσταλεί κάποιο σήμα στον προβολέα. Ο προβολέας απενεργοποιείται αυτόματα όταν έχει ολοκληρωθεί η αντίστροφη μέτρηση (σε λεπτά).

#### ΧΡΟΝΟΜΕΤ. ΑΠΕΝΕΡΓΟΠ.(MIN)

Ρυθμίζει το διάστημα του χρονοδιακόπτη αντίστροφης μέτρησης. Ο χρονοδιακόπτης αντίστροφης μέτρησης ξεκινά, με ή χωρίς σήμα να έχει αποσταλεί στον προβολέα. Ο προβολέας απενεργοποιείται αυτόματα όταν έχει ολοκληρωθεί η αντίστροφη μέτρηση (σε λεπτά).

#### ΚΛΕΙΔΩΜΑ ΠΙΝΑΚΑ ΕΛΕΓΧΟΥ

Όταν η λειτουργία ασφάλισης του πληκτρολογίου είναι σε "ΕΝΕΡΓΟ", ο πίνακας ελέγχου είναι κλειδωμένος. Ωστόσο, ο προβολέας μπορεί να λειτουργεί με το τηλεχειριστήριο. Επιλέγοντας "ΑΠΕΝΕΡΓ.", μπορείτε να χρησιμοποιήσετε εκ νέου τον πίνακα ελέγχου. Πιέστε παρατεταμένα το πλήκτρο EXIT για περίπου 10 δευτερόλεπτα στην κονσόλα του προβολέα, για να απενεργοποιήσετε τη λειτουργία "ΚΛΕΙΔΩΜΑ ΠΙΝΑΚΑ ΕΛΕΓΧΟΥ".

Ακόμη κι όταν έχει επιλεγεί η λειτουργία "ΕΞΟΙΚΟΝΟΜΗΣΗΣ ΕΝΕΡΓΕΙΑΣ" για την "ΛΕΙΤΟΥΡΓΙΑ ΑΝΑΜΟΝΗΣ" και έχει επιλεγεί "ΕΝΕΡΓΟ" για το "ΚΛΕΙΔΩΜΑ ΠΙΝΑΚΑ ΕΛΕΓΧΟΥ", το κουμπί POWER στο περίβλημα μπορεί να χρησιμοποιηθεί για την ενεργοποίηση της συσκευής.

### **Αντιμετώπιση προβλημάτων**

*Αν αντιμετωπίσετε κάποιο πρόβλημα με τον προβολέα σας, ανατρέξτε στις παρακάτω πληροφορίες. Αν το πρόβλημα εξακολουθεί να υφίσταται, επικοινωνήστε με τον τοπικό μας αντιπρόσωπο ή με το κέντρο σέρβις.*

#### **Πρόβλημα: Δεν εμφανίζεται εικόνα στην οθόνη**

- Βεβαιωθείτε για την ορθή και ασφαλή σύνδεση όλων των καλωδίων και συνδέσεων ρεύματος, όπως περιγράφεται στην ενότητα "Εγκατάσταση".
- Βεβαιωθείτε ότι οι ακίδες στις υποδοχές δεν έχουν λυγίσει ή σπάσει.
- Ελέγξτε την ασφαλή εγκατάσταση του λαμπτήρας του προβολέα. Ανατρέξτε στην ενότητα "Αντικατάσταση του λαμπτήρα".
- Βεβαιωθείτε ότι ο προβολέας είναι ενεργοποιημένος.
- Βεβαιωθείτε ότι η λειτουργία "AV-MUTE" δεν είναι ενεργοποιημένη.

#### **Πρόβλημα: Μερική, κυλιόμενη ή εσφαλμένα προβαλλόμενη εικόνα**

- Πιέστε το "AUTO ADJ." στο τηλεχειριστήριο ή τον πίνακα ελέγχου.
- Αν χρησιμοποιείτε υπολογιστή: Για Windows 95, 98, 2000, XP, Windows 7:
	- 1. Από το εικονίδιο "Ο Υπολογιστής μου", ανοίξτε το φάκελο "Πίνακας ελέγχου" και κάντε διπλό κλικ στο εικονίδιο "Οθόνη".
	- 2. Επιλέξτε την καρτέλα "Ρυθμίσεις".
	- 3. Κάντε κλικ στην επιλογή "Για προχωρημένους".

Για Windows Vista:

- 1. Από το εικονίδιο "Ο Υπολογιστής μου", ανοίξτε το φάκελο "Πίνακας ελέγχου" και κάντε διπλό κλικ στην επιλογή "Εμφάνιση και Εξατομίκευση".
- 2. Επιλέξτε "Εξατομίκευση".
- 3. Κάντε κλικ στην επιλογή "Προσαρμογή ανάλυσης οθόνης" για να προβληθεί η επιλογή "Ρυθμίσεις οθόνης". Κάντε κλικ στην επιλογή "Ρυθμίσεις για προχωρημένους".

**Αν ο προβολέας εξακολουθεί να μην προβάλλει ολόκληρη την εικόνα, θα χρειαστεί επίσης να αλλάξετε την προβολή της οθόνης που χρησιμοποιείτε. Ανατρέξτε στα ακόλουθα βήματα.**

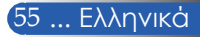

- 4. Επαληθεύστε ότι η ρύθμιση της ανάλυσης είναι μικρότερη ή ίση με 1280 x 1024.
- 5. Επιλέξτε "Αλλαγή" από την καρτέλα "Οθόνη".
- 6. Κάντε κλικ στην επιλογή "Εμφάνιση όλων των συσκευών". Στη συνέχεια, επιλέξτε "Βασικοί τύποι οθόνης" από το πλαίσιο SP. Επιλέξτε την απαιτούμενη λειτουργία ανάλυσης από το πλαίσιο "Μοντέλα".
- Αν χρησιμοποιείτε Notebook:
	- 1. Αρχικά, ακολουθήστε τα ανωτέρω βήματα για να ρυθμίσετε την ανάλυση του υπολογιστή.
	- 2. Πιέστε το συνδυασμό πλήκτρων εναλλαγής. Παράδειγμα: [Fn]+[F4]

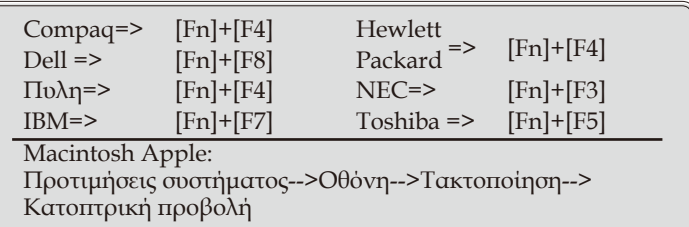

 Αν αντιμετωπίσετε δυσκολία στην αλλαγή ανάλυσης ή παγώνει η οθόνη σας, εκκινήστε εκ νέου όλον τον εξοπλισμό, περιλαμβανομένου και του προβολέα.

#### **Πρόβλημα: Η οθόνη του Notebook ή του PowerBook δεν εμφανίζει μια παρουσίαση**

Αν χρησιμοποιείτε Υπολογιστή Notebook:

Ορισμένοι Υπολογιστές Notebook ενδέχεται να απενεργοποιούν τις οθόνες τους όταν χρησιμοποιείται μια δεύτερη συσκευή οθόνης. Ο κάθε ένας έχει το δικό του τρόπο εκ νέου ενεργοποίησης. Ανατρέξτε στην τεκμηρίωση του υπολογιστή για λεπτομερείς πληροφορίες.

#### **Πρόβλημα: Η εικόνα είναι ασταθής ή τρεμοπαίζει**

- Ρυθμίστε τη "ΦΑΣΗ" για να τη διορθώσετε. Ανατρέξτε στην ενότητα "ΡΥΘΜΙΣΗ" για περισσότερες πληροφορίες.
- Αλλάξτε από τον υπολογιστή σας τη ρύθμιση χρώματος της οθόνης.

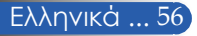

#### **Πρόβλημα: Στην οθόνη τρεμοπαίζει μια κατακόρυφη ράβδος**

- Χρησιμοποιήστε το "ΡΟΛΟΙ" για να πραγματοποιήσετε τη ρύθμιση.
- Ελέγξτε και επαναρυθμίστε τις παραμέτρους λειτουργίας οθόνης της κάρτας γραφικών σας, ώστε να είναι συμβατές με τη συσκευή.

#### **Πρόβλημα: Η εικόνα δεν είναι εστιασμένη**

- Ρυθμίστε το δαχτυλίδι εστίασης στο φακό του προβολέα.
- Βεβαιωθείτε ότι η οθόνη προβολής βρίσκεται μέσα στην απαιτούμενη απόσταση 815 έως 18.065 mm / 32 έως 711 ίντσες από τον προβολέα (ανατρέξτε στις σελίδες 31-32).

#### **Πρόβλημα: Η εικόνα είναι παραμορφωμένη καθώς προβάλει ταινία 16:9 DVD**

Ο προβολέας ανιχνεύει αυτόματα την προβολή 16:9 DVD και ρυθμίζει τις αναλογίες εικόνας ψηφιοποιώντας σε πλήρη οθόνη με προεπιλεγμένη ρύθμιση 4:3.

Αν η εικόνα εξακολουθεί να είναι παραμορφωμένη, θα χρειαστεί και εσείς να ρυθμίσετε τις αναλογίες εικόνας ως ακολούθως:

- Επιλέξτε τον τύπο αναλογιών εικόνας 4:3 στη συσκευή αναπαραγωγής DVD που διαθέτετε, εάν αναπαραγάγετε 16:9 DVD.
- Αν δεν είναι δυνατή η επιλογή τύπου αναλογιών εικόνας 4:3 στη συσκευή αναπαραγωγής DVD που διαθέτετε, επιλέξτε αναλογίες εικόνας 4:3 στο μενού επί της οθόνης.

#### **Πρόβλημα: Η εικόνα είναι ανεστραμμένη**

 Επιλέξτε "ΡΥΘΜΙΣΗ|ΓΕΝΙΚΑ-->ΠΡΟΣΑΝΑΤΟΛΙΣΜΟΣ" από τις Ενδείξεις επί της οθόνης και ρυθμίστε την κατεύθυνση προβολής.

#### **Πρόβλημα: Η λαμπτήρας έχει καεί ή κάνει ένα ξερό ήχο**

 Όταν ο λαμπτήρας φτάσει στο τέλος της ζωής του, καίγεται και μπορεί να προκαλέσει ένα δυνατό ξερό ήχο. Αν συμβεί κάτι τέτοιο, ο προβολέας δεν ενεργοποιείται μέχρι να αντικατασταθεί η μονάδα του λαμπτήρα. Για να αντικαταστήσετε το λαμπτήρα, ακολουθήστε τις διαδικασίες της ενότητας "Αντικατάσταση του λαμπτήρα".

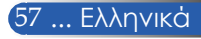

#### **Πρόβλημα: Μηνύματα ενδεικτικών λυχνιών**

#### **Ενδεικτική λυχνία Power**

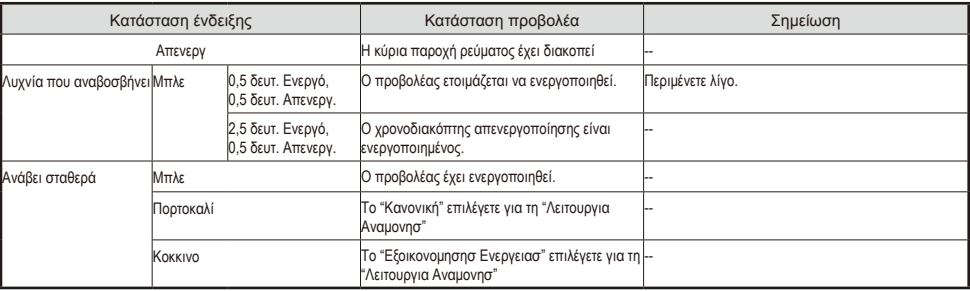

#### **Ένδειξη κατάστασης**

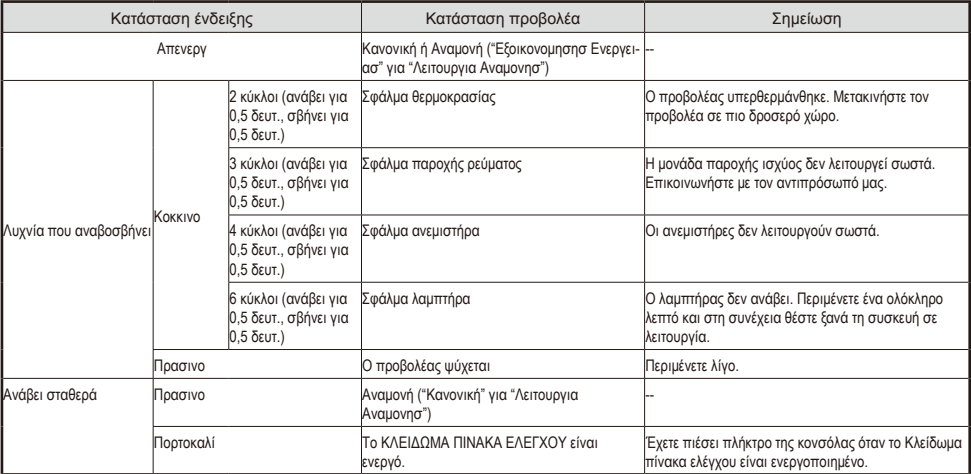

#### **Ένδειξη λαμπτήρα**

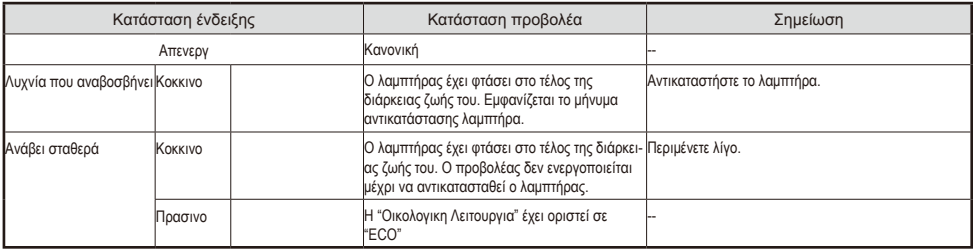

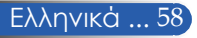

#### **Πρόβλημα: Μηνύματα υπενθύμισης**

 Υψηλή θερμοκρασία - ο προβολέας έχει υπερβεί τη συνιστώμενη θερμοκρασία λειτουργίας του και πρέπει να αφεθεί να ψυχθεί πριν

χρησιμοποιηθεί εκ νέου.

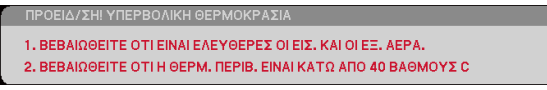

 Αντικατάσταση του λαμπτήρα - ο λαμπτήρας πλησιάζει στο μέγιστο της διάρκειας ζωής του. Προετοιμαστείτε για την

αντικατάστασή του σύντομα.

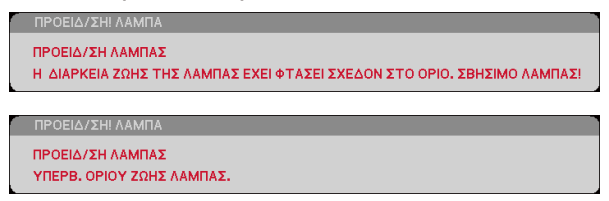

ΣΗΜΕΙΩΣΗ: Αν συνεχίσετε να χρησιμοποιείτε τον προβολέα για άλλες 100 ώρες αφού ο λαμπτήρας έχει φτάσει στο τέλος της διάρκειας ζωής του, ο προβολέας παύει να λειτουργεί.

Αν συμβεί κάτι τέτοιο, μετά την αντικατάσταση του λαμπτήρα, συνδέστε το καλώδιο ρεύματος και πιέστε παρατεταμένα το πλήκτρο HELP στο τηλεχειριστήριο για τουλάχιστον 10 δευτερόλεπτα. Η ενέργεια αυτή σας επιτρέπει να ενεργοποιήσετε τον προβολέα. Απαλείψτε τις ώρες χρήσης του λαμπτήρα, επιλέγοντας "ΕΠΙΛΟΓΕΣ" -> "ΡΥΘΜ. ΛΑ./ΦΙΛ." -> "ΑΠΑΛΟΙΦΗ ΩΡΩΝ ΛΑΜΠΑΣ" από το μενού.

Βλάβη ανεμιστήρα - ο ανεμιστήρας του συστήματος δεν λειτουργεί.

Ο ΠΡΟΒΟΛΕΑΣ ΘΑ ΑΠΕΝΕΡΓΟΠΟΙΗΘΕΙ ΑΥΤΟΜΑΤΑ.

Καθαρισμός του φίλτρου

ΚΑΘΑΡΙΣΤΕ ΤΟ ΦΙΛΤΡΟ.

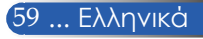

### **Καθαρισμός του φίλτρου**

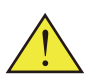

Το μήνυμα για καθαρισμό του φίλτρου εμφανίζεται για ένα λεπτό κατά την ενεργοποίηση ή απενεργοποίηση του προβολέα.

Για να ακυρώσετε το μήνυμα, πιέστε οποιοδήποτε πλήκτρο στην κονσόλα του προβολέα ή στο τηλεχειριστήριο.

Το σφουγγάρι του φίλτρου προστατεύει τον προβολέα από την είσοδο σκόνης και βρωμιάς και πρέπει να καθαρίζεται συχνά. Αν το φίλτρο είναι βρώμικο ή φράξει, ο προβολέας σας ενδέχεται να υπερθερμανθεί.

#### **ΠΡΟΣΟΧΗ:**

- Απενεργοποιήστε τον προβολέα και αποσυνδέστε την πρίζα πριν καθαρίσετε το φίλτρο.
- Καθαρίστε μόνο την εξωτερική πλευρά του καλύμματος του φίλτρου με ηλεκτρική σκούπα.
- Μην επιχειρήσετε να λειτουργήσετε τον προβολέα χωρίς το κάλυμμα του φίλτρου.

#### **Για να καθαρίσετε το φίλτρο**

Χρησιμοποιήστε μια μικρή ηλεκτρική σκούπα κατάλληλη για υπολογιστές και άλλον εξοπλισμό γραφείου.

Αν η σκόνη δεν αφαιρείτε εύκολα ή έχει σπάσει το φίλτρο, επικοινωνήστε με τον τοπικό μας αντιπρόσωπο ή το κέντρο σέρβις για να προμηθευτείτε ένα καινούργιο φίλτρο.

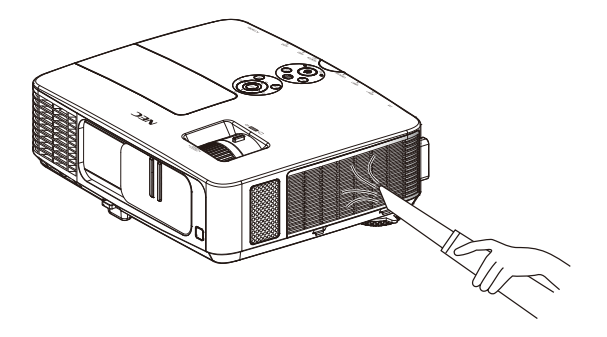

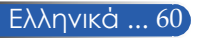

#### **ΠΡΟΣΟΧΗ:**

- Προτού καθαρίσετε το φίλτρο, αφαιρέστε τη σκόνη και τη βρωμιά από την κονσόλα του προβολέα.
- Ο προβολέας περιέχει εξαρτήματα μεγάλης ακριβείας. Φροντίζετε να μην υπάρχει σκόνη και βρωμιά στο περιβάλλον που καθαρίζετε το φίλτρο.
- Μην πλένετε το φίλτρο με νερό. Το νερό καταστρέφει τη μεμβράνη του φίλτρου.
- Επανατοποθετήστε το κάλυμμα του φίλτρου σωστά. Σε αντίθετη περίπτωση, ενδέχεται
- να προκληθεί δυσλειτουργία του προβολέα.

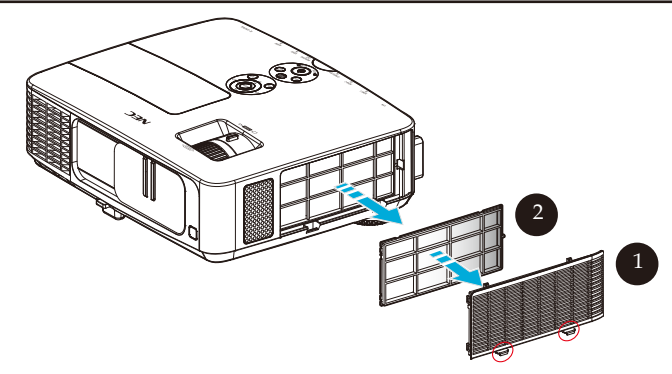

#### **Διαδικασία καθαρισμού:**

- 1. Απενεργοποιήστε τον προβολέα και αποσυνδέστε το καλώδιο ρεύματος.
- 2. Ανοίξτε το κάλυμμα του φίλτρου στην αριστερή πλευρά του προβολέα.  $\bullet$
- 3. Τραβήξτε το φίλτρο από το κάλυμμα φίλτρου.  $\bullet$
- 4. Χρησιμοποιήστε ηλεκτρική σκούπα για τον καθαρισμό του φίλτρου.
- 5. Επιστρέψτε το καθαρισμένο φίλτρο στη θέση του, ακολουθώντας τα προηγούμενα βήματα με αντίστροφη σειρά. Σημείωση:

Το φίλτρο διαθέτει εξωτερική και εσωτερική πλευρά. Δεν είναι δυνατή η τοποθέτηση στον προβολέα, όταν στο κάλυμμα του φίλτρου έχει τοποθετηθεί το φίλτρο λανθασμένα. Τοποθετήστε το φίλτρο στο κάλυμμα φίλτρου με την τετράγωνη σήμανση (□) στην άνω αριστερή γωνία, όπως φαίνεται στο σχήμα.

61 ... Ελληνικά

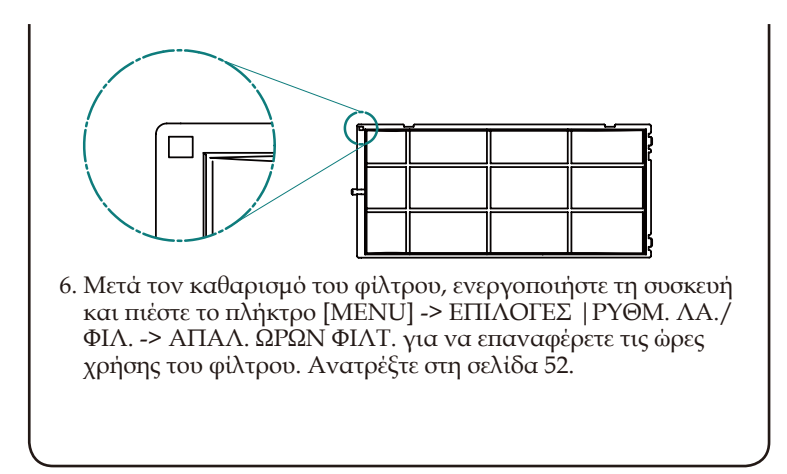

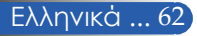

#### **Αντικατάσταση του λαμπτήρα προαιρετικός λαμπτήρας NP24LP**

Ο προβολέας ανιχνεύει τη διάρκεια ζωής του λαμπτήρα στις 2500 ώρες σε λειτουργία Eco απενεργοποιημένη (3300 ώρες σε λειτουργία Eco ενεργοποιημένη). Όταν η ενδεικτική λυχνία "POWER" αναβοσβήνει κόκκινη και στην οθόνη εμφανιστεί το ακόλουθο μήνυμα, ο προβολέας έχει ανιχνεύσει ότι ο λαμπτήρας έχει πλησιάσει στο τέλος της διάρκειας ζωής του. (Ανατρέξτε στη σελίδα [2](#page-35-0)9) Εμφανίζεται ένα προειδοποιητικό μήνυμα

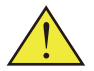

Προειδοποίηση: Για να αποφύγετε εγκαύματα, επιτρέψτε στον προβολέα να ψυχθεί για τουλάχιστον 60 λεπτά προτού αλλάξετε το λαμπτήρα!

#### **ΠΡΟΕΙΔ/ΣΗ! ΛΑΜΠΑ**

ΠΡΟΕΙΔ/ΣΗ ΛΑΜΠΑΣ Η ΔΙΑΡΚΕΙΑ ΖΩΗΣ ΤΗΣ ΛΑΜΠΑΣ ΕΧΕΙ ΦΤΑΣΕΙ ΣΧΕΔΟΝ ΣΤΟ ΟΡΙΟ. ΣΒΗΣΙΜΟ ΛΑΜΠΑΣ!

ΡΟΕΙΔ/ΣΗ! ΛΑΜΠ

ΠΡΟΕΙΔ/ΣΗ ΛΑΜΠΑΣ ΥΠΕΡΒ. ΟΡΙΟΥ ΖΩΗΣ ΛΑΜΠΑΣ.

Όταν δείτε αυτό το μήνυμα, αλλάξτε το λαμπτήρα το συντομότερο δυνατό. Βεβαιωθείτε ότι ο προβολέας έχει ψυχθεί για τουλάχιστον 60 λεπτά προτού αλλάξετε το λαμπτήρα.

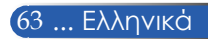

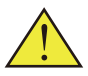

Προειδοποίηση: Για να μειωθεί ο κίνδυνος τραυματισμού, μην αφήσετε να πέσει κάτω η μονάδα λαμπτήρα και μην αγγίζετε το λαμπτήρα. Ο λαμπτήρας ενδέχεται να θρυμματιστεί και να προκαλέσει τραυματισμό αν πέσει.

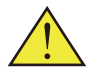

Μη σπάσετε το γυαλί στη μονάδα λαμπτήρα. Αποφύγετε να αφήσετε δακτυλικά αποτυπώματα στην επιφάνεια του γυαλιού στη μονάδα λαμπτήρα. Τα δακτυλικά αποτυπώματα στην επιφάνεια του γυαλιού ενδέχεται να προκαλέσουν ανεπιθύμητη σκιά και κακή ποιότητα εικόνας.

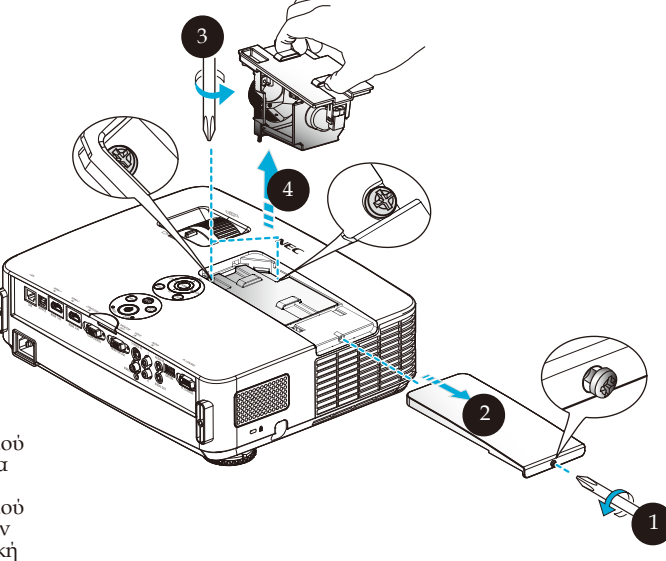

#### **Διαδικασία αντικατάστασης λαμπτήρα:**

- 1. Απενεργοποιήστε τον προβολέα πιέζοντας το πλήκτρο POWER OFF στο τηλεχειριστήριο ή το πλήκτρο (Ο στον πίνακα ελέγχου.
- 2. Αφήστε τον προβολέα να ψυχθεί για τουλάχιστον 60 λεπτά.
- 3. Αποσυνδέστε το καλώδιο ρεύματος.
- 4. Χρησιμοποιήστε ένα κατσαβίδι για να ξεβιδώσετε το κάλυμμα του λαμπτήρα.
- 5. Σύρετε και αφαιρέστε το κάλυμμα.
- 6. Ξεβιδώστε τις δύο βίδες της μονάδας του λαμπτήρα και ανασηκώστε τη λαβή.
- 7. Αφαιρέστε τη μονάδα του λαμπτήρα. <sup>9</sup>
- 8. Τοποθετήστε τη νέα μονάδα λαμπτήρα, ακολουθώντας τα προηγούμενα βήματα με αντίστροφη σειρά. Βεβαιωθείτε ότι έχετε σφίξει τις βίδες στη μονάδα και στο κάλυμμα του λαμπτήρα.
- 9. Καθαρισμός του φίλτρου. (Ανατρέξτε στη σελίδα 61)
- 10. Μετά την αντικατάσταση του λαμπτήρα και τον καθαρισμό του φίλτρου, ενεργοποιήστε τη συσκευή και επιλέξτε το πλήκτρο [MENU] -> ΕΠΙΛΟΓΕΣ ΡΥΘΜ. ΛΑ./ΦΙΛ. -> ΑΠΑΛΟΙΦΗ ΩΡΩΝ ΛΑΜΠΑΣ για να επαναφέρετε τις ώρες χρήσης του λαμπτήρα και ΑΠΑΛ. ΩΡΩΝ ΦΙΛΤ. για να επαναφέρετε τις ώρες χρήσης του φίλτρου. Ανατρέξτε στη σελίδα 52.

Ελληνικά ... 64

### **Διαδικασία καθαρισμού του φακού**

Αν ο φακός προβολής είναι σκονισμένος ή λεκιασμένος, καθαρίστε τον ακολουθώντας την εξής διαδικασία:

- 1. Απενεργοποιήστε τον προβολέα να αφήστε τον να ψυχθεί για λίγο.
- 2. Αποσυνδέστε το καλώδιο ρεύματος από την πρίζα.
- 3. Φυσήξτε τη σκόνη με φυσερό για κάμερες, το οποίο μπορείτε να προμηθευτείτε στο εμπόριο. Σκουπίστε το φακό μαλακά χρησιμοποιώντας ένα πανί καθαρισμού.

#### **ΠΡΟΣΟΧΗ:**

- Σκουπίζετε πάντα το φακό με πανί καθαρισμού.
- Μη σκουπίζετε το φακό με δύναμη, καθότι ενδέχεται να προκληθεί σοβαρή ζημιά στην επιφάνειά του.
- Με το σκούπισμα μπορεί να χαράξετε το φακό. Η οπτική απόδοση του προβολέα θα επηρεαστεί, αν ο φακός έχει χαραχτεί μετά από σκούπισμα. Η επίδραση στην οπτική απόδοση θα εξαρτηθεί από την ένταση των αμυχών που έχουν προκληθεί στο φακό.
- Μη χρησιμοποιείτε υγρά καθαριστικά ή χημικά στο πανί, διότι μπορεί να μολύνουν το πανί και να προκαλέσουν σοβαρή βλάβη στην επιφάνεια του φακού.

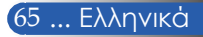
## **Τεχνικά χαρακτηριστικά**

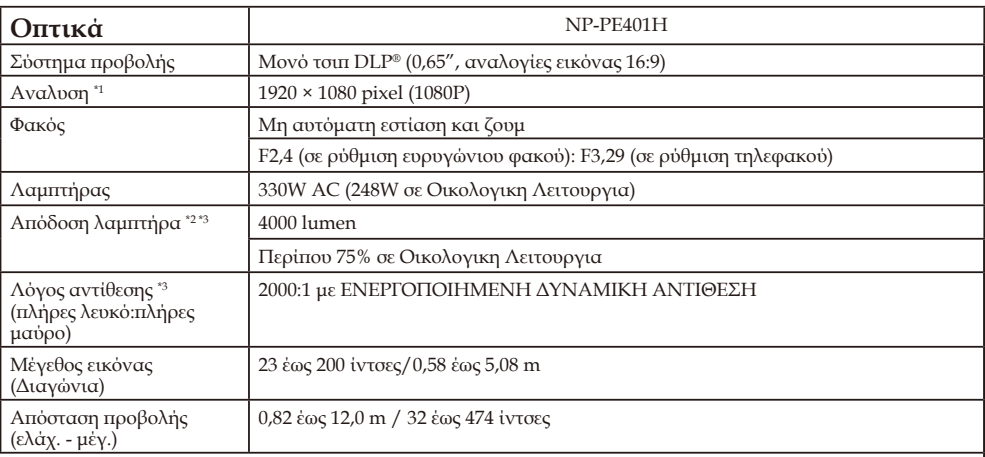

\*1 Τα ενεργά pixel είναι περισσότερα από 99,99%.

\*2 Αυτή είναι η τιμή απόδοσης του λαμπτήρα (lumen), όταν η [Λειτ. Εικονασ] έχει οριστεί σε [Υψ. Φωτειν.] στο μενού. Αν επιλεγεί κάποιος άλλος τρόπος λειτουργίας ως [Λειτ. Εικονασ], η τιμή απόδοσης ενδέχεται να μειωθεί ελαφρά.

\*3 Συμμόρφωση με ISO21118-200

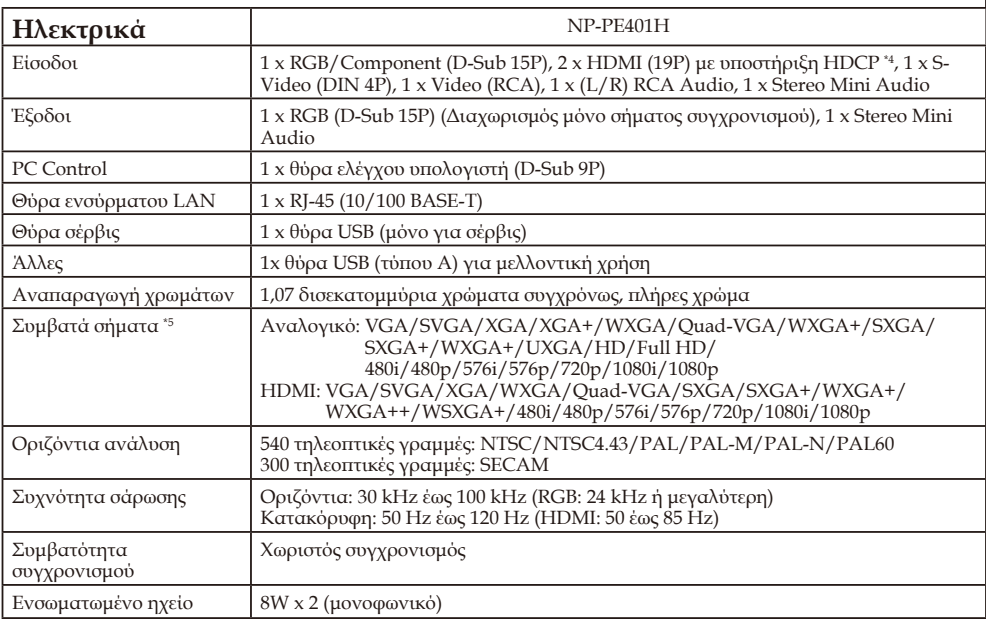

Ελληνικά ... 66

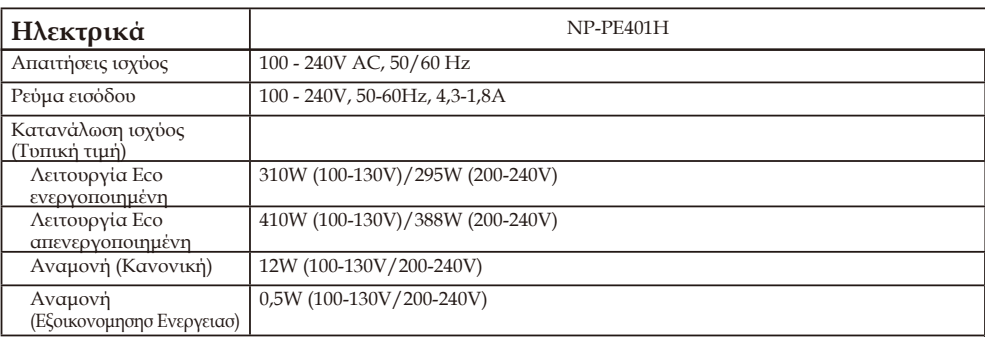

\*4 HDMI® (Βαθύ χρώμα, Συγχρονισμός χειλιών) με HDCP

Τι είναι η τεχνολογία HDCP/HDCP;

Το HDCP είναι το ακρώνυμο για την High-bandwidth Digital Content Protection (Προστασία ψηφιακού περιεχομένου υψηλού εύρους ζώνης). Η Προστασία ψηφιακού περιεχομένου υψηλού εύρους ζώνης (HDCP) είναι ένα σύστημα πρόληψης της παράνομης αντιγραφής δεδομένων βίντεο τα οποία αποστέλλονται μέσω μιας High-Definition Multimedia Interface (HDMI) (Διασύνδεσης πολυμέσων υψηλής ευκρίνειας). Αν δεν μπορείτε να δείτε υλικό μέσω της εισόδου HDMI, αυτό δεν σημαίνει απαραίτητα ότι ο προβολέας δεν λειτουργεί σωστά. Με την εφαρμογή του HDCP, ενδέχεται να υπάρχουν περιπτώσεις στις οποίες ορισμένα είδη περιεχομένου προστατεύονται με το HDCP και μπορεί να μην εμφανίζονται λόγω της απόφασης/πρόθεσης της κοινότητας HDCP (Προστασία ψηφιακού περιεχομένου, LLC). Βίντεο: Βαθύ χρώμα, 8/10/12-bit, LipSync

\*5 Μια εικόνα με υψηλότερη ή χαμηλότερη ανάλυση από τη φυσική ανάλυση του προβολέα (1920 × 1080) εμφανίζεται με τεχνολογία κλιμάκωσης.

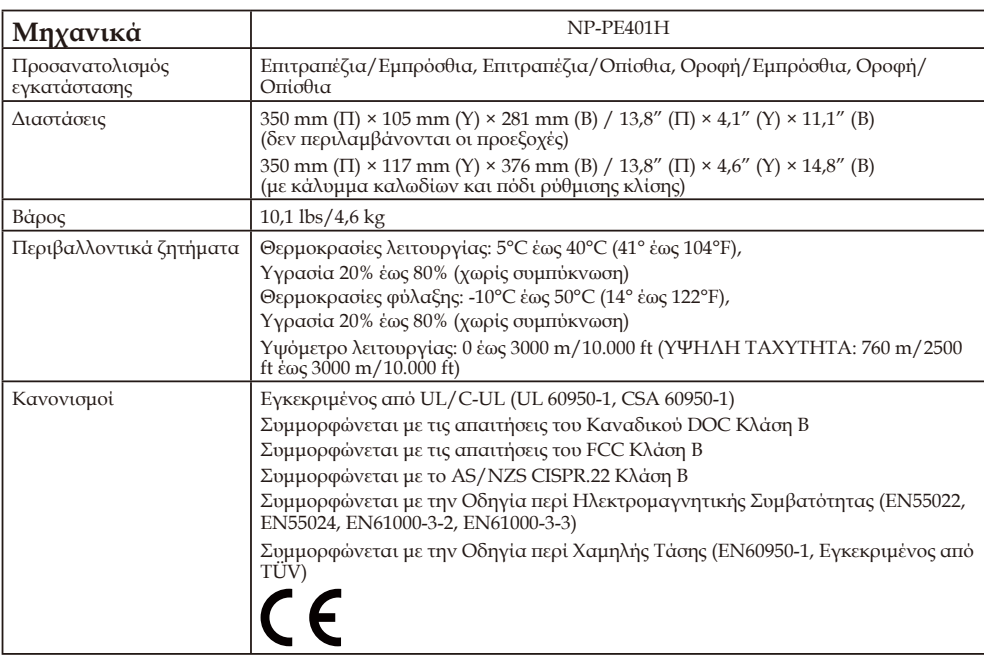

## **Λειτουργίες συμβατότητας**

### **Αναλογικό VGA**

### (1) Αναλογικό VGA - Σήμα υπολογιστή

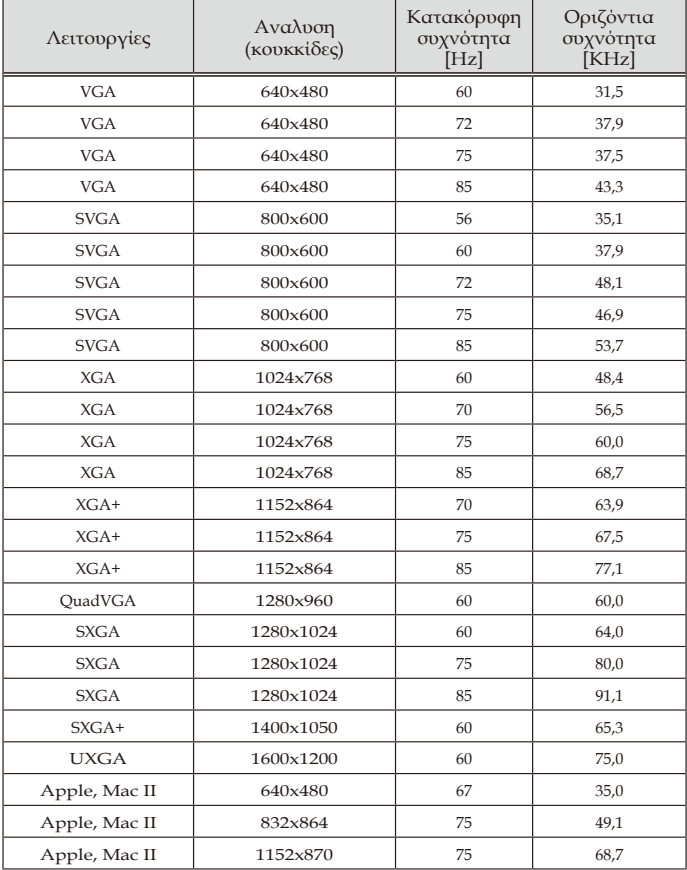

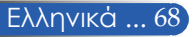

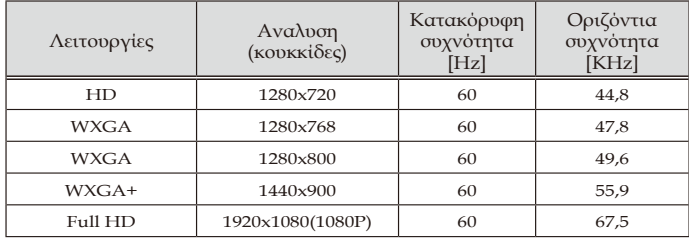

### (2) Αναλογικό VGA - Εκτεταμένος ευρύς χρονισμός

### (3) Αναλογικό VGA - Σήμα Component

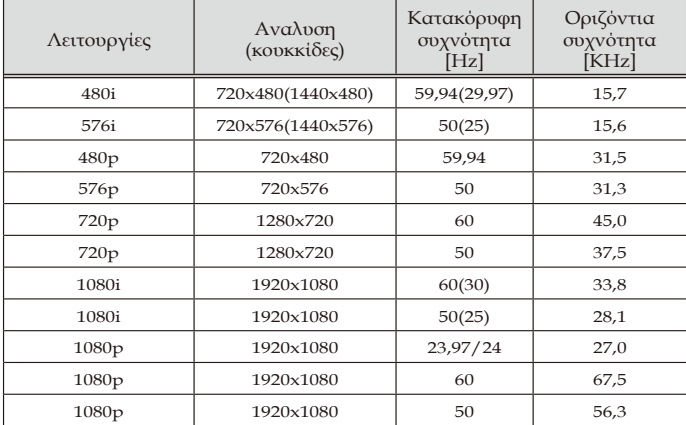

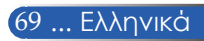

### **Ψηφιακό HDMI**

### (1) HDMI - Σήμα υπολογιστή

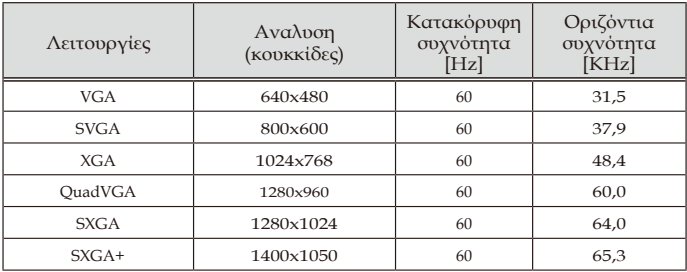

### (2) HDMI - Εκτεταμένος ευρύς χρονισμός

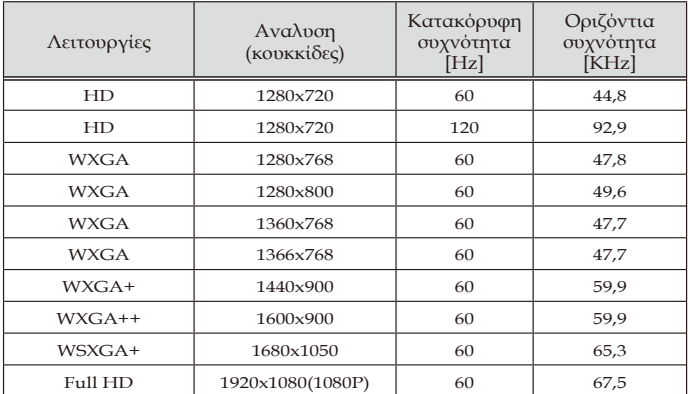

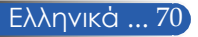

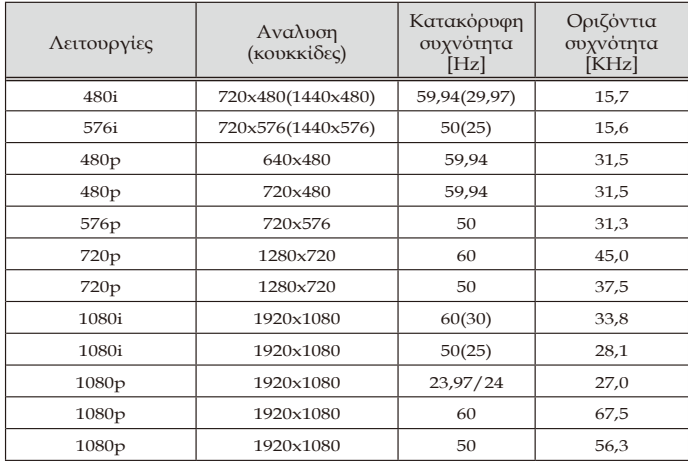

### (3) HDMI - Σήμα βίντεο

### (4) HDMI – Χρονισμός 3D

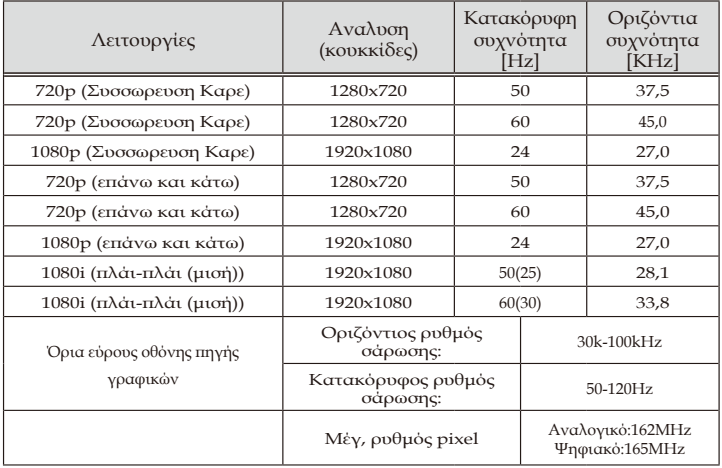

#### **ΣΥΜΒΟΥΛΗ:**

- Μια εικόνα με υψηλότερη ή χαμηλότερη ανάλυση από τη φυσική ανάλυση (1920 × 1080 ) εμφανίζεται με τεχνολογία κλιμάκωσης.
- Σήματα συγχρονισμού στο πράσινο και σύνθετου συγχρονισμού δεν υποστηρίζονται.
- Διαφορετικά σήματα από τα καθοριζόμενα στον παραπάνω πίνακα ενδέχεται να μην προβάλλονται σωστά. Σε μια τέτοια περίπτωση, αλλάξτε το ρυθμό ανανέωσης ή την ανάλυση στον υπολογιστή σας. Ανατρέξτε στην ενότητα βοήθειας Ιδιότητες οθόνης του υπολογιστή σας για τις διαδικασίες.

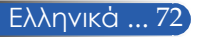

### **Εγκατάσταση στην οροφή**

- 1. Για να αποτρέψετε την πρόκληση ζημιάς στον προβολέα σας, χρησιμοποιήστε το πακέτο προσάρτησης οροφής για να τον εγκαταστήσετε.
- 2. Αν προμηθευτείτε προσάρτηση οροφής από άλλη εταιρεία, βεβαιωθείτε ότι οι βίδες που χρησιμοποιούνται για την προσάρτηση του στηρίγματος στον προβολέα ανταποκρίνονται στις παρακάτω προδιαγραφές:
	- **Τύπος βίδας: M4**
	- **Μέγιστο μήκος βίδας: 8mm**
	- **Ελάχιστο μήκος βίδας: 6mm**

4-M4\*L8 (Μέγ.) Μονάδα: mm (ίντσες)

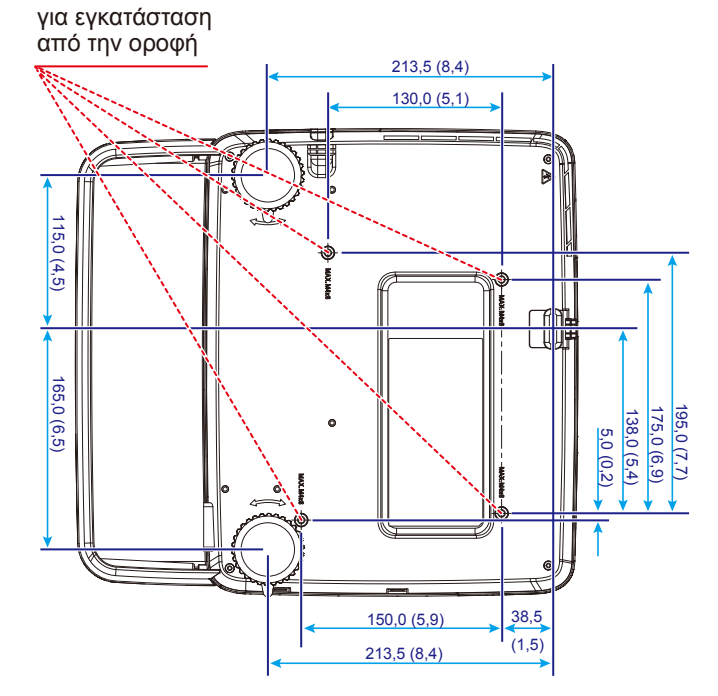

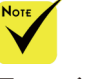

Παρακαλούμε σημειώστε ότι οι ζημιές που προκαλούνται από λανθασμένη εγκατάσταση ακυρώνουν την εγγύηση.

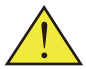

Προειδοποίηση:

- 1. Αν προμηθευτείτε προσάρτηση οροφής από άλλη εταιρεία, βεβαιωθείτε ότι υπάρχει απόσταση τουλάχιστον 10 cm μεταξύ του κάτω καλύμματος του προβολέα και της οροφής.
- 2. Αποφεύγετε να εγκαθιστάτε τον προβολέα κοντά σε πηγές θερμότητας, όπως κλιματιστικές μονάδες και θερμάστρες, καθότι μπορεί να υπερθερμανθεί και να διακόψει τη λειτουργία του αυτόματα.
- 3. Τα στηρίγματα οροφής πρέπει να προσαρτώνται σε μέταλλο, μπετό ή ξύλο.

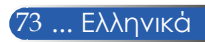

## **Διαστάσεις κονσόλας**

Μονάδα: mm (ίντσες)

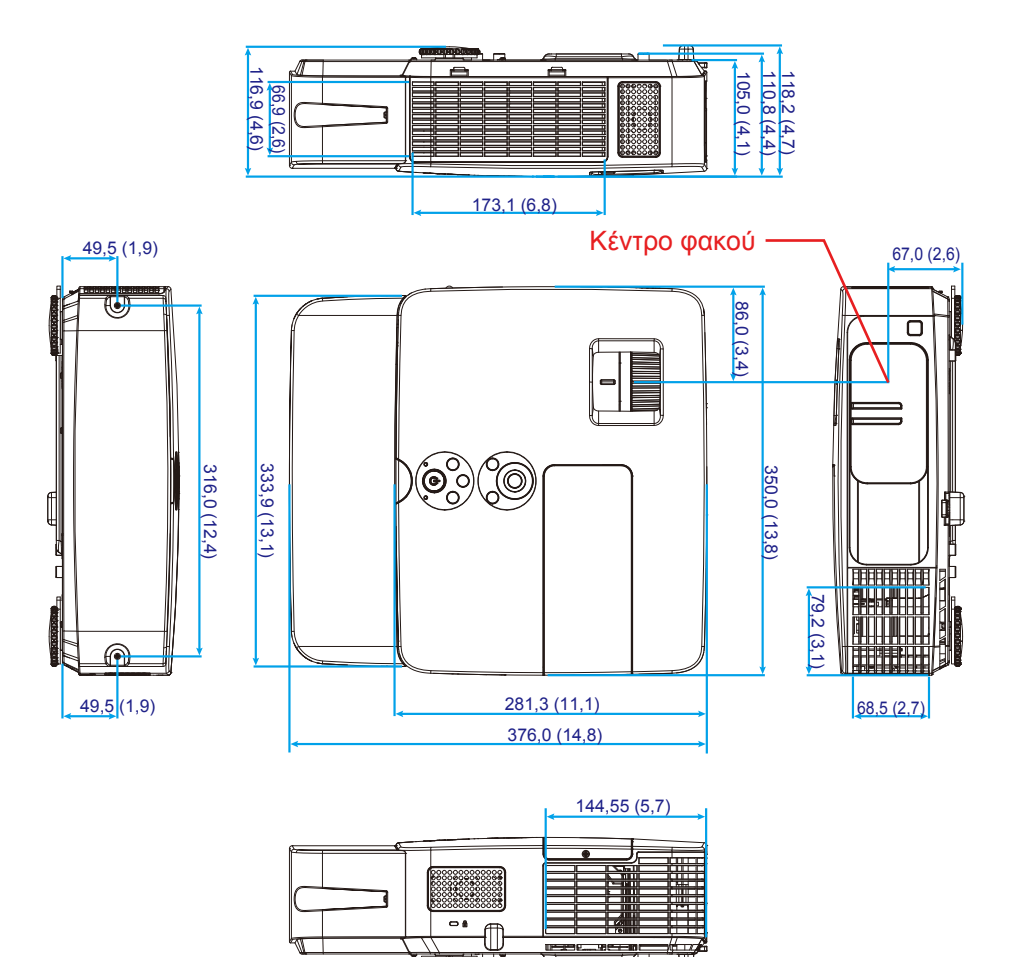

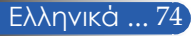

## **Εκχώρηση ακίδων σύνδεσης εισόδου υπολογιστή D-Sub**

### **Σύνδεση Mini D-Sub 15 ακίδων**

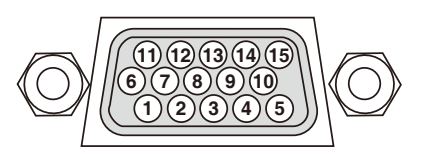

**Στάθμη σήματος Σήμα βίντεο: 0,7Vp-p (αναλογικό) Σήμα συγχρονισμού: Στάθμη TTL**

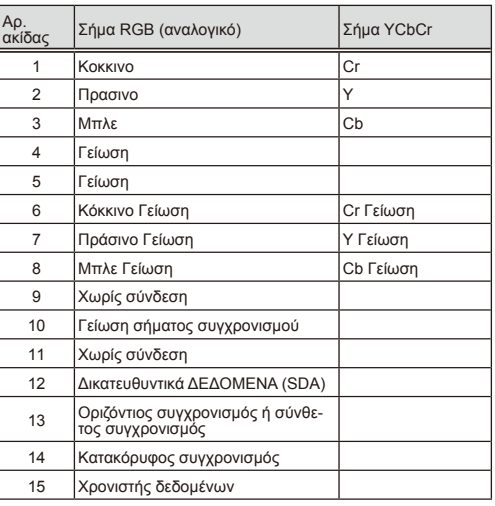

#### **ΕΙΣΟΔΟΣ ΥΠΟΛΟΓΙΣΤΗ** ΣΗΜΕΙΩΣΗ: Ο αρ. ακίδων 12 και 15 απαιτούνται για DDC/CI.

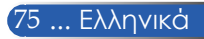

### **Κωδικοί ελέγχου υπολογιστή και καλωδιακή σύνδεση**

#### **Κωδικοί ελέγχου υπολογιστή**

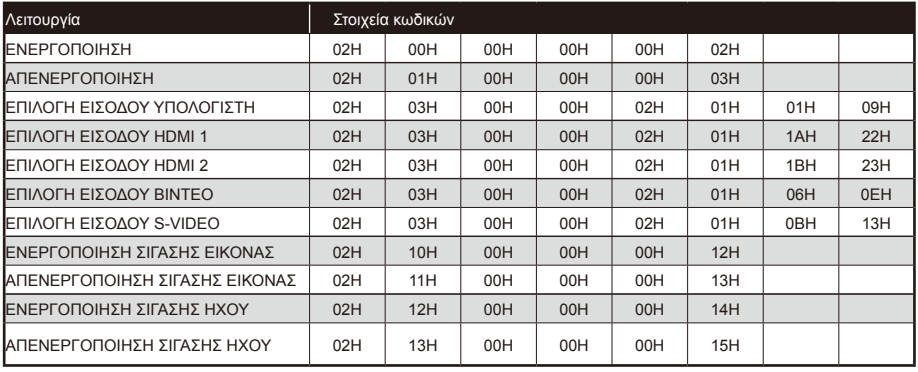

ΣΗΜΕΙΩΣΗ: Επικοινωνήστε με τον τοπικό μας αντιπρόσωπο για πλήρη λίστα των κωδικών ελέγχου υπολογιστή, εάν απαιτεί- ται.

#### **Καλωδιακή σύνδεση**

#### **Πρωτόκολλο επικοινωνίας**

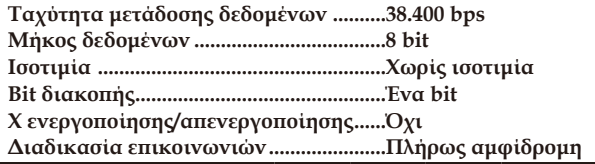

#### **Σύνδεση ελέγχου υπολογιστή (D-SUB 9P)**

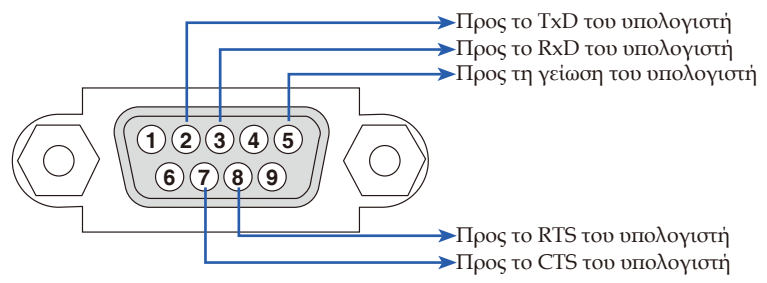

ΣΗΜΕΙΩΣΗ 1: Οι ακίδες 1, 4, 6 και 9 δεν χρησιμοποιούνται.

ΣΗΜΕΙΩΣΗ 2: Γεφυρώστε τα "Request to Send" (Αίτηση αποστολής) και "Clear to Send" (Ελεύθερο για αποστολή) μαζί στα δύο άκρα του καλωδίου για να απλοποιήσετε την καλωδιακή σύνδεση.

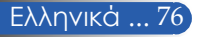

## **Λίστα ελέγχου αντιμετώπισης προβλημάτων**

Πριν επικοινωνήσετε με τον αντιπρόσωπό μας ή το προσωπικό του σέρβις, ελέγξτε την ακόλουθη λίστα για να βεβαιωθείτε ότι είναι απαραίτητη η επισκευή, ανατρέχοντας επίσης στην ενότητα "Αντιμετώπιση προβλημάτων" του εγχειριδίου χρήσης. Η παρακάτω λίστα ελέγχου θα μας βοηθήσει να αντιμετωπίσουμε το πρόβλημά σας πιο αποτελεσματικά.

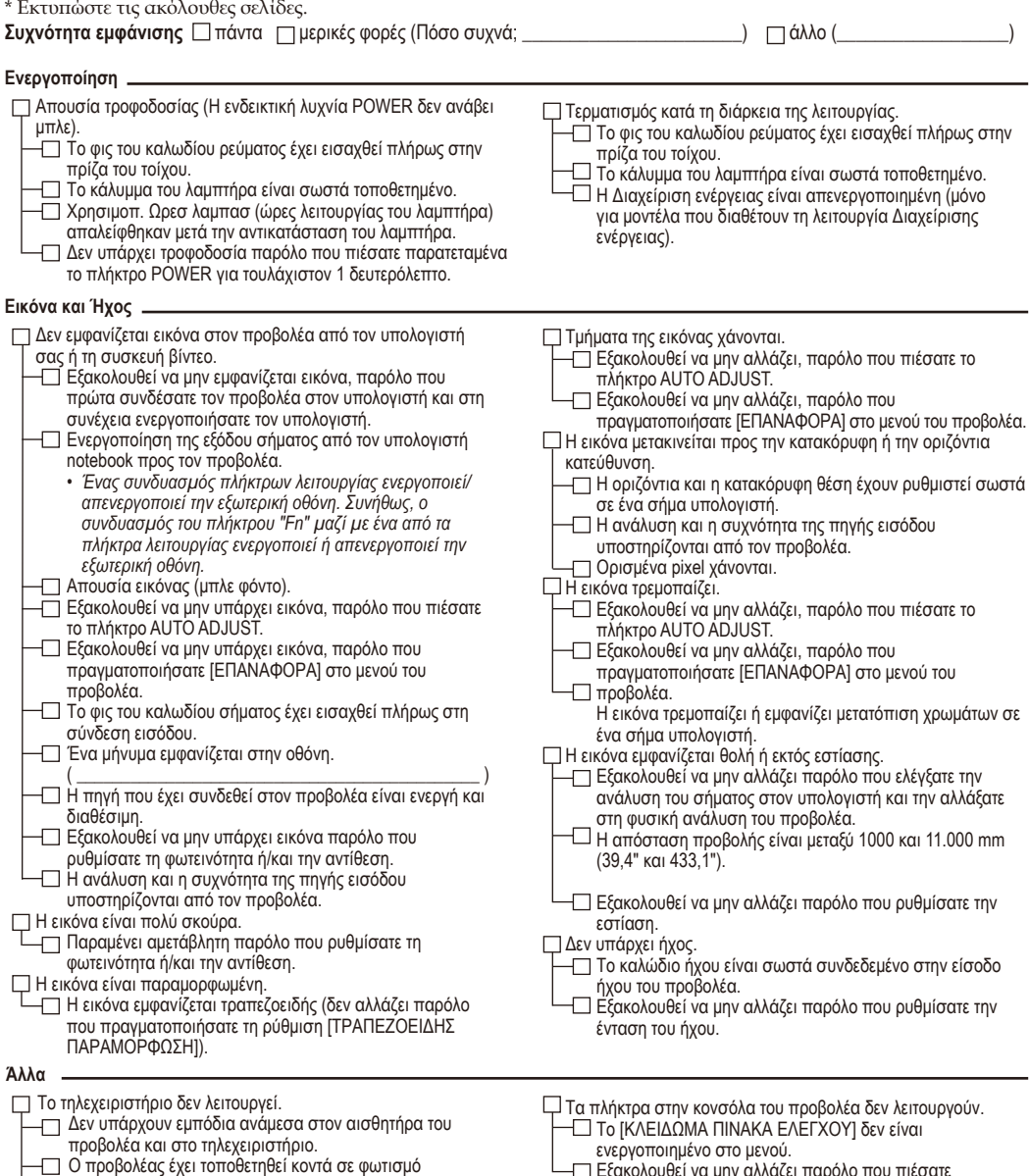

φθορισμού που μπορεί να προκαλέσει διαταραχές στα

Οι μπαταρίες είναι καινούργιες και δεν έχουν τοποθετηθεί

τηλεχειριστήρια υπέρυθρων ακτινών.

με ανεστραμμένη πολικότητα.

Εξακολουθεί να μην αλλάζει παρόλο που πιέσατε παρατεταμένα το πλήκτρο EXIT για τουλάχιστον 10 δευτερόλεπτα.

#### **Πληροφορίες σχετικά τον τρόπο εφαρμογής και το περιβάλλον όπου χρησιμοποιείται ο προβολέας σας**

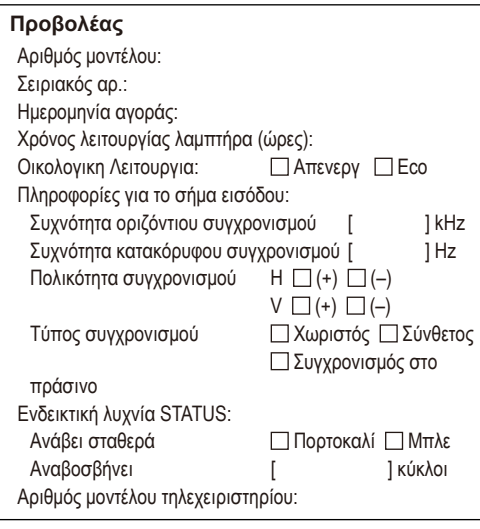

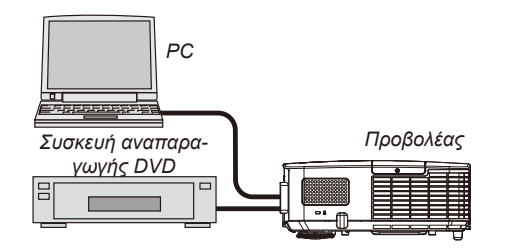

#### **Καλώδιο σήματος**

Βασικό καλώδιο της NEC ή άλλου κατασκευαστή; Αριθμός μοντέλου: Μήκος: μέτρα/ίντσες Ενισχυτής κατανομής Αριθμός μοντέλου: Μεταγωγέας Αριθμός μοντέλου: Προσαρμογέας Αριθμός μοντέλου:

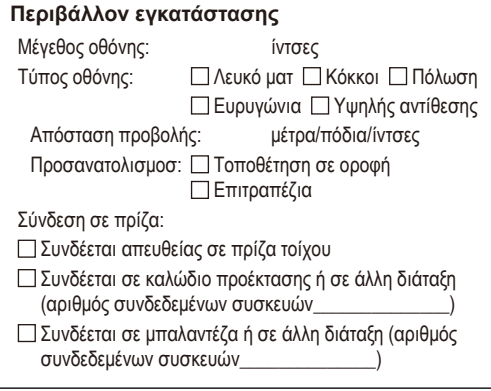

#### **Υπολογιστής**

Κατασκευαστής: Αριθμός μοντέλου: Υπολογιστής notebook  $\Box$  / Επιτραπέζιος  $\Box$ Φυσική ανάλυση: Ρυθμός ανανέωσης: Προσαρμογέας βίντεο: Άλλο:

#### **Εξοπλισμός βίντεο**

VCR, συσκευή αναπαραγωγής DVD, βιντεοκάμερα, βιντεοπαιχνίδι ή άλλο Κατασκευαστής: Αριθμός μοντέλου:

### **ΔΗΛΩΣΤΕ ΤΟΝ ΠΡΟΒΟΛΕΑ ΣΑΣ! (για κατοίκους Ηνωμένων Πολιτειών, Καναδά και Μεξικού)**

Παρακαλούμε αφιερώστε λίγο χρόνο για να δηλώσετε τον καινούργιο προβολέα σας. Η ενέργεια αυτή θα ενεργοποιήσει την περιορισμένη σας εγγύηση για εξαρτήματα και εργασία, καθώς και το πρόγραμμα σέρβις InstaCare.

Επισκεφθείτε τον διαδικτυακό μας τόπο στη διεύθυνση www.necdisplay.com, κάντε κλικ στην επιλογή support center/register product (κέντρο υποστήριξης/δήλωση προϊόντος) και υποβάλετε ηλεκτρονικά το συμπληρωμένο σας έντυπο.

Μετά την παραλαβή, θα σας στείλουμε μια επιστολή με όλες τις λεπτομέρειες που θα χρειαστείτε για να εκμεταλλευτείτε τη γρήγορη, αξιόπιστη εγγύηση και τα προγράμματα σέρβις της ηγέτιδας του κλάδου, NEC Display Solutions of America, Inc.

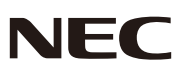

© NEC Display Solutions, Ltd. 2013-2014 7N951942